# *e-snaps Instructional Guide*  **New Project Application**

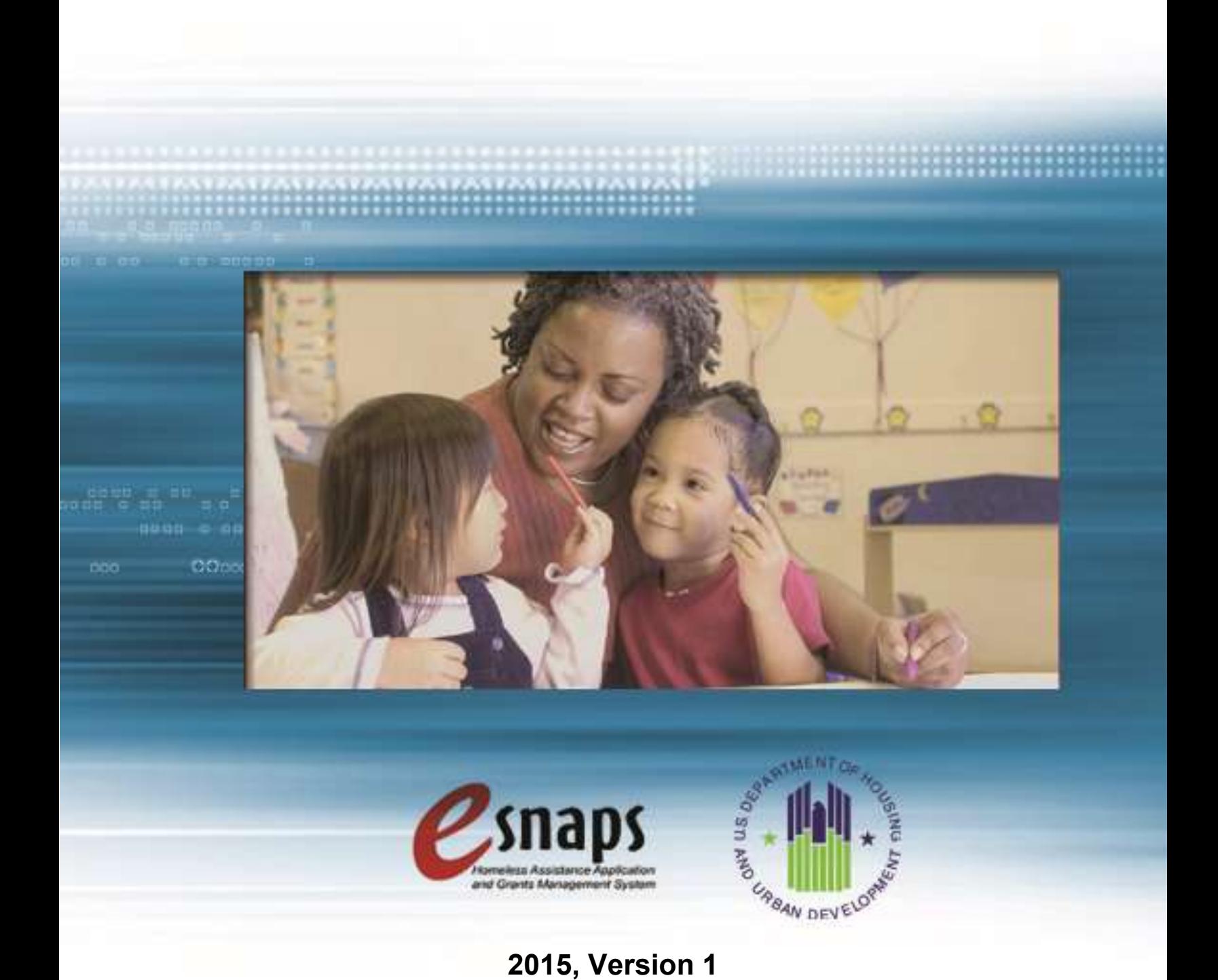

## **Table of Contents**

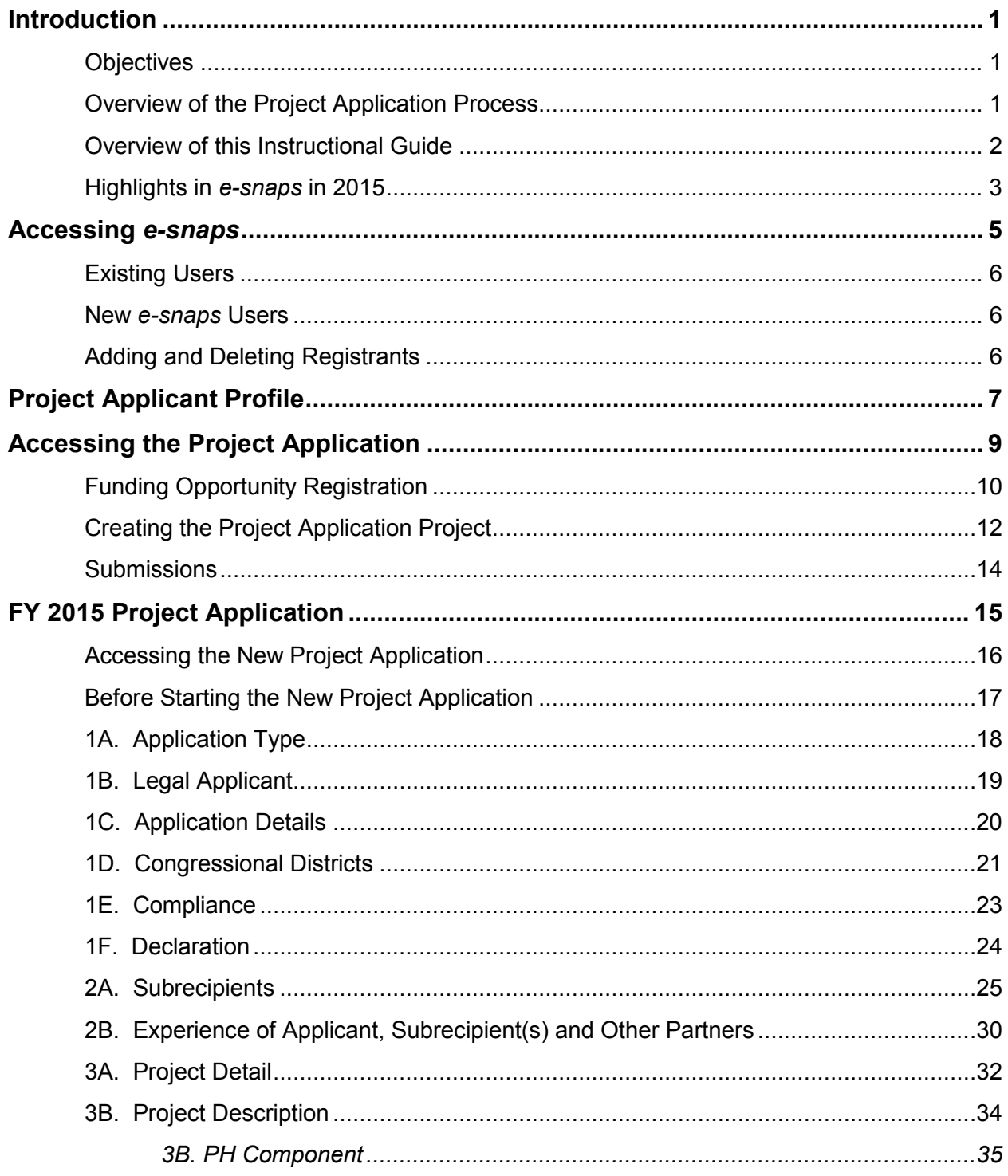

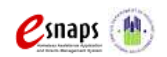

New Project Application

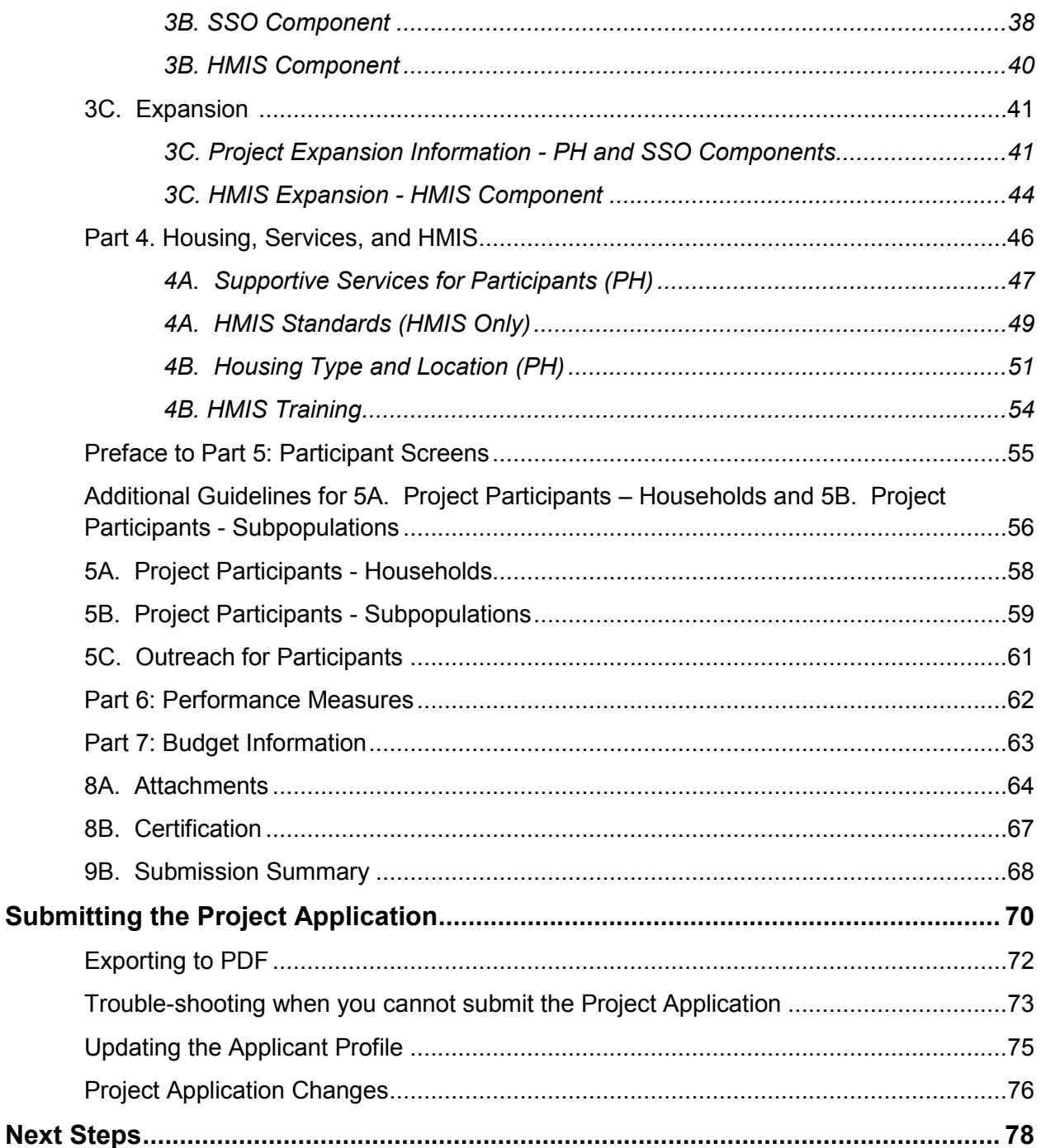

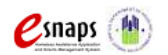

### <span id="page-3-0"></span>**Introduction**

Welcome to the New Project Application instructional guide. This instructional guide covers important information about accessing and completing the Project Application for new projects.

The entity submitting the Project Application for funding is the Project Applicant. Project Applications are submitted to the Continuum of Care (CoC) Collaborative Applicant, which will submit the entire funding application to HUD on or before the application deadline.

Prior to using this instructional guide, Project Applicants **must** have completed the Project Applicant Profile. In order to meet that requirement, the Project Applicant Profile's "Complete" button must be selected during the competition period. A separate Project Applicant Profile instructional guide is available on the CoC Program Competition Resources webpage on the HUD Exchange at: [https://www.hudexchange.info/e-snaps/guides/coc-program-competition-resources/.](https://www.onecpd.info/e-snaps/guides/coc-program-competition-resources/)

All Project Applicants are strongly encouraged to read the FY 2015 CoC Program Competition NOFA and the FY 2015 Registration Notice in full.

### <span id="page-3-1"></span>*Objectives*

By the end of this module, you will be able to do the following:

- Access *e-snaps*
- Register for the FY 2015 New Project Application funding opportunity
- Create a New Project Application under the funding opportunity
- Enter a New Project Application from the "Submissions" screen
- Complete and submit a New Project Application to the Collaborative Applicant
- *Only if needed*, coordinate with the Collaborative Applicant prior to the submission deadline to make changes to a Project Application in *e-snaps*

### <span id="page-3-2"></span>*Overview of the Project Application Process*

FY 2015 Project Applicants must complete a Project Applicant Profile and Project Application using *esnaps*, a web-based portal accessible at [www.hud.gov/esnaps.](http://www.hud.gov/esnaps)

Each Project Applicant must complete a Project Applicant Profile and submit its Project Application(s) to the applicable CoC in *e-snaps* by the local submission deadline established by the CoC. The CoCs will do the following:

(1) Review and either rank or reject properly submitted Project Applications received

(2) Submit the Priority Listing with all approved and ranked Project Applications as part of the CoC Consolidated Application to HUD

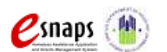

New Project Application **Page 1 of 78** 

### <span id="page-4-0"></span>*Overview of this Instructional Guide*

The organization of material in this instructional guide corresponds with the different parts of the Project Application process, and the instructional steps follow the progression of screens in *e-snaps*.

- **Accessing** *e-snaps***.** All *e-snaps* users need usernames and passwords to log in to *e-snaps*. In order to see an organization's Project Applicant Profile and Project Applications, the *e-snaps* user needs to be associated as a "registrant" with the organization's *e-snaps* account. This section identifies the steps required to create user profiles and add/delete registrants.
- **Project Applicant Profile.** Project Applicants must review the Project Applicant Profile, update the information as needed, and select the "Complete" button in order to proceed with the Project Application process.
	- $\circ$  The Project Applicant Profile section of this instructional quide briefly highlights key information for Project Applicants that are getting ready to complete their Project Applications.
	- o For instructions on completing the Project Applicant Profile, go to the Project Applicant Profile instructional guide on the CoC Program Competition Resources webpage on the HUD Exchange at: [https://www.hudexchange.info/e-snaps/guides/coc-program-competition](https://www.hudexchange.info/e-snaps/guides/coc-program-competition-resources)[resources.](https://www.hudexchange.info/e-snaps/guides/coc-program-competition-resources)
- **Accessing the Project Application.** After the Project Applicant Profile is complete, Project Applicants need to follow a series of steps in order to access the Project Application screens. The steps discussed in this section include registering the Project Applicant for the FY 2015 New Project Application funding opportunity, creating an FY 2015 project, and accessing the Project Application screens.
- **Project Application.** After accessing the FY 2015 New Project Application, Project Applicants will complete a series of screens asking for information about the project for which they are applying for funding. This section provides instructions on how to complete each screen. After providing all of the required information, the Project Applicant will submit the Project Application to the Collaborative Applicant via *e-snaps*.
- **Submitting the Project Application.** This section discusses what occurs after the Project Applicant submits the New Project Application in *e-snaps* to the Collaborative Applicant. The Collaborative Applicant will review and either rank or reject the Project Application. If changes need to be made to the Project Application, the Collaborative Applicant will amend the project back to the Project Applicant. Notification for amending a project back to the applicant occurs outside of *e-snaps*. Once the Collaborative Applicant has finalized the CoC Project Priority Listing, it will submit to the CoC Consolidated Application to HUD.

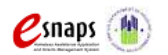

### <span id="page-5-0"></span>*Highlights in e-snaps in 2015*

This section highlights several items in *e-snaps* this year.

- **Permanent Supportive Housing (PSH) Bonus, Reallocation, and Program Component.**  During the FY 2015 CoC Program Competition, HUD will not consider requests for new funding outside of the permanent supportive housing bonus, reallocation process, CoC Planning, and Unified Funding Agency (UFA) Costs. When completing and submitting a New Project Application, all new projects other than PSH bonus projects must be created through reallocation. CoCs and Project Applicants may use the reallocation process to create new PSH projects that serve chronically homeless individuals, and families; new rapid re-housing (RRH) projects for homeless individuals, including unaccompanied youth, and families coming directly from the streets or emergency shelter or fleeing domestic violence; new projects for dedicated Homeless Management Information System (HMIS); or new Supportive Services Only (SSO) projects for centralized or coordinated entry. Subcomponents available for selection under permanent housing (PH) are PSH and RRH. HUD has developed separate processes and instructional guides concerning the CoC Planning and UFA Costs project applications.
- **The "Project Application," and "CoC Priority Listing."**
	- $\circ$  The Project Application includes the information submitted on the SF-424 forms, as well as the application submitted by renewal and/or new Project Applicants for funding consideration.
	- o The CoC Priority Listing consists of the New Project Listing, Renewal Project Listing, Reallocations, CoC Planning Project Listing, and, if designated as a UFA, a UFA Project Listing. The CoC Priority Listing in FY 2015 now contains the reallocation forms that the Collaborative Applicant will need to complete if projects are being reallocated, along with an attachment form.
- **Prepopulating of Data from the Project Applicant Profile.** When the CoC Program Competition opens and Project Applicants are able to begin a New Project Application, some data will automatically populate fields on several screens from the information entered into your Project Applicant Profile. If this information is incorrect, changes can be made by exiting the application and returning to the Project Applicant Profile.
- **Applicant Field and Dropdown Menu.** When *e-snaps* users log in to the system, they will see an "Applicant" field at the top of the screen. This field identifies the organization's account in which the user is working.

*e-snaps* users with access to more than one organization's account will see a dropdown menu listing two or more organizations. This group of *e-snaps* users includes staff persons who work on multiple applications (e.g., a staff person at an agency that serves as the Collaborative Applicant as well as a Project Applicant submitting one or more Project Applications).

This feature appears when working on the Applicants, Funding Opportunity, Projects, and Submissions screens. Only the items (e.g., Projects) pertaining to the Applicant listed in the field

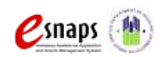

New Project Application **Page 3 of 78** 

appear on the screen. *e-snaps* users must ensure they are working under the correct Applicant account.

- **Uploading Attachments.** The Applicant Profile information will stay in *e-snaps* throughout the year; however, once the CoC Program Competition opens and modifications to the Applicant Profile (for Collaborative Applicants and Projects Applicants) are implemented, Applicants will be required to upload their attachments again. For example, a current and accurate HUD 2880, completed and signed between July 1, 2015 and September 1, 2015, must be uploaded during the FY 2015 CoC Program Competition.
- **Collaborative Applicant.** During the CoC Program Competition, Project Applicants will see references to the "Collaborative Applicant." The Collaborative Applicant is the entity designated by the CoC to submit the CoC Registration and CoC Consolidated Application in the CoC Program Competition on behalf of the CoC. The Collaborative Applicant is responsible for the coordination and oversight of the CoC planning efforts and has the authority to certify and submit the CoC Program Competition application.
- **UFA.** During the CoC Program Competition, Project Applicants may see references to the "UFA." A Collaborative Applicant seeking this designation must apply during the Registration process. HUD-approved UFAs are eligible to receive planning costs and UFA costs.

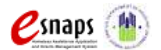

### <span id="page-7-0"></span>**Accessing** *e-snaps*

The Project Application is submitted electronically in *e-snaps* during the annual competition under the NOFA for the FY 2015 CoC Program Competition.

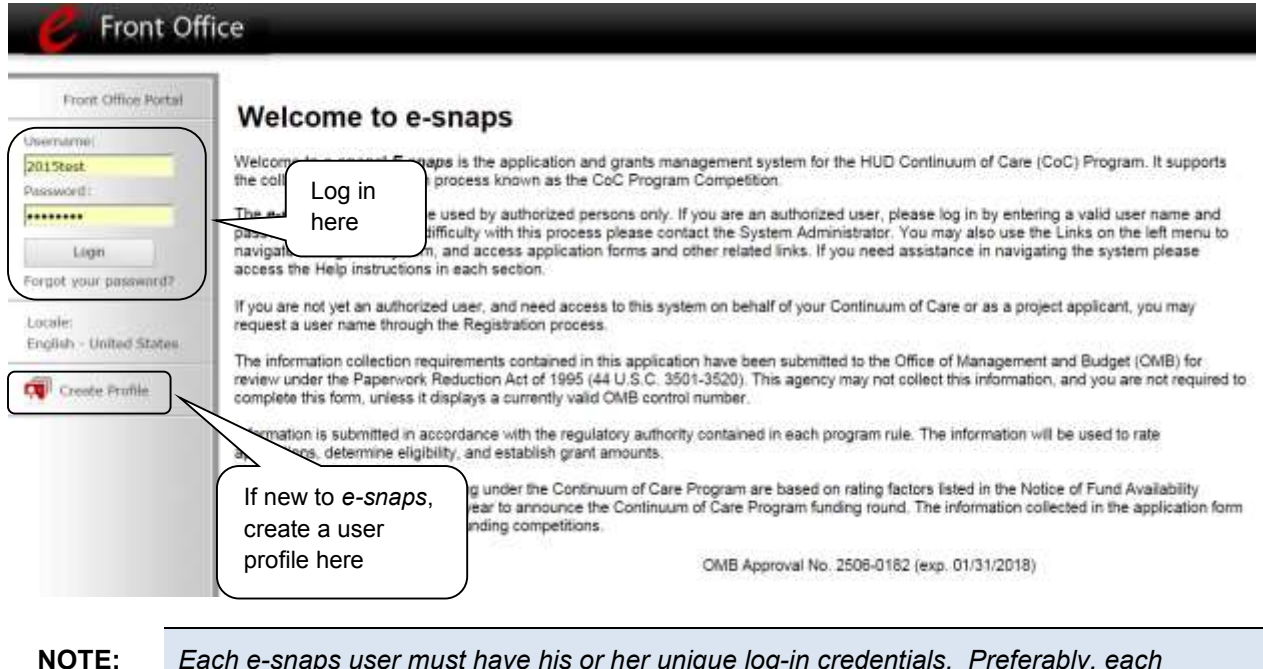

**NOTE:** *Each e-snaps user must have his or her unique log-in credentials. Preferably, each organization will have at least two people with access to e-snaps—the Authorized Representative and one or more additional staff.* 

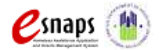

### <span id="page-8-0"></span>*Existing Users*

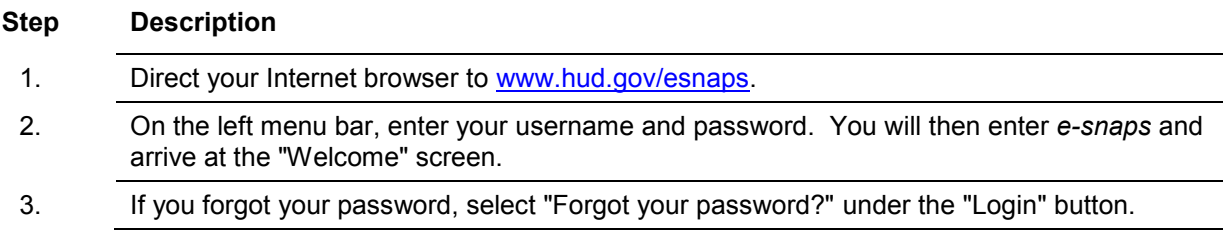

### <span id="page-8-1"></span>*New e-snaps Users*

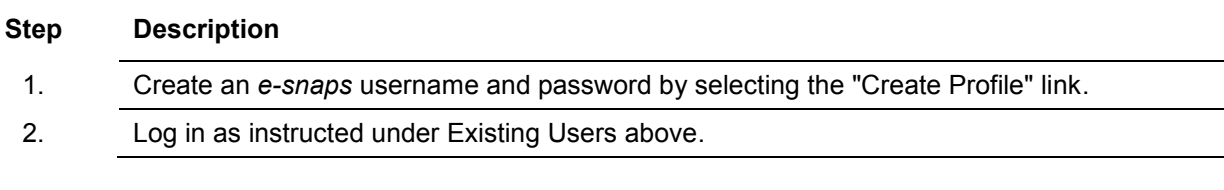

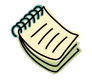

*For a refresher on how to navigate through the e-snaps system, the "Introduction to esnaps Features and Functions" instructional guide is available on the CoC Program Competition Resources webpage on the HUD Exchange at: [https://www.hudexchange.info/e-snaps/guides/coc-program-competition-resources/.](https://www.hudexchange.info/e-snaps/guides/coc-program-competition-resources/)* 

### <span id="page-8-2"></span>*Adding and Deleting Registrants*

Having a user profile enables a person to access *e-snaps*. However, only individuals who have been associated with the organization as a registrant (also referred to as registered users) have the ability to enter information in the Project Applicant Profile and Project Applications associated with the organization.

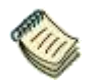

*For information on how to add and delete users, refer to the "Adding and Deleting Users" resource on the CoC Program Competition Resources webpage on the HUD Exchange at: [https://www.hudexchange.info/e-snaps/guides/coc-program-competition-resources/.](https://www.hudexchange.info/e-snaps/guides/coc-program-competition-resources/)* 

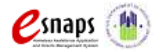

New Project Application **Page 6 of 78** 

## <span id="page-9-0"></span>**Project Applicant Profile**

Project Applicants must complete the Project Applicant Profile before moving forward in the Project Application process. For the Project Applicant Profile to be complete, the Project Applicant needs to ensure the data entered in the profile screens is accurate and must select the "Complete" button on the "Submission Summary" screen.

This section in the instructional guide highlights key information needed to successfully complete this step. It does NOT provide detailed instructions.

> *Organizations must complete the Project Applicant Profile for the CoC Program Competition. To meet this requirement, the "Complete" button must be selected within the time period of the competition (i.e., between the opening and closing date of the competition).*

> *Therefore, when you log in the first time after the CoC Program Competition period opens, even if there is a statement "This e.Form has been marked as complete," you must put the forms in edit-mode (select the "Edit" button on the "Submission Summary" screen) and select the "Complete" button again.*

> *The Project Applicant Profile instructional guide has more information on this requirement, which is available on the HUD Exchange at [https://www.hudexchange.info/e](https://www.hudexchange.info/e-snaps/guides/coc-program-competition-resources)[snaps/guides/coc-program-competition-resources/](https://www.hudexchange.info/e-snaps/guides/coc-program-competition-resources).*

- **Accessing the Project Applicant Profile.** To access the Project Applicant Profile, log in to *e-snaps*, select "Applicants" on the left menu bar, ensure that the correct Project Applicant name in the "Applicants" field at the top left side of the screen is selected, and select the orange folder to the left of the Project Applicant name on the screen.
- **Selecting the "Complete" button after the Competition opening date.** See the informational box near the top of this page.
- **Organizations that are Collaborative Applicants and Project Applicants.** If the organization applying for funding as a Project Applicant is also serving as the Collaborative Applicant, the organization will have two Applicant Profiles—one for the Project Applicant and one for the Collaborative Applicant.

The "Applicant" field dropdown menu at the top left side of the screen contains the list of Applicants that a user can access. If you have issues with finding the correct Project Applicant, submit a ticket to HUD Exchange Ask A Question, at: [https://www.hudexchange.info/get](https://www.hudexchange.info/get-assistance/my-question/)[assistance/my-question/,](https://www.hudexchange.info/get-assistance/my-question/) under the *e-snaps* Reporting System.

 **First-time Applicant.** If an organization is new to *e-snaps* (i.e., submitting a Project Application for the first time), the organization must establish itself as a Project Applicant in *e-snaps*. Review the Project Applicant Profile on the CoC Program Competition Resources webpage on the HUD Exchange at: [https://www.hudexchange.info/e-snaps/guides/coc-program-competition-resources/.](https://www.hudexchange.info/e-snaps/guides/coc-program-competition-resources/) An organization will establish itself as a Project Applicant in *e-snaps* one time only.

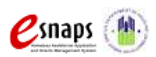

New Project Application **Page 7 of 78** 

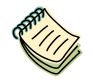

*If you are a Collaborative Applicant and a Project Applicant applying for renewal, new, CoC planning, or UFA costs project funds, you must have both a Collaborative Applicant Profile and a Project Applicant Profile. Contact the HUD Exchange Ask-A-Question if you need assistance:* 

*[https://www.hudexchange.info/get-assistance/my-question/.](https://www.hudexchange.info/get-assistance/my-question/)*

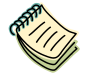

*For detailed instructions, see the Project Applicant Profile instructional guide on the CoC Program Competition Resources webpage on the HUD Exchange at: [https://www.hudexchange.info/e-snaps/guides/coc-program-competition-resources/.](https://www.hudexchange.info/e-snaps/guides/coc-program-competition-resources/)* 

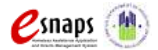

## <span id="page-11-0"></span>**Accessing the Project Application**

After the Project Applicant Profile is completed, Project Applicants can move to the next steps required to access the Project Application screens. This section covers the following:

- Funding Opportunity Registration
- Creating projects
- Accessing Project Applications from the Submissions screen

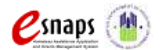

### <span id="page-12-0"></span>*Funding Opportunity Registration*

All Project Applicants must register the organization for the FY 2015 New Project Application funding opportunity. Registering for the funding opportunity enables Project Applicants to apply for funds during the FY 2015 CoC Program Competition.

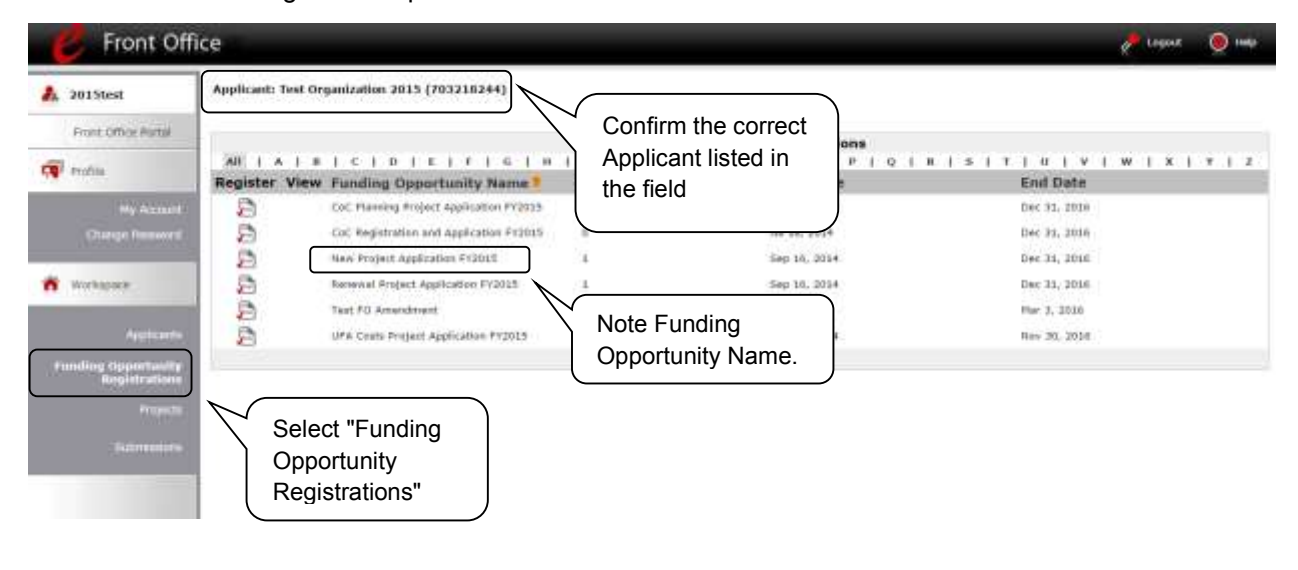

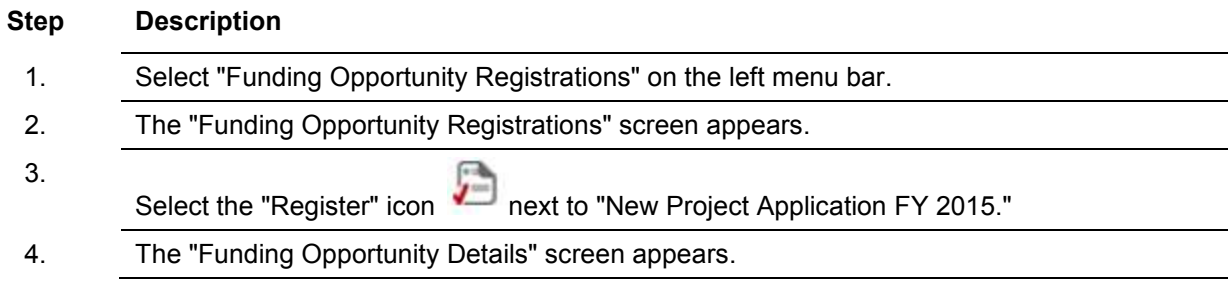

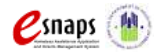

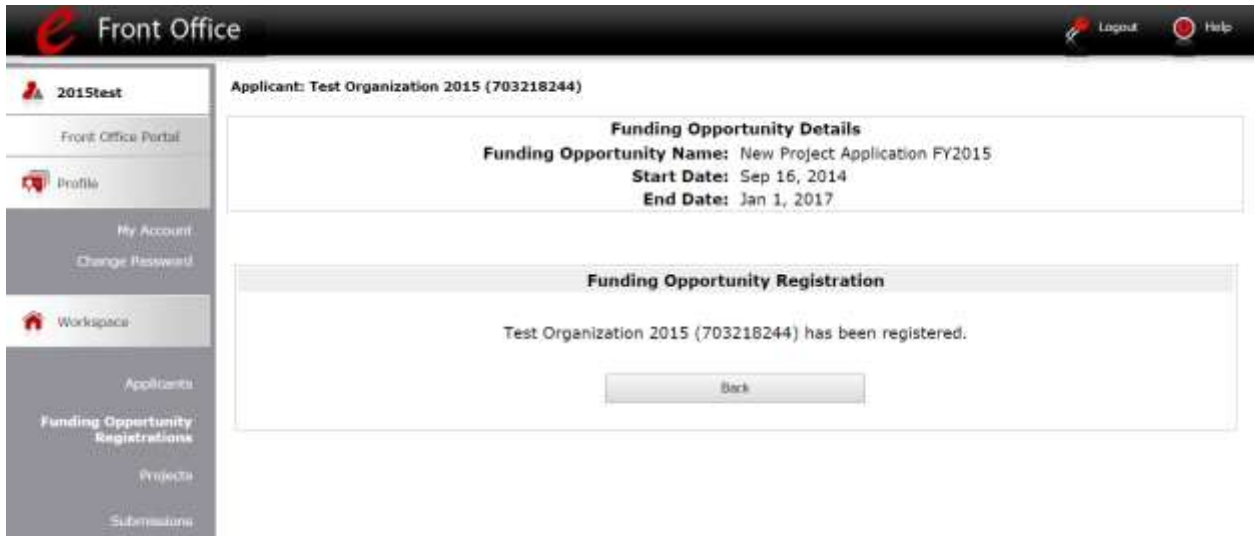

#### **Step Description**

- 1. When the question appears asking if you want to register the Project Applicant for the funding opportunity, select "Yes" to confirm that you want to register your organization.
- 2. The screen will then indicate that the Project Applicant has been registered.
- 3. Select the "Back" button to return to the "Funding Opportunity Registrations" screen.

*Remember, the "Applicant" field with the dropdown menu located at the top left side of the screen identifies the Applicant Profile under which you are working.* 

*Please ensure you are working in the correct one.*

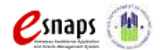

### <span id="page-14-0"></span>*Creating the Project Application Project*

Project Applicants must create a project for the New Project Application in *e-snaps* on the "Projects" screen. Creating a project is an intermediate step; organizations do NOT enter the Application from the "Projects" screen to complete the Application screens. [That step will occur on the "Submissions" screen.]

Once the Project Applicant "creates" the project, it will appear on this screen and the term "New Project Application" will appear under the "Funding Opportunity Name" column.

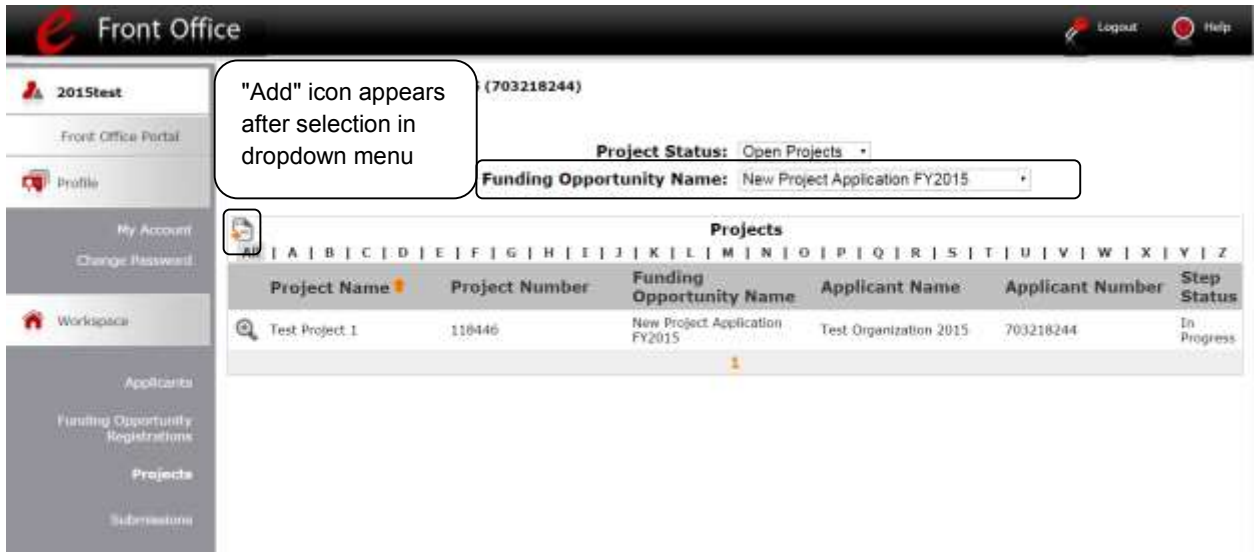

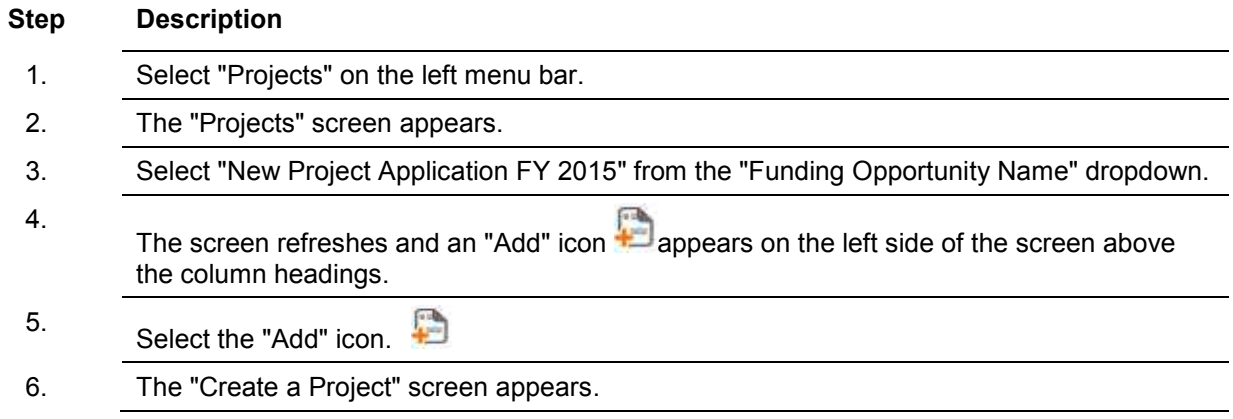

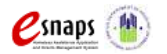

#### Front Office **De Logour**  $\bullet$  Help Applicant: Test Organization 2015 (703218244)  $A$  2015test Front Office Portol **Create a Project CO** Profile Funding Opportunity Name: New Project Application FY2015 Enter the \* Applicant: Test Organization 2015 (703218244) Project \* Applicant Project Name: NameSave & Add Another Save Workspace Save & Back Cancel

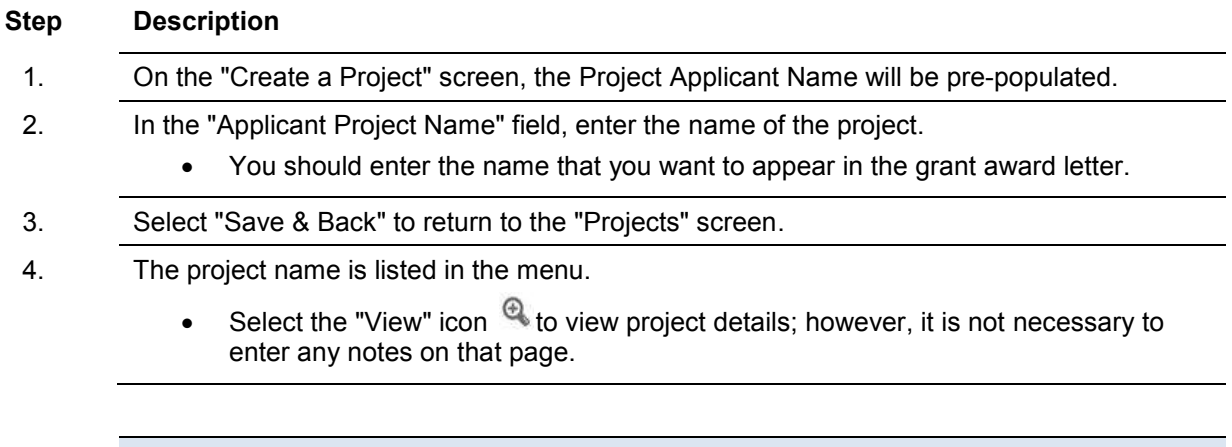

*Remember, the "Applicant" field with the dropdown menu located at the top of the screen identifies the Applicant Profile under which you are working.* 

*Please ensure you are working under the correct Project Applicant.*

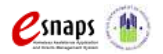

### <span id="page-16-0"></span>*Submissions*

After completing the Project Applicant Profile, registering for the Funding Opportunity, and creating the New Project Application project, Project Applicants may now enter the Project Application and complete the screens. You must access the New Project Application from the "Submissions" screen.

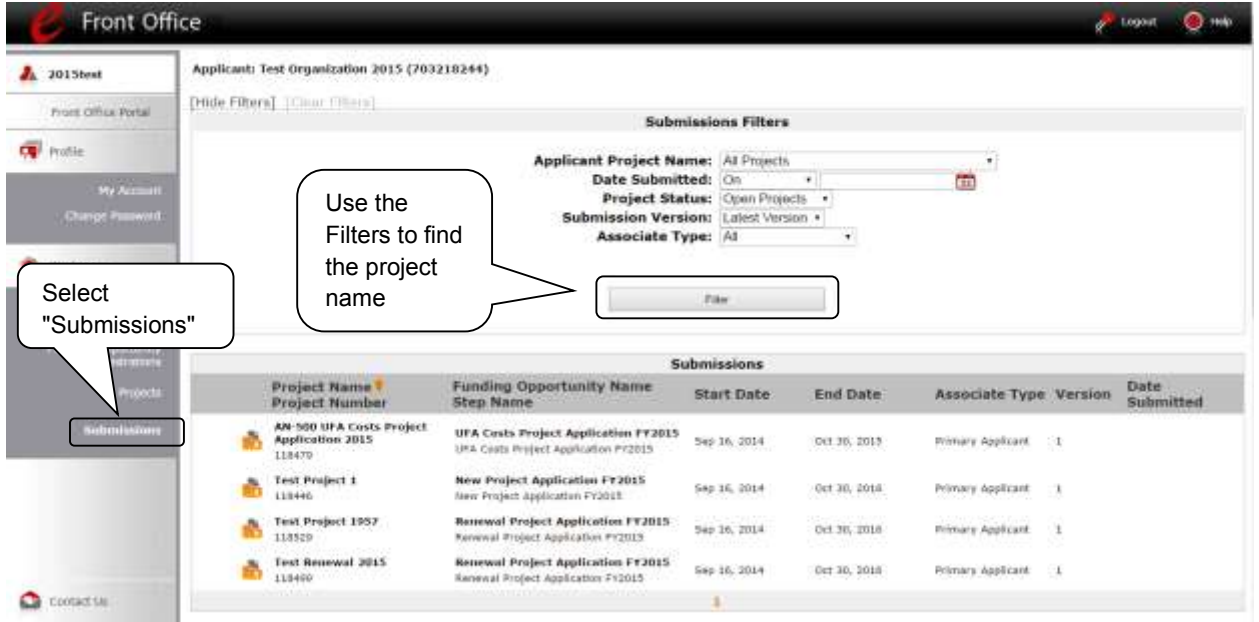

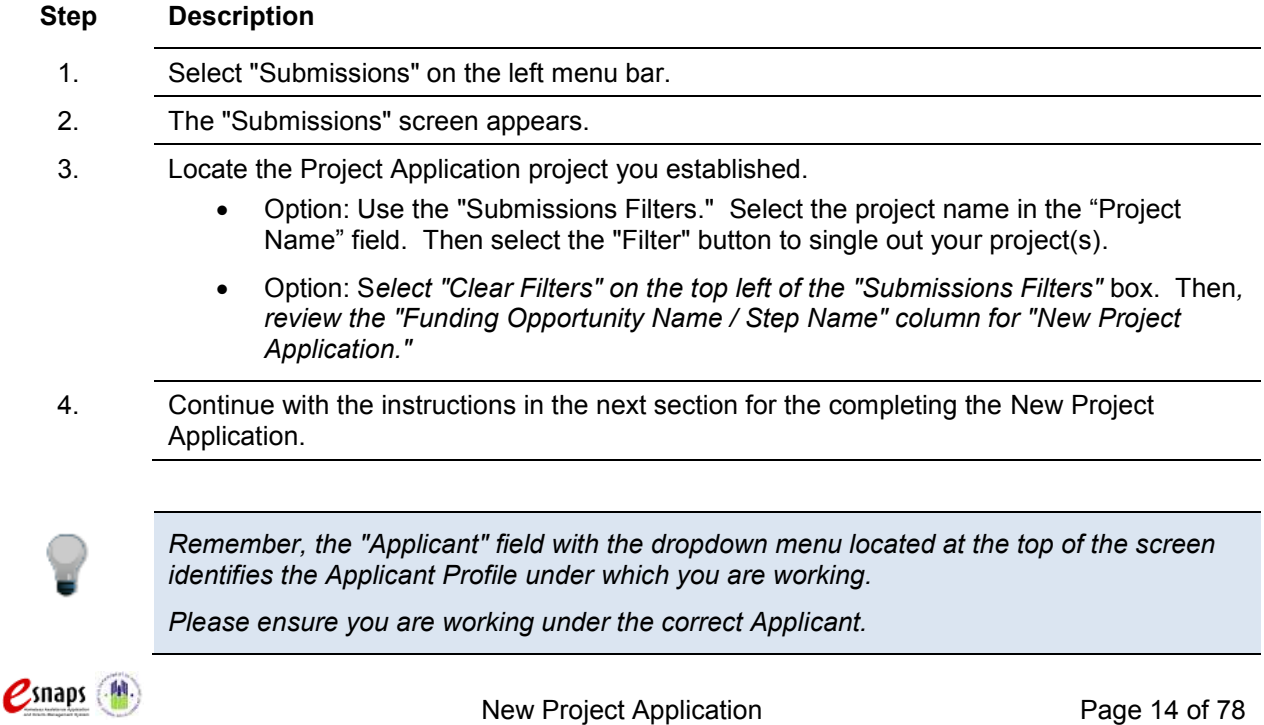

### <span id="page-17-0"></span>**FY 2015 Project Application**

Completing the New Project Application screens in *e-snaps* is a fairly straightforward process. This section identifies the steps for completing the screens.

#### **NOTE:** *Some data may pre-populate from the Project Applicant Profile (i.e., e-snaps will bring it forward). Review the pre-populated data. If any information is incorrect, you must correct it in the Project Applicant Profile.*

*If you are in the Project Application and you need to update the Project Applicant Profile, do not use the "View Applicant Profile" link on the left menu bar, Instead, select "Back to Submissions List," select "Applicants" on the left menu bar, and select the orange folder next to the Applicant name. Next, make the appropriate corrections as needed.* 

*Select "Save" at the bottom of the screen after you make each revision. Once you have made all of the necessary corrections to your Project Applicant Profile, proceed to the "Submission Summary" screen and select "Complete." When you return to the Project Application, the screen will show the corrected information.*

*Review the instructions in the Submitting the Project Application section in this guide. Do not use the "View Applicant Profile" link on the left menu bar.*

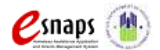

### <span id="page-18-0"></span>*Accessing the New Project Application*

Access the New Project Application through the "Submissions" screen.

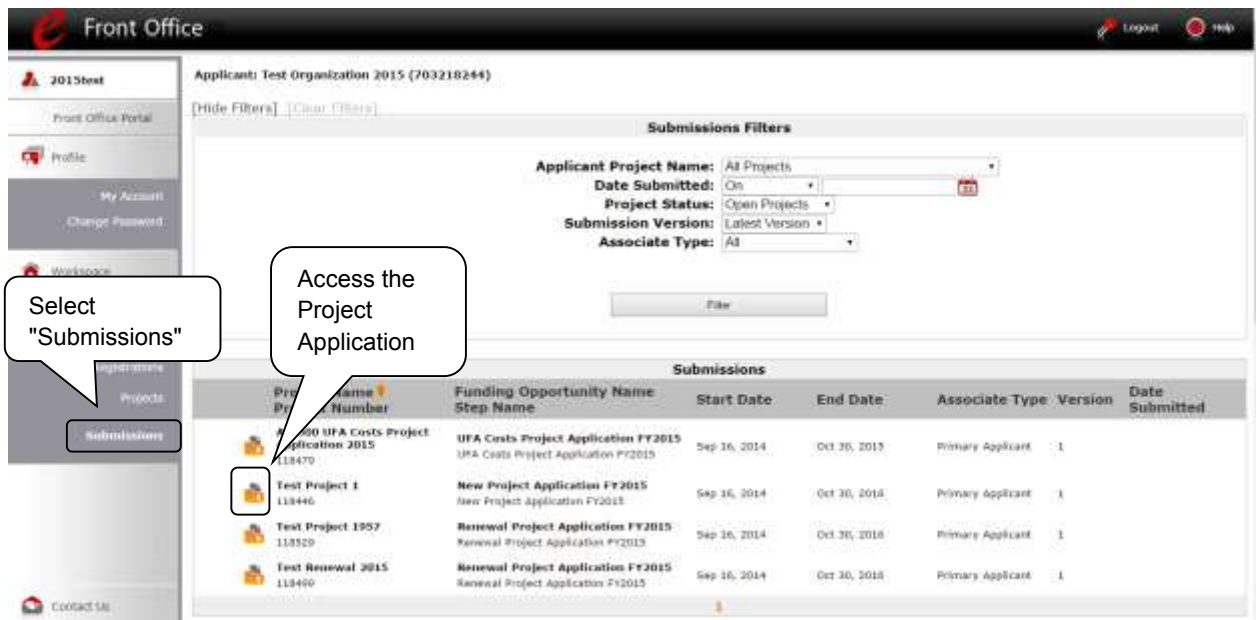

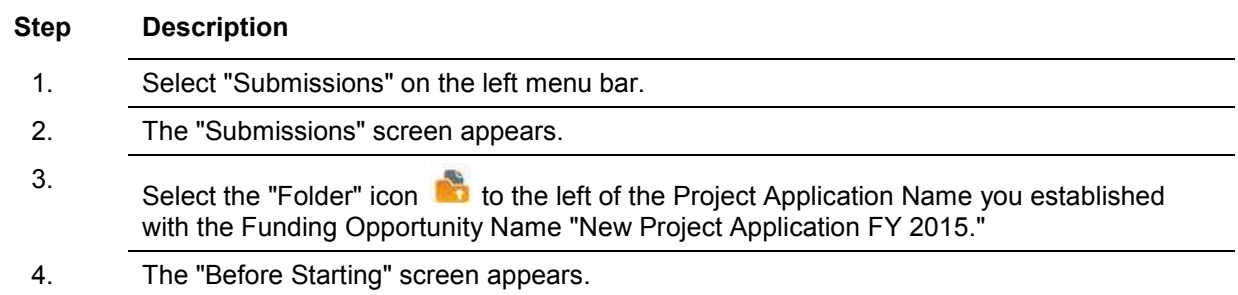

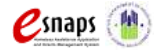

### <span id="page-19-0"></span>*Before Starting the New Project Application*

Before you begin the FY 2015 New Project Application, review the following information on the "Before Starting the Project Application" screen.

The "Before Starting the Project Application" screen also contains links to resources needed to complete the project application.

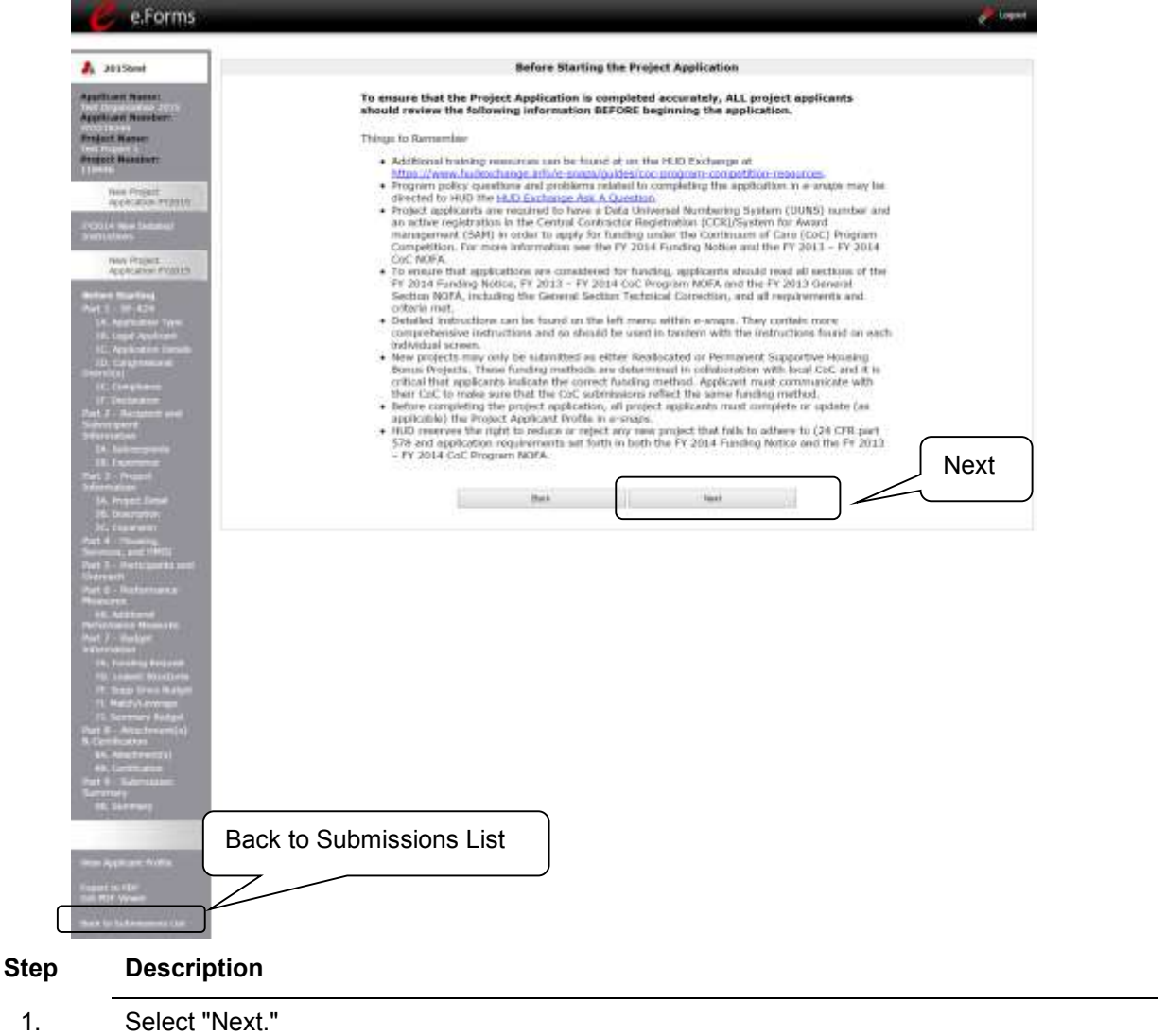

**NOTE:** *When working in the Project Application, e-snaps users may return to the main screen by selecting "Back to Submissions List" at the bottom of the left menu bar. From this screen, users may access Applicant, Funding Opportunity Registration, Projects, and Submissions on the left menu bar.*

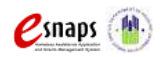

New Project Application **Page 17 of 78** 

### <span id="page-20-0"></span>*1A. Application Type*

*Applicants must complete Part 1: SF-424 in its entirety before the rest of the application screens appear on the left menu bar.*

The following steps provide instruction on reviewing the fields on the "Application Type" screen for **Part 1: SF-424** of the FY 2015 Project Application.

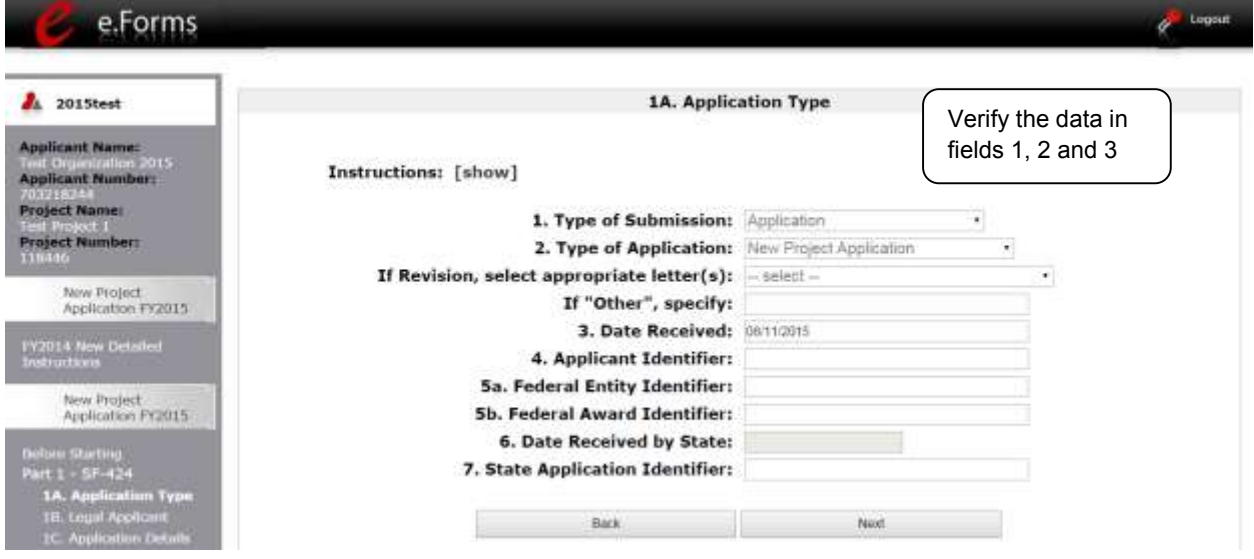

#### **Step Description**

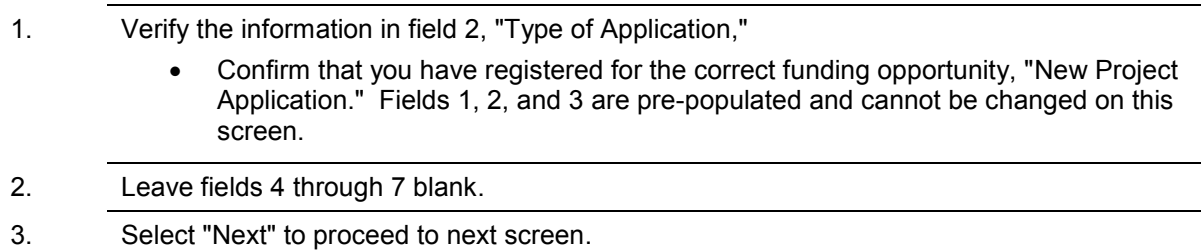

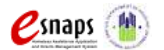

### <span id="page-21-0"></span>*1B. Legal Applicant*

The following steps provide instruction on reviewing the fields on the "Legal Applicant" screen for **Part 1: SF-424** of the FY 2015 Project Application.

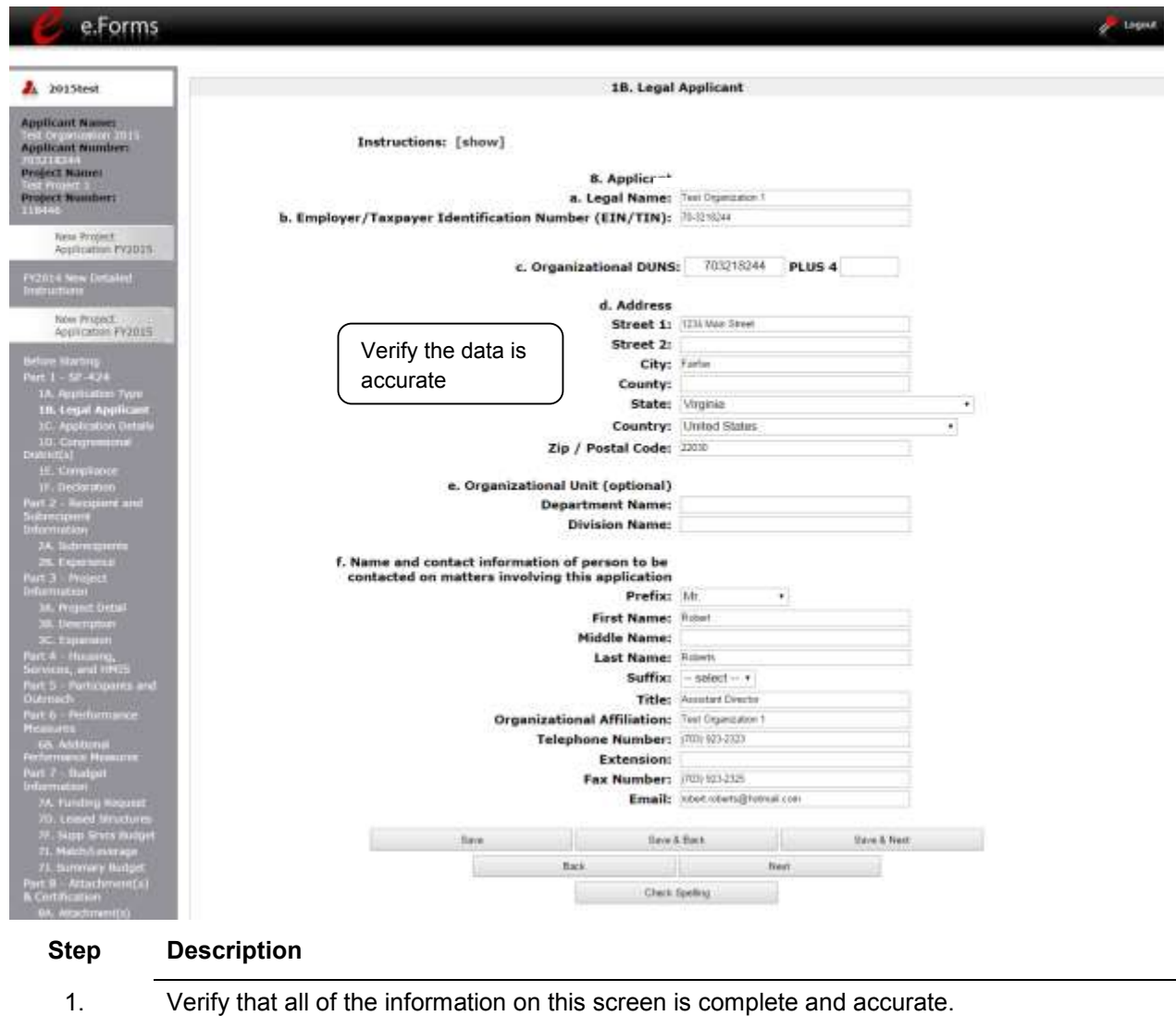

2. Select "Next" at the bottom of the screen to move to the next screen.

**NOTE**: *If any pre-populated information is incorrect, you must correct it in the Project Applicant Profile. Review the instructions in the Submitting the Project Application section in this guide. Do not use the "View Applicant Profile" link on the left menu bar.*

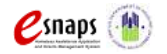

New Project Application **Page 19 of 78** 

### <span id="page-22-0"></span>*1C. Application Details*

The following steps provide instruction on completing all mandatory fields marked with an asterisk (\*) on the "Application Details" screen for **Part 1: SF-424** of the FY 2015 Project Application.

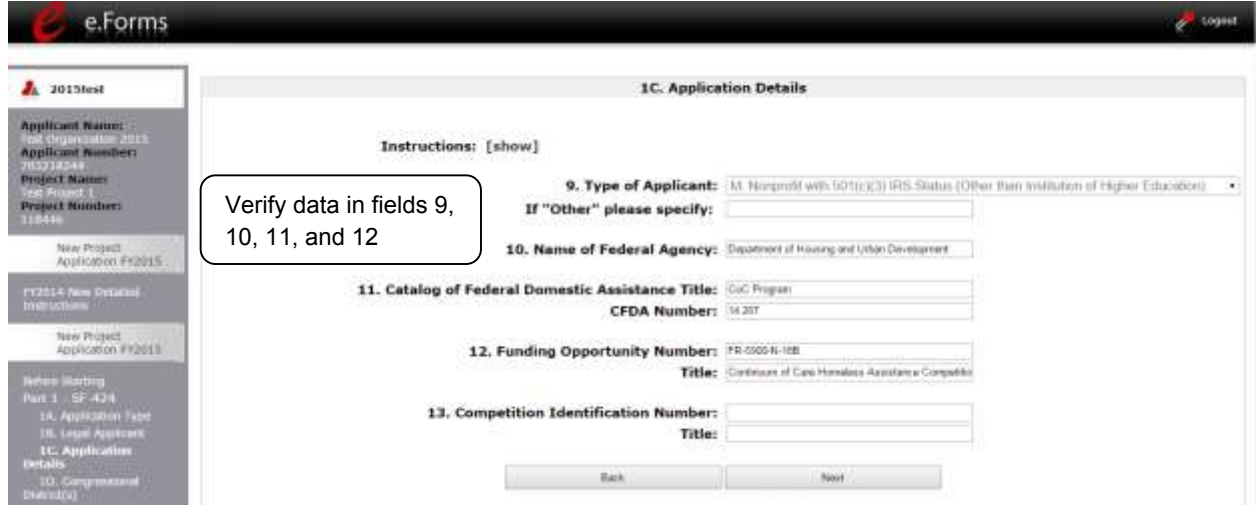

#### **Step Description**

1. Verify that the information populated in fields 9, 10, 11 and 12 is correct.

- Field 9 pre-populates from the Project Applicant Profile.
- Fields 10, 11, and 12 pre-populate and cannot be edited.
- 2. Leave field 13 blank.
- 3. Select "Save and Next" to save your information and move to the next screen.
- **NOTE**: *If any pre-populated information is incorrect, you must correct it in the Project Applicant Profile. Review the instructions in the Submitting the Project Application section in this guide. Do not use the "View Applicant Profile" link on the left menu bar.*

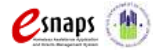

### <span id="page-23-0"></span>*1D. Congressional Districts*

The following steps provide instruction on completing all mandatory fields marked with an asterisk (\*) on the "Congressional Districts" screen for **Part 1: SF-424** of the FY 2015 Project Application, as well as reviewing information populated from the "Applicant Profile" and "Projects" screens.

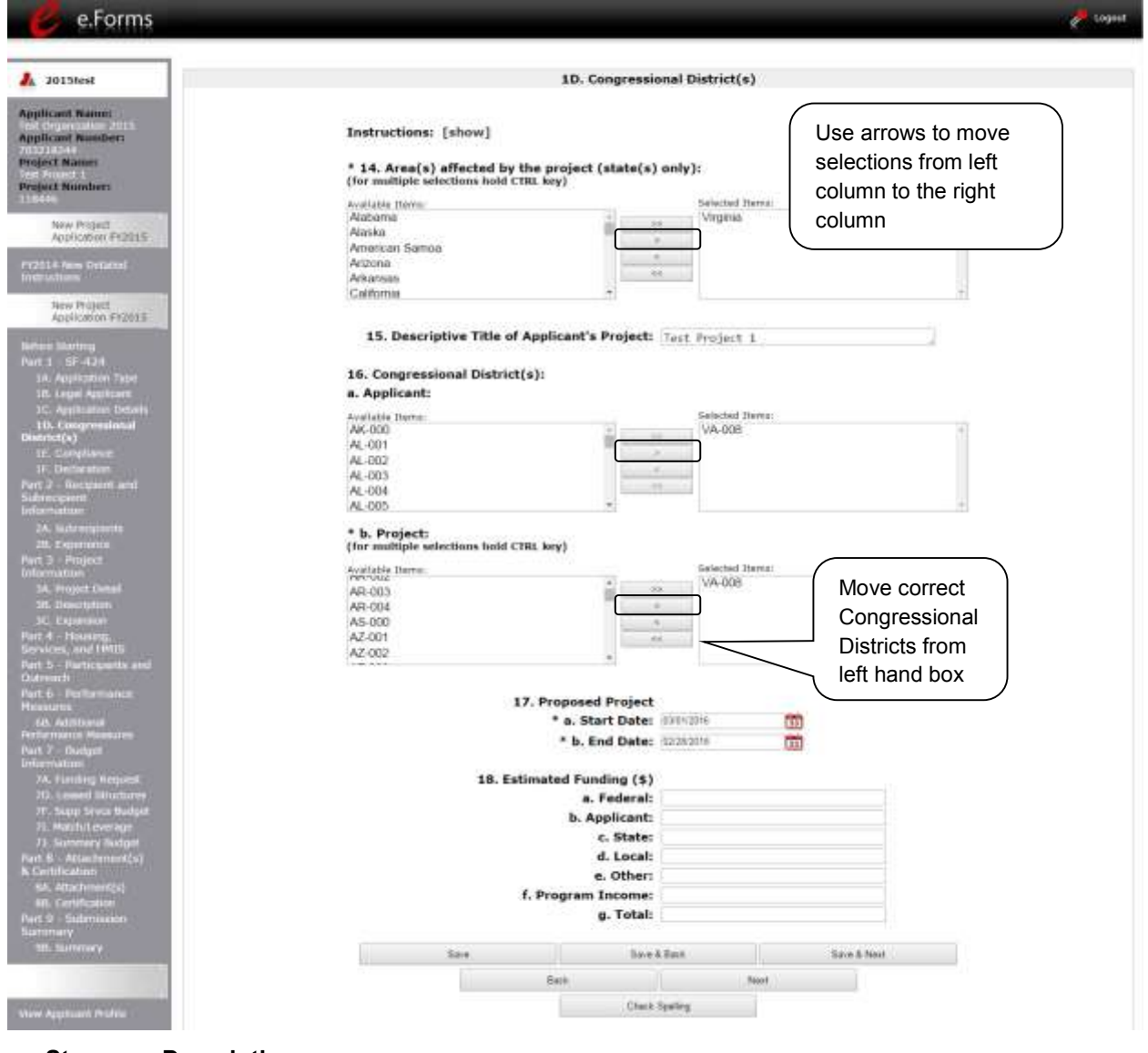

#### **Step Description**

- 1. In field 14, select the State(s) in which the proposed project will operate and serve persons experiencing homelessness.
	- Highlight one state, or hold the CTRL+Key to make more than one selection. Using the single arrow key, move your selection from the left box to the right box.

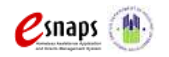

New Project Application **Page 21 of 78** 

- 2. Field 15 is pre-populated with the name entered on the "Projects" screen when the Project Application was initiated. To make changes to this field, return to the "Projects" screen to edit the name:
	- From the left-menu bar select "Back to Submissions List."
	- From the left-menu bar select "Projects" .
	- On the "Projects" screen, locate the name of the project you wish to rename and

select the View icon to the left of the project name.

- On the "Project Details" screen, change the name you originally entered in the "Applicant Project Name" field and select "Save" at the bottom of the screen.
- When you re-enter the New Project Application and navigate back to the "Congressional Districts" screen, the correct project name should now be displayed in the "Descriptive Title of Applicant's Project" field.
- 3. Field 16a "Congressional Districts" is pre-populated from the Project Applicant Profile.
	- Project Applicants cannot modify the populated data on this screen; however, Project applicants may modify the Project Applicant Profile to correct any errors identified.
- 4. For field 16b, select the congressional district(s) in which the project is expected to operate in the "Projects" field.
	- Highlight one district, or hold the CTRL+Key to make more than one selection.
	- Using the single arrow key, move your selection from the left box to the right box.
- 5. For field 17, under "Proposed Project," enter the project's estimated operating start and end dates in the appropriate fields using the calendar  $\Box$  icon function.
- 6. Leave the "Estimated Funding" fields blank.
- 7. Select "Save and Next" to save your information and move to the next screen.
- **NOTE**: *If any pre-populated information is incorrect, you must correct it in the Project Applicant Profile. Review the instructions in the Submitting the Project Application section in this guide. Do not use the "View Applicant Profile" link on the left menu bar.*

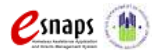

### <span id="page-25-0"></span>*1E. Compliance*

The following steps provide instructions on completing all the mandatory fields marked with an asterisk (\*) on the "Compliance" screen for **Part 1: SF-424** of the FY 2015 Project Application, as well as reviewing information populated from the "Applicant Profile."

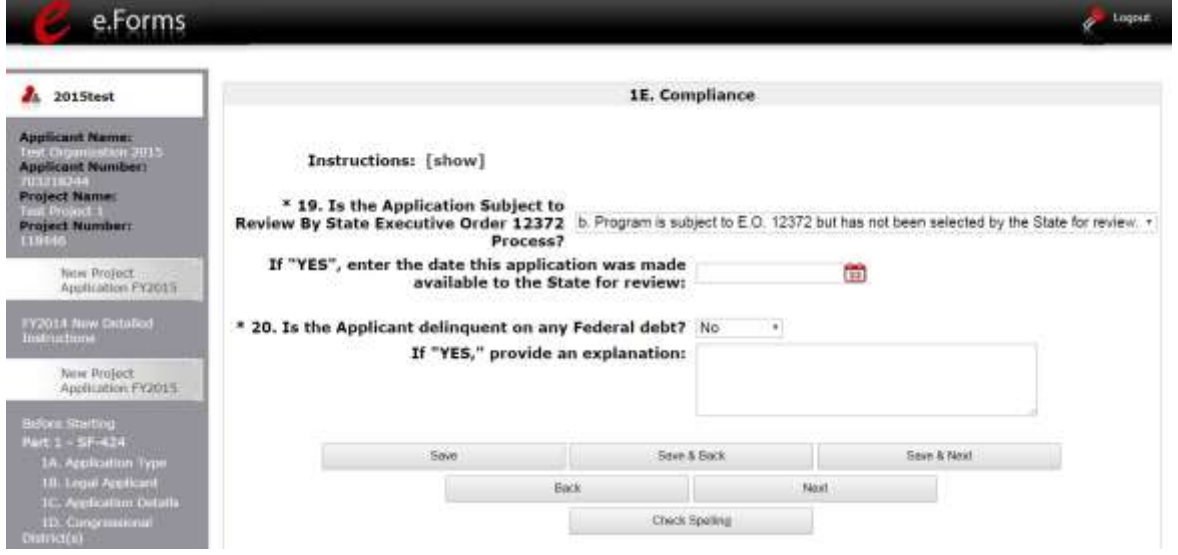

#### **Step Description**

- 1. In the "Is the Application Subject to Review By State Executive Order 12372 Process?" field, select the correct option from the dropdown menu.
	- If the State or U.S. Territory requires review of the application, select "Yes" and enter the date on which the application was made available to the State, using the calendar  $\ddot{a}$  icon function.
	- If the State or U.S. Territory does not require review of the project application, select "Program is subject to E.O. 12372 but has not been selected by the State for review."
	- If "Program is not covered by E.O. 12372" is selected, then the project is not eligible for this funding opportunity and you will not be able to access the project application.
- 2. Select "Yes" or "No" to indicate whether the Project Applicant is delinquent on any Federal debt.
	- If "Yes," an explanation must be entered in the field provided.
- 3. Select "Save and Next" to save your information and move to the next screen.

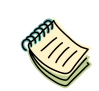

*To access the lists of those states that have chosen to participate in the intergovernmental review process, visit [http://www.whitehouse.gov/omb/grants\\_spoc.](http://www.whitehouse.gov/omb/grants_spoc)*

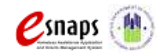

New Project Application **Page 23 of 78** 

### <span id="page-26-0"></span>*1F. Declaration*

The following steps provide instructions on completing all the mandatory fields marked with an asterisk (\*) on the "Declaration" screen for **Part 1: SF-424** of the FY 2015 Project Application, as well as reviewing information populated from the "Applicant Profile" and "Projects" screens.

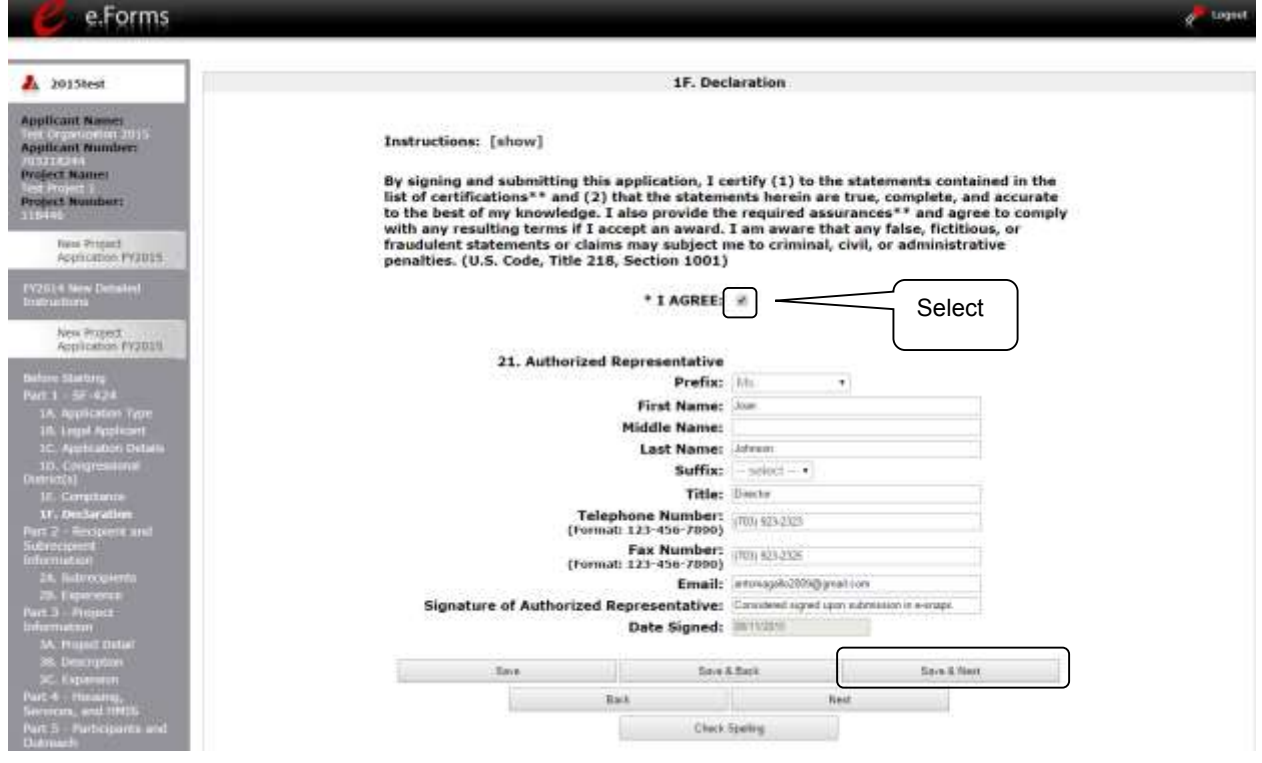

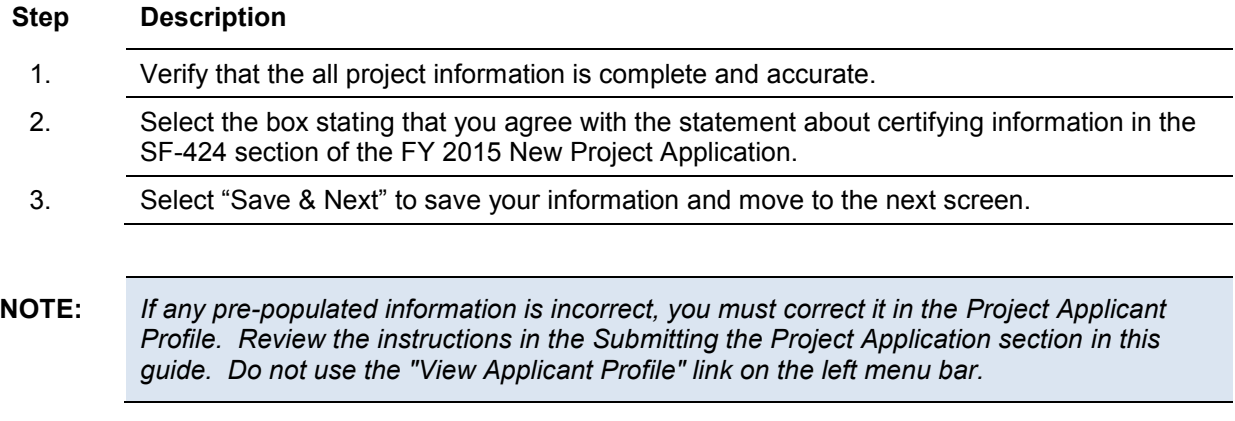

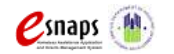

New Project Application **Page 24 of 78** 

### <span id="page-27-0"></span>*2A. Subrecipients*

*Applicants must complete Part 1: SF-424 before the rest of the application screens will appear.*

The screen lists all of the project's subrecipients. The detail that will populate this screen is based on what is entered in the "Project Subrecipients Detail" screen for **Part 2: Recipient and Subrecipient Information** of the FY 2015 Project Application.

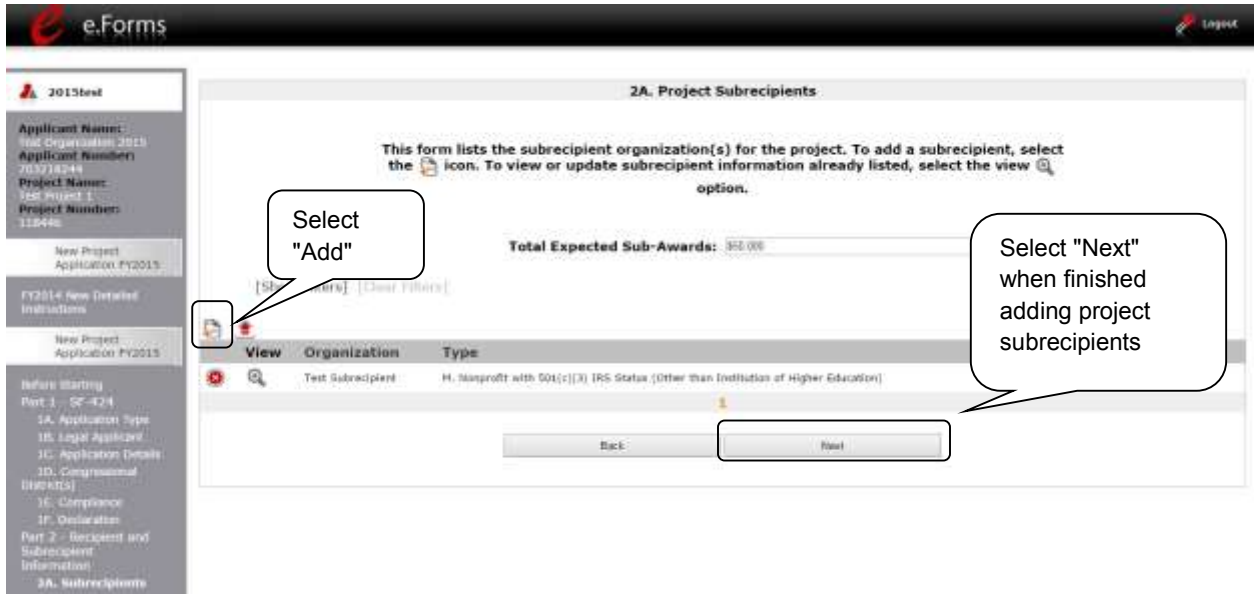

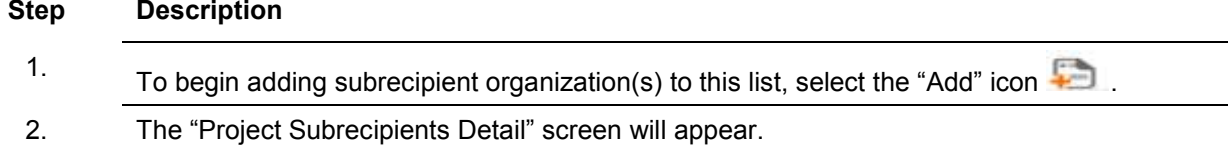

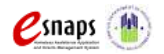

#### **2A. Subrecipients (continued)**

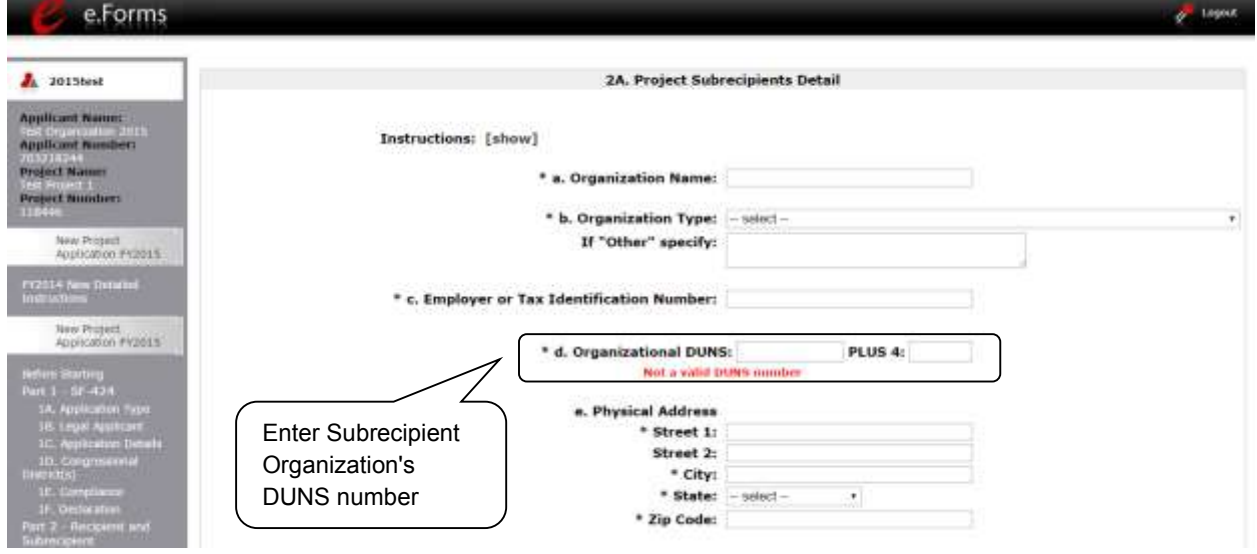

#### **Step Description**

1. Enter the legal name of the subrecipient organization.

- 2. Indicate the subrecipient's organization type by selecting the appropriate option from the dropdown menu.
	- Nonprofit sponsors (those who select options M or N as an organization type) are required to provide proof of their nonprofit status. Documentation of nonprofit status must be attached in *e-snaps* using the "Attachments" link on the left menu bar. This link appears prior to the "Submission Summary" link.
	- If you select "Other," you must provide an explanation in the "If 'Other' specify" field. If you do not, the "Submission Summary" screen will show this screen as incomplete.

If the information entered is for an individual, select "Other" and provide an explanation.

- 3. Enter the subrecipient's 9-digit TAX ID/EIN number.
- 4. Enter the subrecipient's 9-digit DUNS number (or 13-digit number, if applicable.)
- 5. Enter the subrecipient's address, city, state, and zip code. If the mailing address is different from the street address; enter the mailing address.

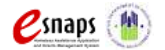

#### **2A. Subrecipients (continued)**

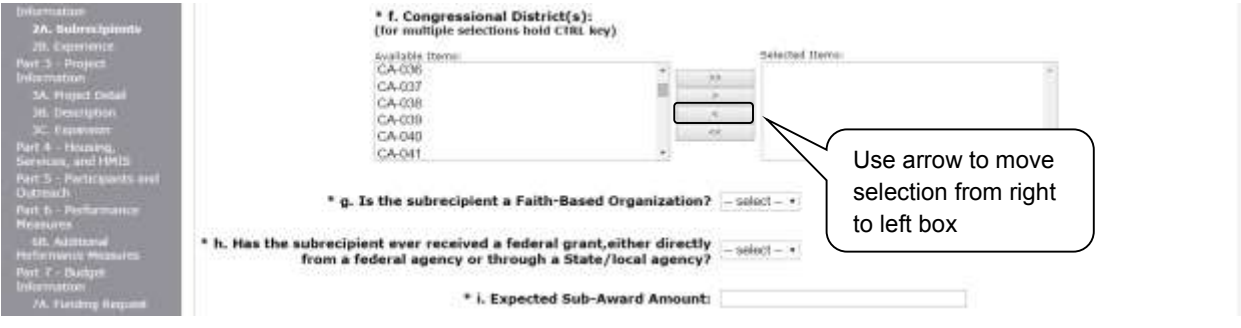

#### **Step Description**

- 6. Under "Congressional Districts," select the Congressional district(s) in which the subrecipient is located.
	- Highlight one district, or hold the CTRL+Key to make more than one selection.
	- Using the single arrow key, move your selection from the left box to the right box.
- 7. Select "Yes" or "No" to indicate if the subrecipient is a faith-based organization.
- 8. Select "Yes" or "No" to indicate if the subrecipient has ever received a federal grant.
- 9. Enter the total amount of funds that the Project Applicant expects to award to this subrecipient.
	- The amount must be in whole dollars (i.e., no decimals).
	- This sum will be added to the total expected sub-award amount from all subrecipients and will be automatically calculated on the "Project Subrecipients" screen.

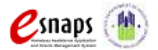

#### **2A. Subrecipients (continued)**

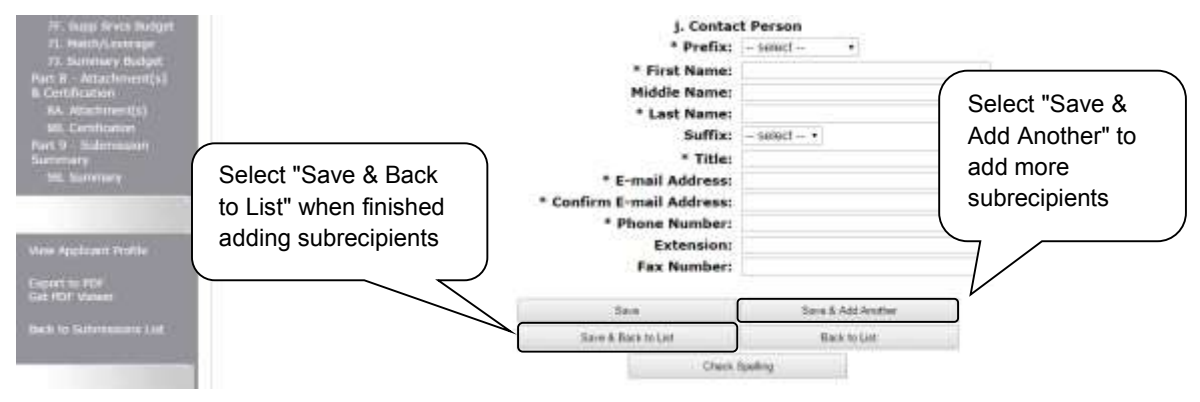

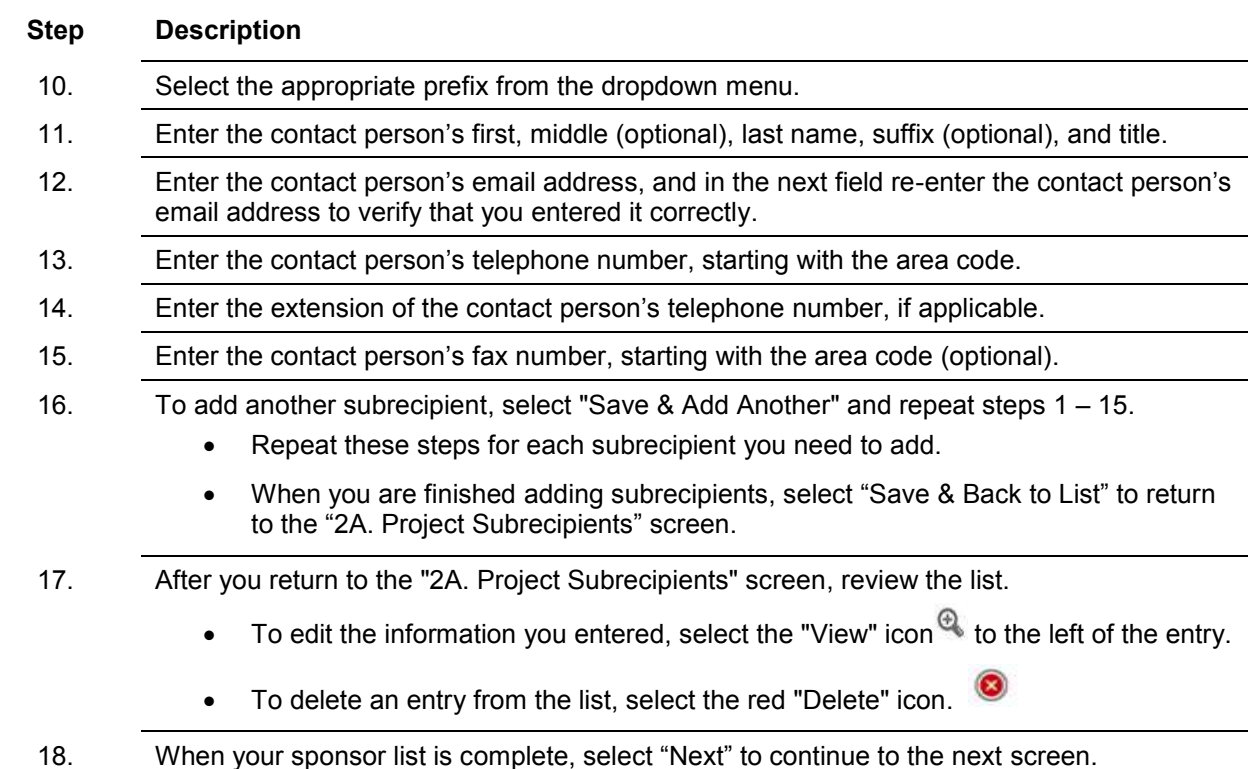

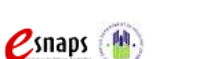

New Project Application **Page 28 of 78** 

**NOTE**: *Someone whose contact information is entered in e-snaps on the "Project Subrecipient" screen does not automatically have access to e-snaps.* 

> *Only a registrant, also called a registered user, who is associated in e-snaps with the organization, and thus the organization's application, may enter information in the Project Applicant Profile and all Project Applications associated with this Project Applicant Profile. Under no circumstances should a subrecipient complete the project application on the project applicant's behalf.*

> *Refer to the Project Applicant Profile instructional guide on the CoC Program Competition Resources webpage on the HUD Exchange at: [https://www.hudexchange.info/e](https://www.hudexchange.info/e-snaps/guides/coc-program-competition-resources/)[snaps/guides/coc-program-competition-resources/.](https://www.hudexchange.info/e-snaps/guides/coc-program-competition-resources/)*

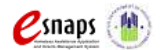

### <span id="page-32-0"></span>*2B. Experience of Applicant, Subrecipient(s) and Other Partners*

The following steps provide instruction on completing all the mandatory fields marked with an asterisk (\*) on the "Experience of Applicant, Subrecipient(s), and Other Partners" screen for **Part 2: Recipient and Subrecipient Information** of the FY 2015 Project Application.

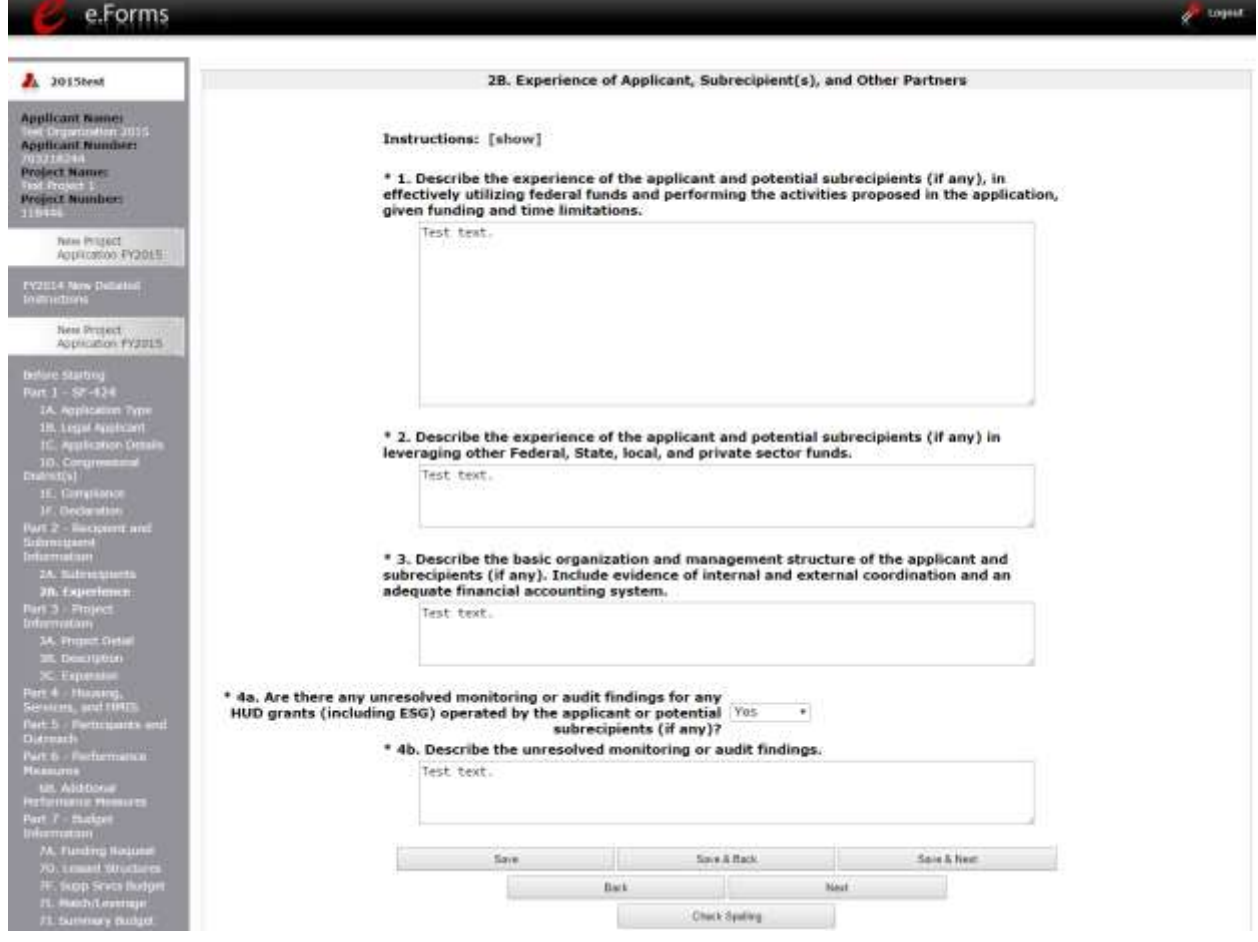

#### **Step Description**

- 1. Describe the experience of the Project Applicant and potential subrecipients (if any) in effectively utilizing federal funds and performing the activities proposed in the application, given funding and time limitations.
- 2. Describe the experience of the Project Applicant and potential subrecipients (if any) in leveraging other Federal, State, local, and private sector funds.
- 3. Describe the basic organization and management structure of the Project Applicant and subrecipients (if any). Include evidence of internal and external coordination and an

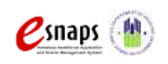

New Project Application **Page 30 of 78** 

adequate financial accounting system.

- 4. Select "Yes" or "No" from the dropdown menu regarding monitoring findings for any HUD grants (including ESG) operated by the Project Applicant or potential subrecipient(s).
	- If "Yes," a new text box will appear. Provide an explanation in the text box provided.
- 5. Select "Save and Next" to save your information and continue to the next screen.
- **NOTE:** *When copying and pasting text from MS Word into e-snaps, additional characters may be added to your text. To ensure additional characters are not counted by the system, we recommend copying and pasting into e-snaps from Notepad, which will remove any unnecessary formatting from MS Word.*

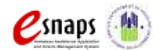

### <span id="page-34-0"></span>*3A. Project Detail*

The following steps provide instruction on updating fields populated with information from the "Applicant Type" and "Project" screens on the "Project Detail" screen in **Part 3: Project Information** of the FY 2015 New Project Application, as well as, completing all mandatory fields marked with an asterisk (\*) on the "Project Detail" screen of the application.

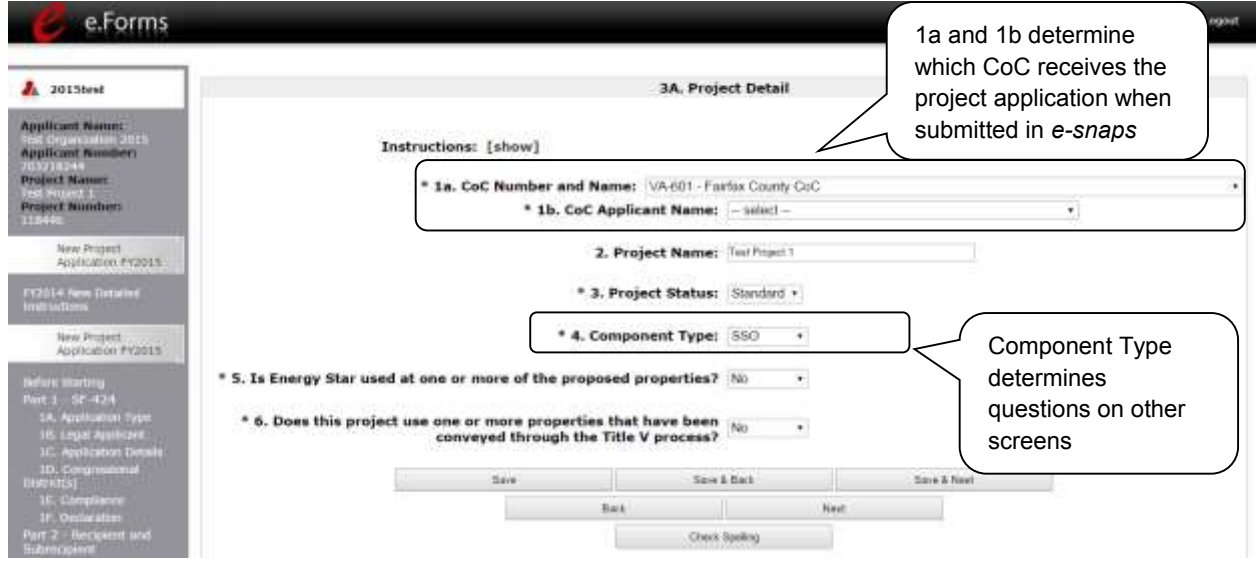

**NOTE:** *You must select the correct CoC in the "CoC Number and Name" field. This field identifies the CoC to which your New Application will be submitted. If the CoC is incorrect, your application ultimately might not be submitted to HUD.*

> *Only if your CoC did not register for the FY 2015 CoC Program Competition or you are not located in any CoC geographic area, select "No CoC." You should contact CoCs next to your location to determine if the geographic area in which you reside have been claimed and/or the state CoC that is there is a Balance of State.*

#### **Step Description**

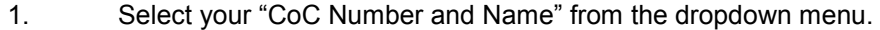

- 2. Select your "CoC Applicant Name" from the dropdown menu.
- 3. Verify the name of your project populated with the project name listed on your "Project" screen. This name is based on the Project Name you provided when you created the project.

If the project name is incorrect, follow the instructions in the NOTE below.

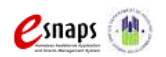

New Project Application **Page 32 of 78** 

4. Select your "Project Status" from the dropdown menu. Project Applicants typically select "Standard."

See the NOTE below for more information about the "Appeal" option.

- 5. Select the "Component Type" from the dropdown menu. **Note: Eligible New Project component types during the FY 2015 CoC Program Competition include PH, SSO for Coordinated Entry, and Dedicated HMIS.**
- 6. Select "Yes" or "No" to indicate if the project uses Energy Star.
- 7. Select "Yes" or "No" to indicate if the project includes one or more of the project properties conveyed under Title V.
- 8. Select "Save and Next" to save your information and continue to the next screen.

**NOTE:** *If the project name is incorrect:*

**Incorrect Project Name**

- *Select the "Save" button to save responses on this screen.*
- *Select "Back to Submissions List" on the left menu bar.*
- *Select "Projects" on the left menu bar.*
- *Select the "View" icon*  $\bigoplus$  *to the left of your project to open the "Project Details" screen.*
- *In the "Project Name" field, type in the correct name of the project, and select the "Save" button.*

*Return to the New Application by navigating to the "Submissions" screen and selecting the orange folder next to the Project.*

**NOTE:** *If you select "Appeal," this note will appear on the screen:*

**Appeal Project**  *You have selected "Appeal" and therefore are designating this application as an appeal to the CoC's decision to not fund this project. To proceed, you must fill out an additional form, Part 9 - Notice of Intent to Appeal, and submit the details of your appeal to be considered for funding. If you are filling out this application for the first time, or are otherwise not intending to appeal a rejection, please select "Standard."*

*The selection of "Appeal" should only be used by the Project Applicant if it believes that it was not allowed to participate in a fair and open process and if the project has been rejected by the CoC. In this case, the Project Applicant may appeal the rejection directly to HUD by selecting "Appeal" and submitting a Solo Application prior to the application deadline.*

*Refer to the Appel Project Application instructional guide on the CoC Program Competition Resources webpage on the HUD Exchange at: [https://www.hudexchange.info/e](https://www.hudexchange.info/e-snaps/guides/coc-program-competition-resources/)[snaps/guides/coc-program-competition-resources/](https://www.hudexchange.info/e-snaps/guides/coc-program-competition-resources/)*

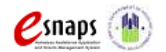

New Project Application **Page 33 of 78**
## *3B. Project Description*

The following steps provide instruction on completing mandatory fields marked with an asterisk (\*) on the "Project Description" screen for **Part 3: Project Information** of the FY 2015 New Project Application.

There are different versions of screen 3B, depending on which component type was selected on screen 3A. Project Detail, field 4: Component Type. The options are PH, SSO for Coordinated Entry, or Dedicated HMIS.

The purpose of the program description is to describe the project at full operational capacity and to demonstrate how full capacity will be achieved over the term being requested.

Follow-up question and dropdown menu visibility for the default question on screen 3B will vary depending on your selections. Therefore, not all of the questions in the image below may appear to every Project Applicant. Review the instructions that follow.

**NOTE:** *When copying and pasting text from MS Word into e-snaps, additional characters may be added to your text. To ensure additional characters are not counted by the system, e-snaps users should copy and paste text into e-snaps from Notepad, which will remove any unnecessary formatting from MS Word.*

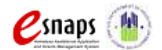

### **3B. PH Component**

The following instructions are for screen 3B. Project Description when the PH component is selected on screen 3A. Project Detail.

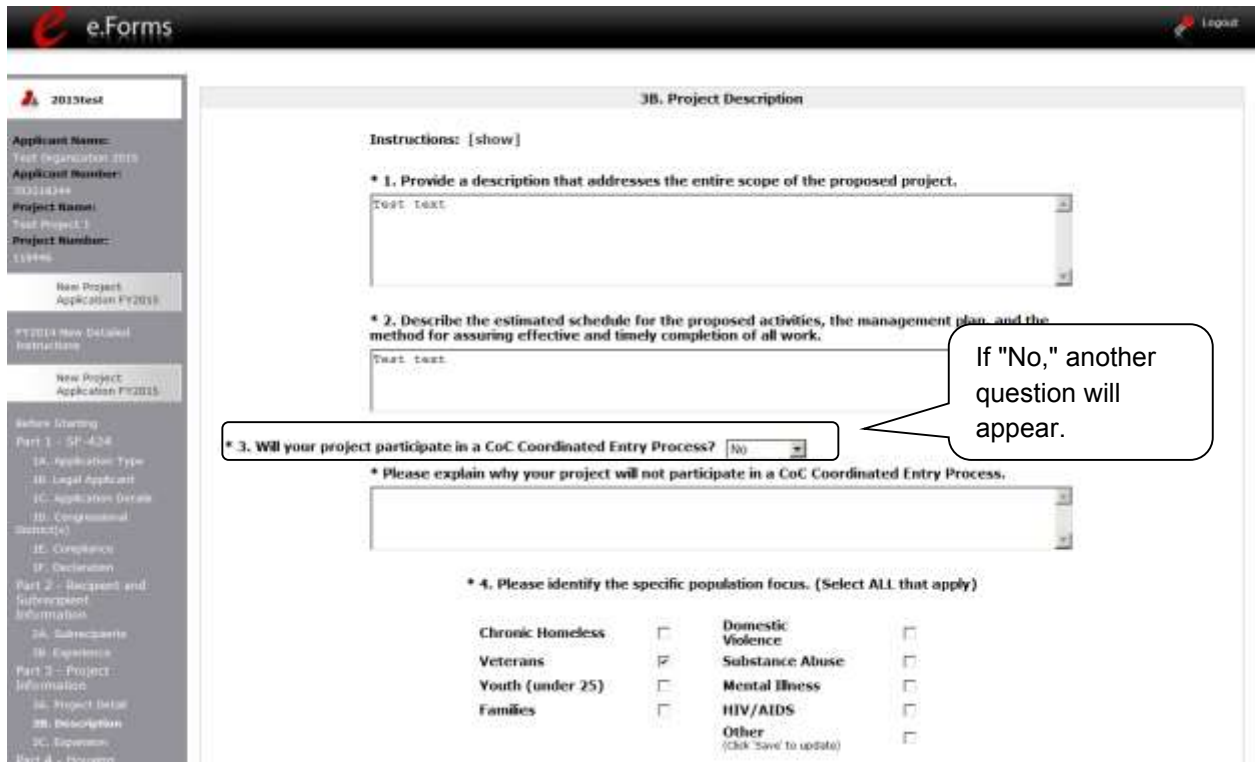

### **Step Description**

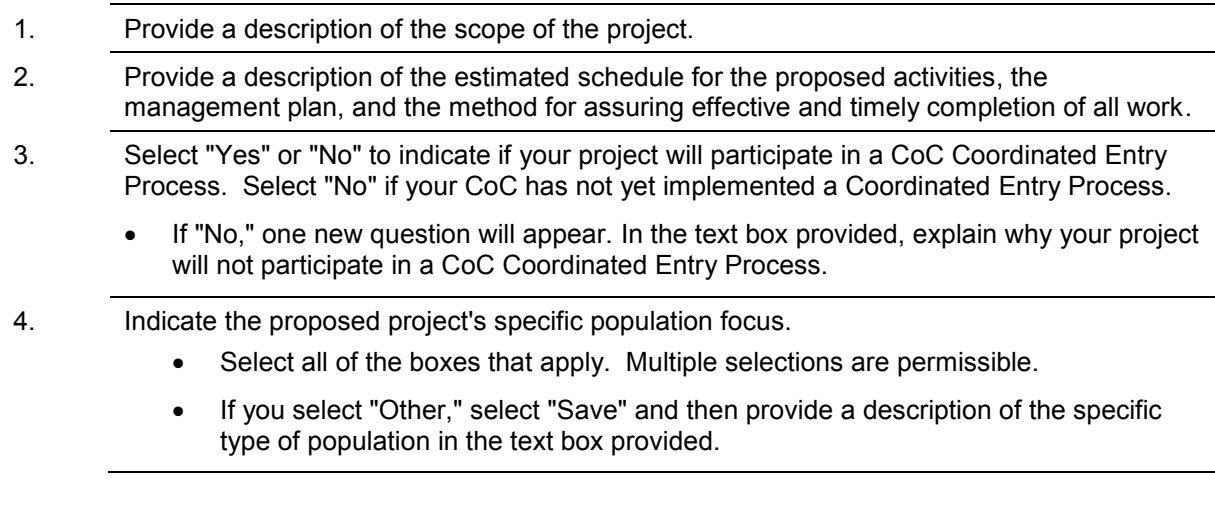

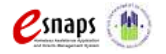

New Project Application **Page 35 of 78** 

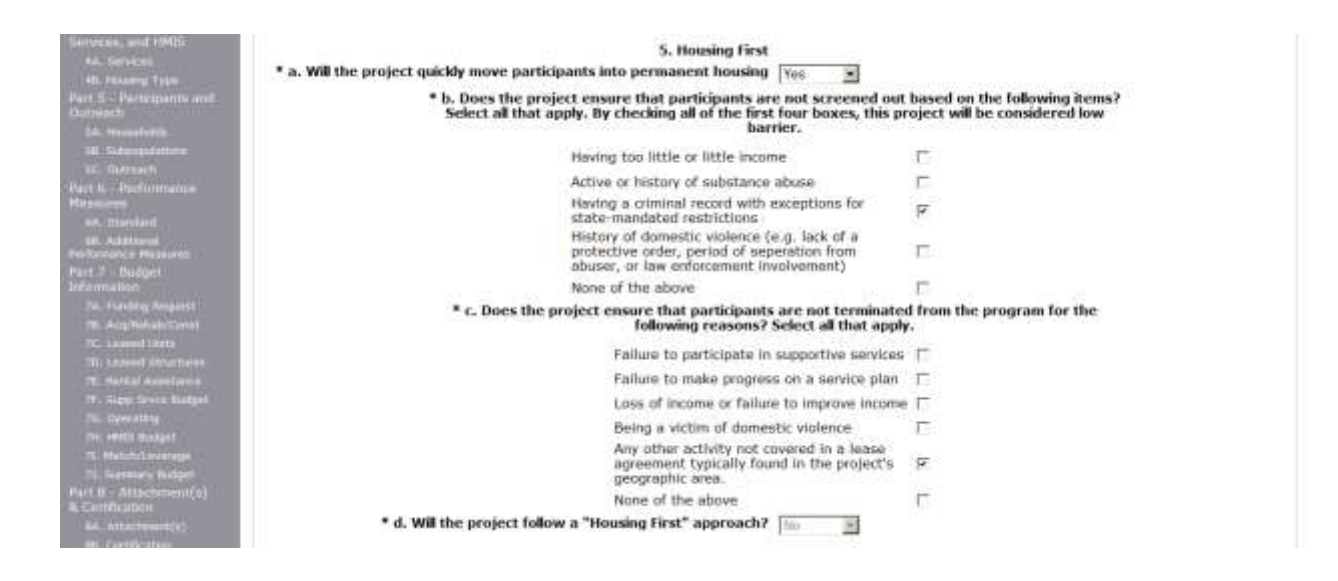

#### **Step Description**

- 5. Under question 5. Housing First, select "Yes" or "No" to indicate whether your project will quickly move participants into permanent housing.
- 6. Select all checkboxes that apply to indicate that participants are not screened out based on the items listed. Select "None of the above," if none of the options are applicable to the project.
- 7. Select all checkboxes that apply to indicate that participants are not terminated from the program for the reasons provided. Select "None of the above", if none of the options are applicable to the project.
- 8. Question 5d. is auto-scored to indicate whether the project will follow a "Housing First" approach.

This dropdown is not editable. The "Yes" or "No" that appears depends on your responses to questions 5a, 5b, and 5c. If you select "Yes" for 5a and select ALL of the items under 5b and 5c, the response will show as "Yes." Otherwise, it will show as "No."

\*NOTE\* Once a project has indicated that it is following a Housing First approach; it must continue to do so in all subsequent CoC program competitions in which renewal of funding is requested.

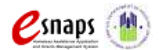

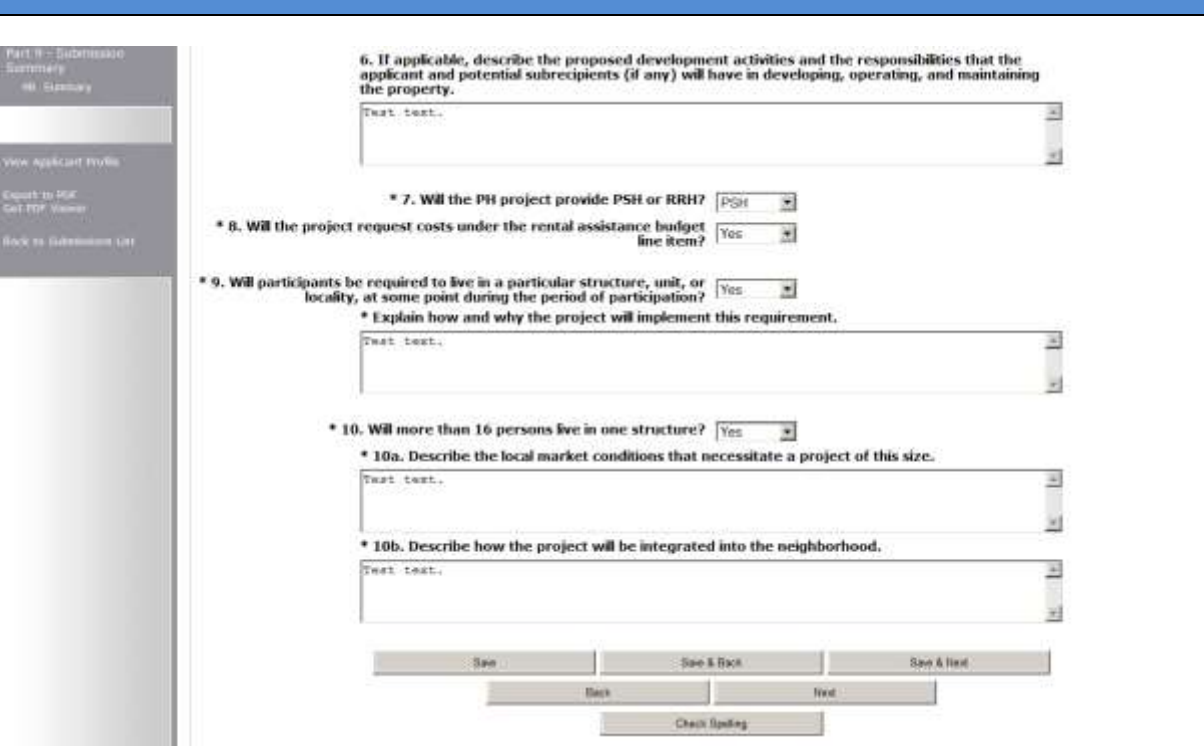

#### **Step Description**

- 9. If applicable, provide a description of the proposed development activities and the responsibilities that the applicant and potential subrecipients (if any) will have in developing, operating, and maintaining the property.
- 10. Select "PSH" or "RRH" to indicate if your project will provide PSH or RRH.
- 11. Select "Yes" or "No" from the dropdown to indicate if the project requests costs under the rental assistance budget line item.
- 12. Select "Yes" or "No" to indicate whether participants will be required to live in a particular structure, unit, or locality.
	- If "Yes," one new question will appear. Provide a description of how and why this project will implement this requirement.
- 13. Select "Yes" or "No" to indicate if there will be more than 16 persons living in one structure.
	- If "No," select "Save & Next" to continue to the next screen.
	- If "Yes," two new questions will appear. In the two text boxes available, provide a description of the local market conditions that necessitate a project of this size and how the project will be integrated into the neighborhood.
- 14. Select "Save & Next" to continue to the next screen.

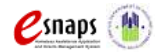

New Project Application **Page 37 of 78** 

### **3B. SSO Component**

The following instructions are for screen 3B. Project Description when the SSO component is selected on screen 3A. Project Detail.

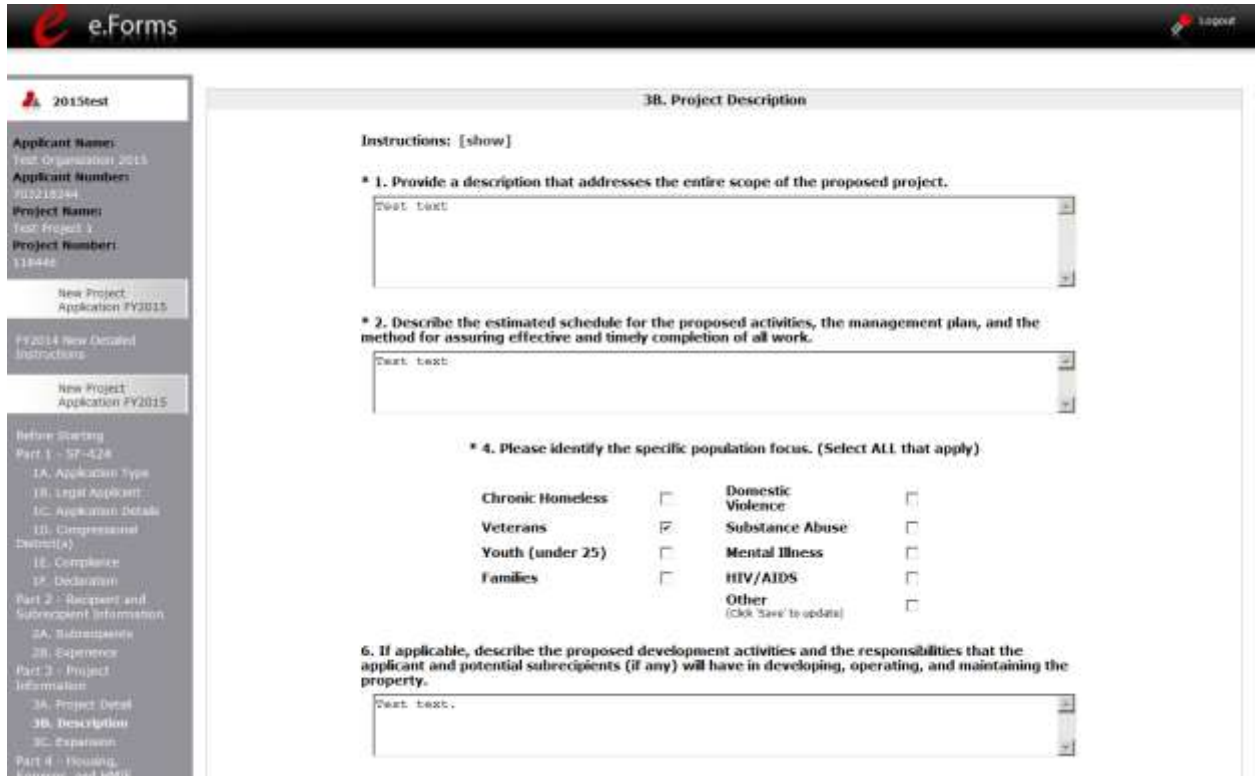

#### **Step Description**

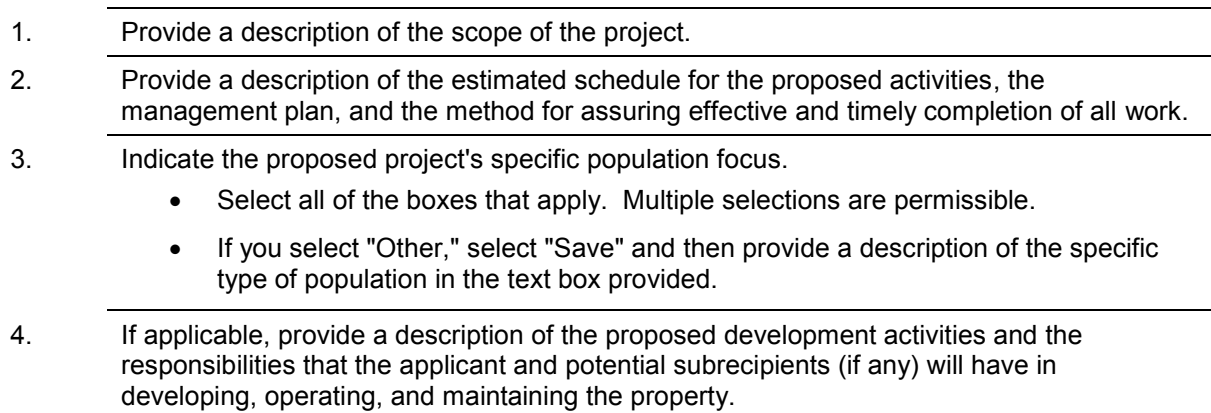

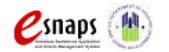

New Project Application **Page 38 of 78** 

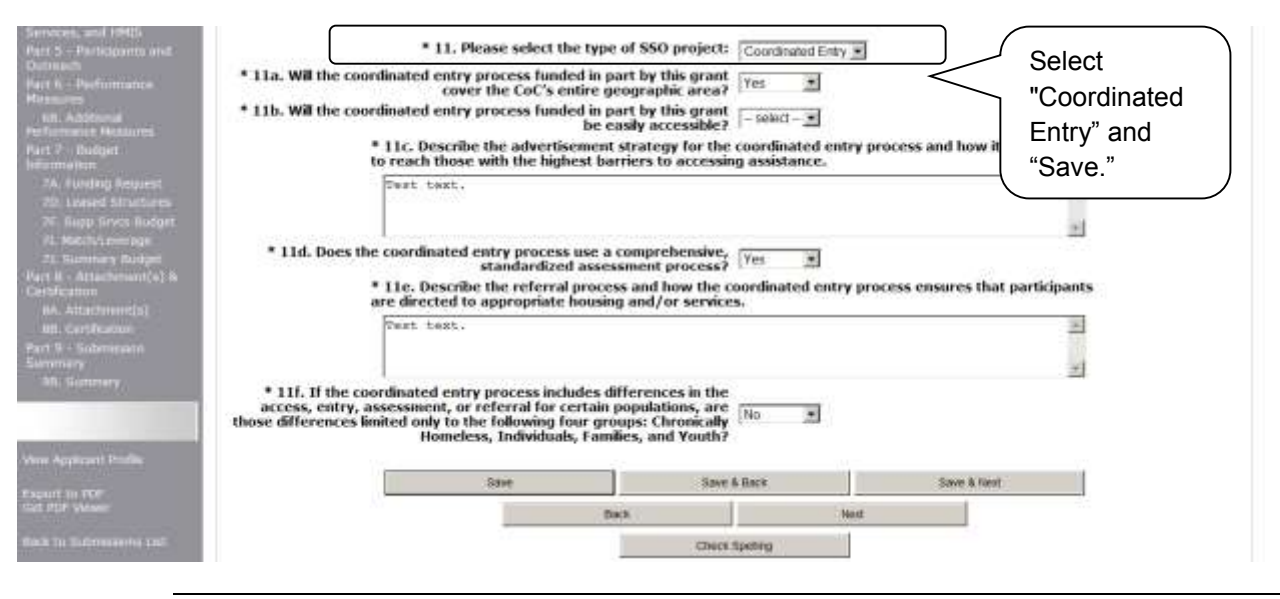

- 5. Select the type of SSO project. Coordinated entry is the only option. Select Save and a series of questions will appear.
- 6. Select "Yes" or "No" to indicate whether the coordinated entry process funded in part by this grant covers the CoC's entire geographic area.
- 7. Select "Yes" or "No" to indicate whether the coordinated entry process funded in part by this grant will be easily accessible.
- 8. Describe the advertisement strategy for the coordinated entry process and how it is designed to reach those with the highest barriers to accessing assistance
- 9. Select "Yes" or "No" to indicate whether the coordinated entry process uses a comprehensive, standardized assessment process.
- 10. Describe the referral process and how the coordinated entry process ensures that participants are directed to appropriate housing and/or services.
- 11. If the coordinated entry process includes differences in the access, entry, assessment, or referral for certain populations, select "Yes" or "No" to indicate whether those differences limited only to the following four groups: Chronically Homeless, Individuals, Families, and Youth.
- 12. Select "Save & Next" to continue to the next screen.

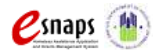

### **3B. HMIS Component**

The following instructions are for screen 3B. Project Description when the HMIS component is selected on screen 3A. Project Detail.

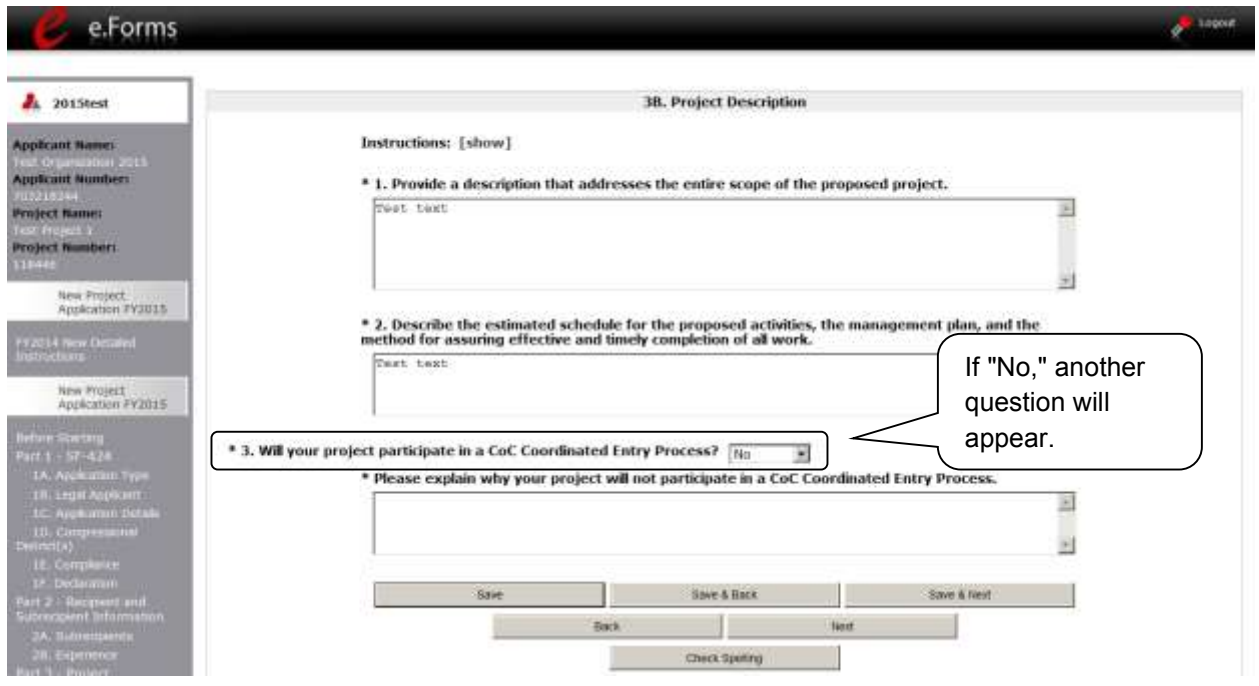

- 1. Provide a description of the scope of the project.
- 2. Provide a description of the estimated schedule for the proposed activities, the management plan, and the method for assuring effective and timely completion of all work.
- 3. Select "Yes" or "No" to indicate if your project will participate in a CoC Coordinated Entry Process. Select "No" if your CoC has not yet implemented a Coordinated Entry Process.
	- If "No," one new question will appear.
		- o In the text box provided, explain why your project will not participate in a CoC Coordinated Entry Process.
- 4. Select "Save & Next" to continue to the next screen.

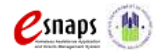

## *3C. Expansion*

There are different versions of screen 3C, depending on which component type was selected on screen 3A. Project Detail, question 4: Component Type:

- Screen 3C. Project Expansion Information is available when the PH or SSO component is selected.
- Screen 3C. HMIS Expansion is available when the HMIS component is selected.

### **3C. Project Expansion Information - PH and SSO Components**

The following steps provide instruction on completing mandatory fields marked with an asterisk (\*) on the "Project Expansion" screen for **Part 3: Project Information** of the FY 2015 New Project Application.

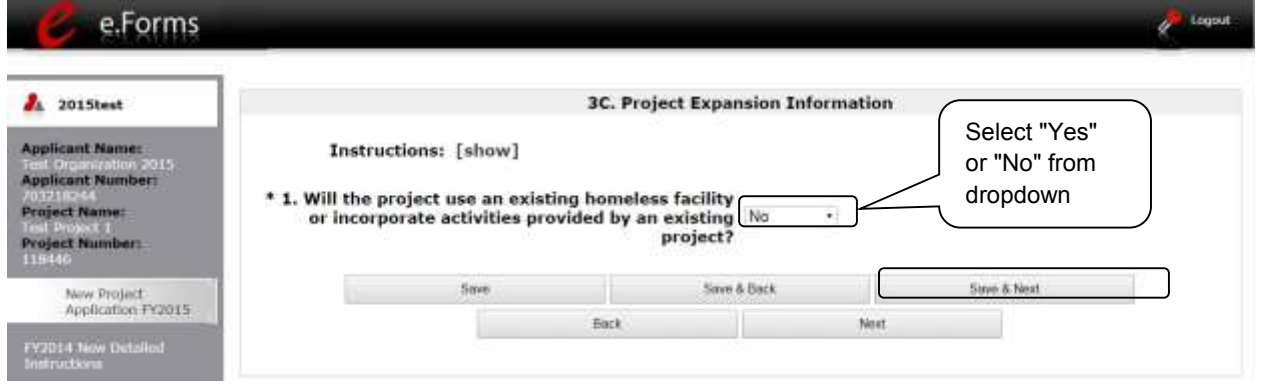

- 1. Indicate whether or not your project will expand using an existing homeless facility or incorporate activities provided by an existing project.
	- If "No," select "Save & Next" and continue to the next screen.
	- If "Yes," select "Save." After you select "Save," a new field will appear that you are required to complete. Continue on to Step 2.

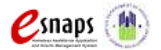

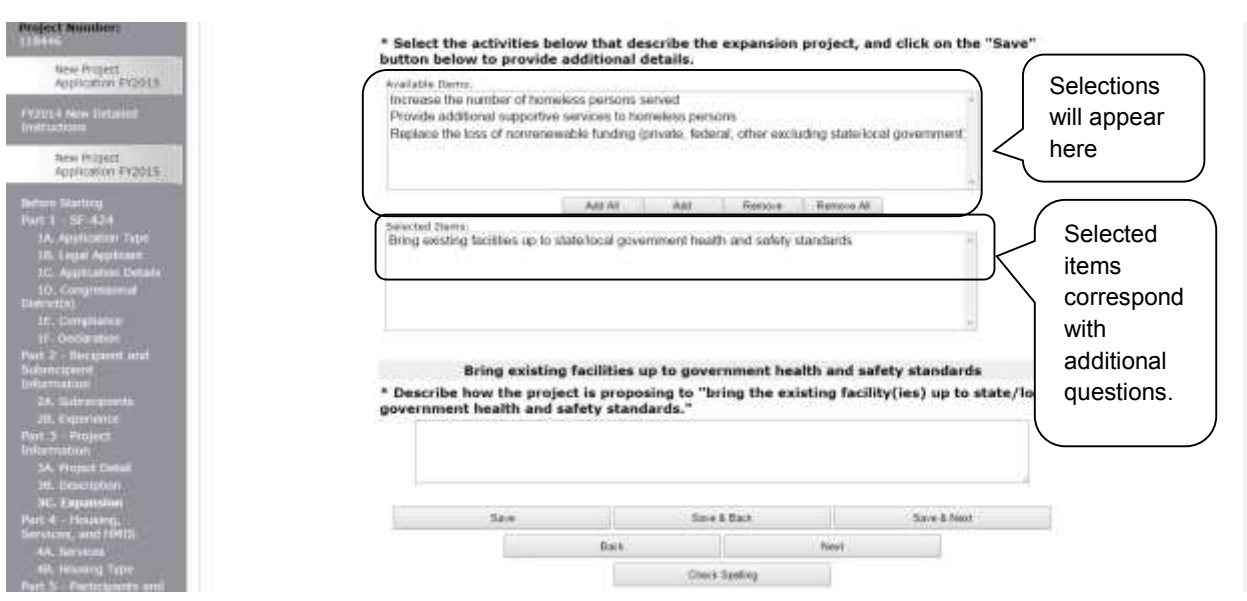

- 2. Select the activities that describe the expansion project from the "Available Items" text box and move them to the "Selected Items" text box by selecting "Add" or "Add All."
	- If you make a mistake, you can remove items from the "Selected Items" box by selecting "Remove" or "Remove All."
	- Select "Save." Continue on to Step 3.
- 3. Based on your selection of activities in Step 2, several new fields will appear that you are required to complete. The table on the next page of this document outlines which fields a Project Applicant may be required to complete; however, completion is based on your expansion activity selection. **Remember, you will only need to follow the steps associated with the activities you selected in Step 2**.
- 4. Once all of the fields that were required based on your activity selection are completed, select "Save & Next" to continue to the next screen.

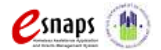

### **3C. Project Expansion (continued)**

The table below identifies which fields a Project Applicant may be required to complete. You will only need to follow the steps associated with the activities you selected in Step 2.

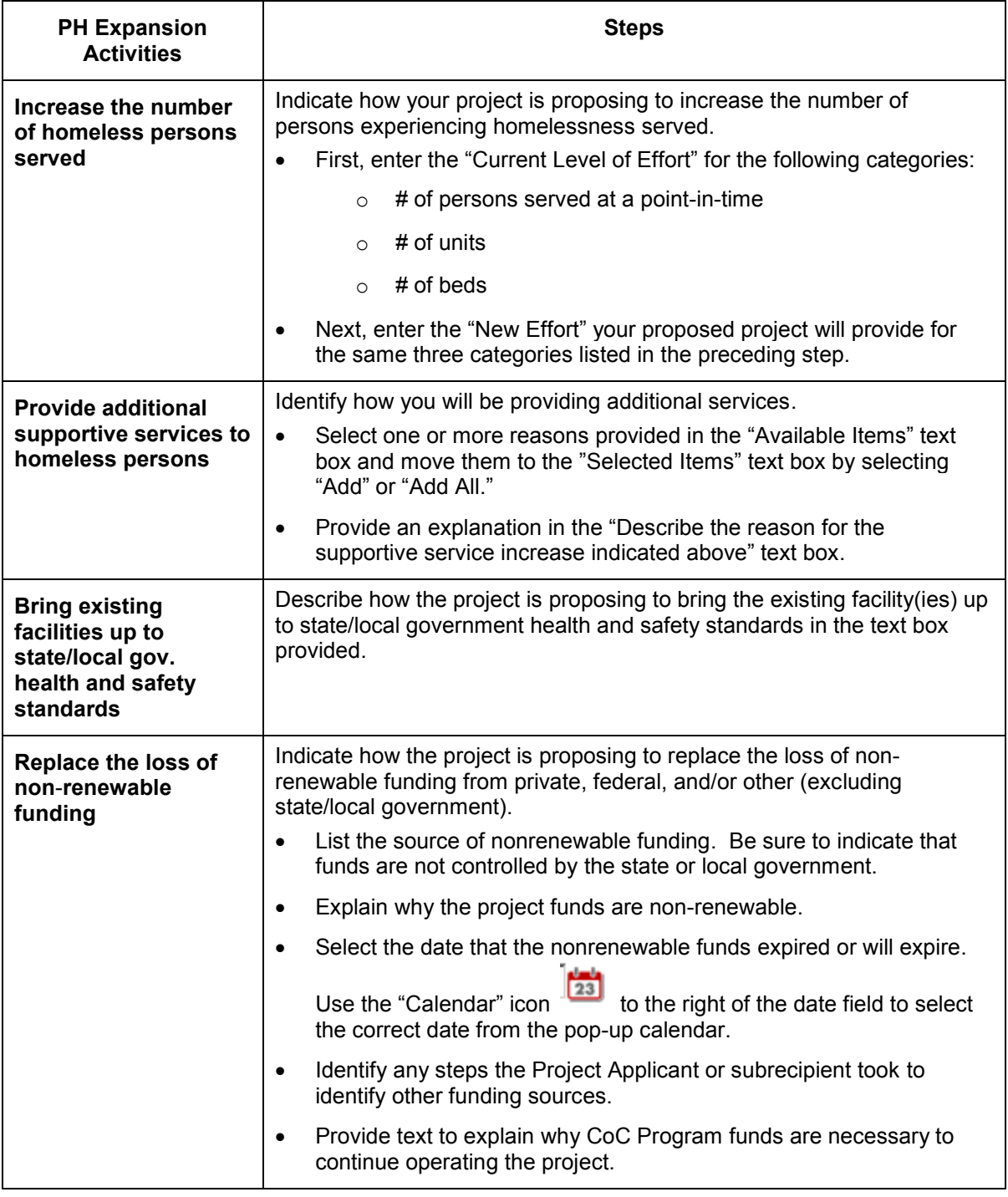

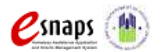

New Project Application **Page 43 of 78** 

### **3C. HMIS Expansion - HMIS Component**

The following steps provide instruction on completing mandatory fields marked with an asterisk (\*) on the "HMIS Expansion" screen for **Part 3: Project Information** of the FY 2015 New Project Application.

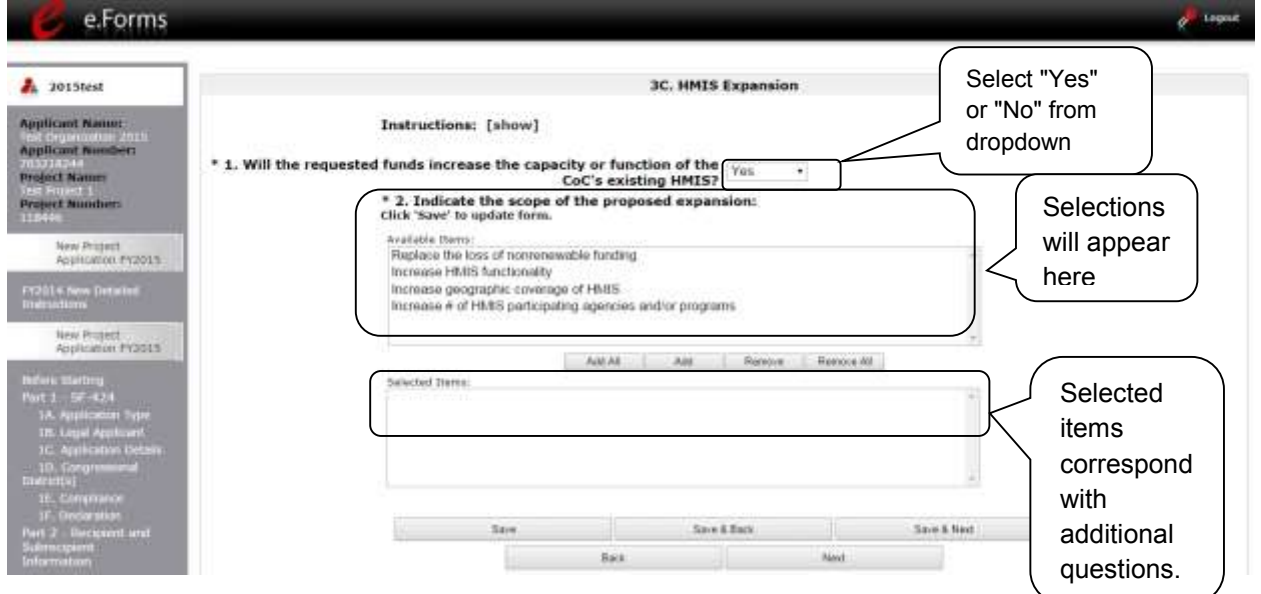

#### **Step Description**

- 1. Select "Yes" or "No" to indicate whether the requested funds increase the capacity or function of the CoC's existing HMIS.
	- If "No," select "Save & Next" and continue to the next screen.
	- If "Yes," select "Save." After you select "Save," a new field will appear that you are required to complete. Continue on to Step 2.
- 2. Select the activities that identify the scope of the expansion project from the "Available Items" text box and move them to the "Selected Items" text box by selecting "Add" or "Add All."
	- If you make a mistake, you can remove items from the "Selected Items" box by selecting "Remove" or "Remove All."
	- Select "Save." Continue on to Step 3.
- 3. Based on your selection of activities in Step 2, several new fields will appear that you are required to complete. The table on the next page of this document outlines which fields a Project Applicant may be required to complete; however, completion is based on your expansion activity selection. **Remember, you will only need to follow the steps associated with the activities you selected in Step 2**.
- 4. Once all of the fields that were required based on your activity selection are completed, select "Save & Next" to continue to the next screen.

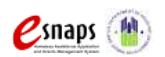

New Project Application **Page 44 of 78** 

### **3C. HMIS Expansion (continued)**

The table below identifies which fields a Project Applicant may be required to complete. You will only need to follow the steps associated with the activities you selected in Step 2.

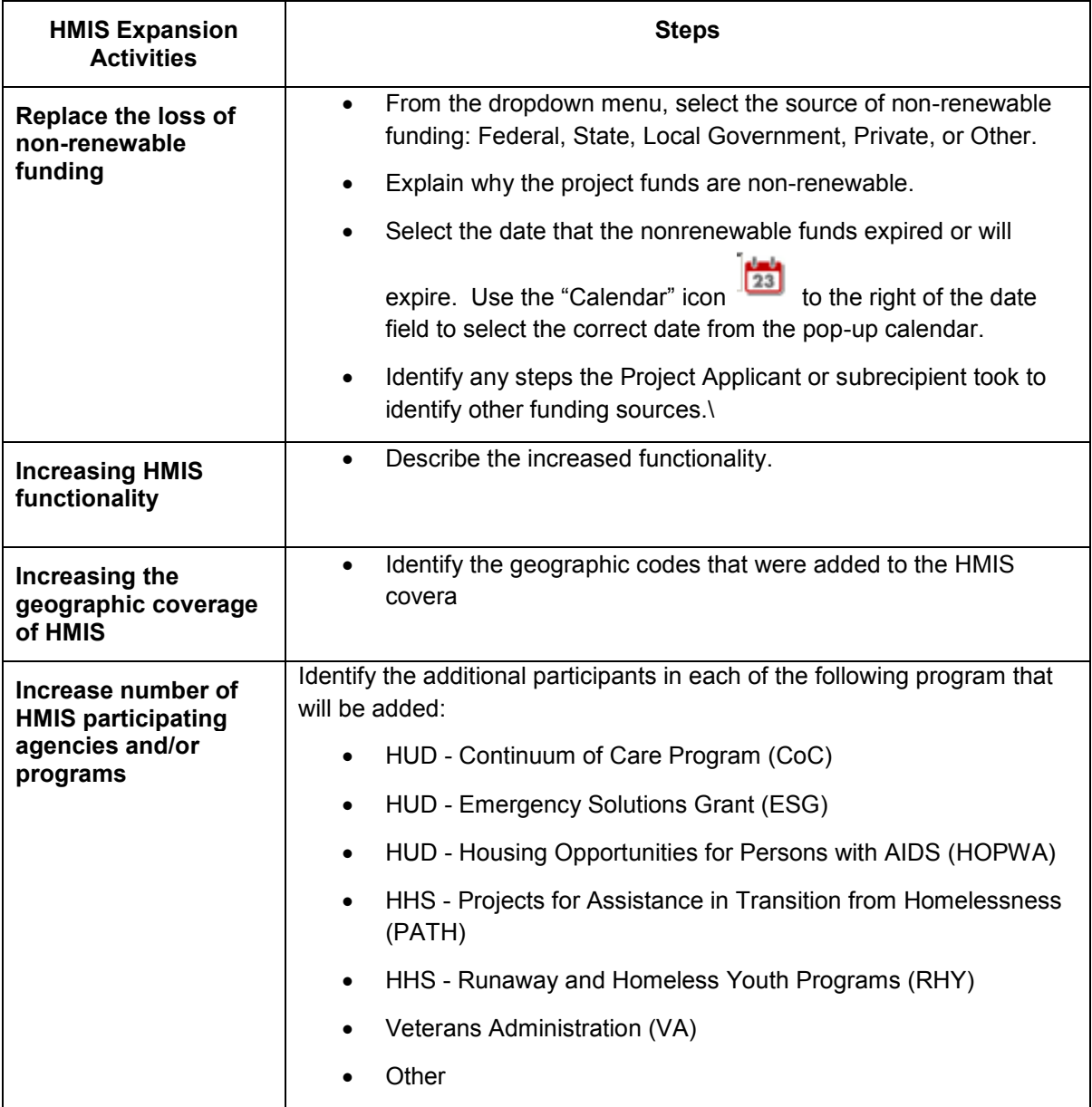

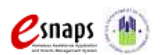

## *Part 4. Housing, Services, and HMIS*

The following steps provide instruction on completing mandatory fields marked with an asterisk (\*) for screens on Part 4: Housing, Services, and HMIS of the FY 2015 Project Application.

The screens that appear under Part 4 depend on the selection of the component type on screen 3A: Project Detail.

The following pages identify the different versions of Part 4: Housing, Services, and HMIS.

- **NOTE:** *The Project Applicant must complete the following screens depending upon the component type listed on Screen 3A:*
	- *For new PH projects, Project Applicants must complete screen 4A. Supportive Services for Participants and screen 4B. Housing Type and Location.*
	- *For new HMIS projects, Project Applicants must complete screen 4A. HMIS Standards and screen 4B. HMIS Training*
	- *For new SSO projects, Project Applicants have no Part 4 screens to complete.*

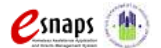

### **4A. Supportive Services for Participants (PH)**

The following screen, 4A. Supportive Services for Participants, applies to PH projects (the component selected on screen 3A. Project Detail).

The information entered into screen 4A, "Supportive Services for Participants," the first screen of **Part 4: Housing, Services, and HMIS** of the FY 2015 Project Application, should capture the capacity of the project to efficiently provide supportive services to program participants. Please ensure that the information provided is both accurate and complete.

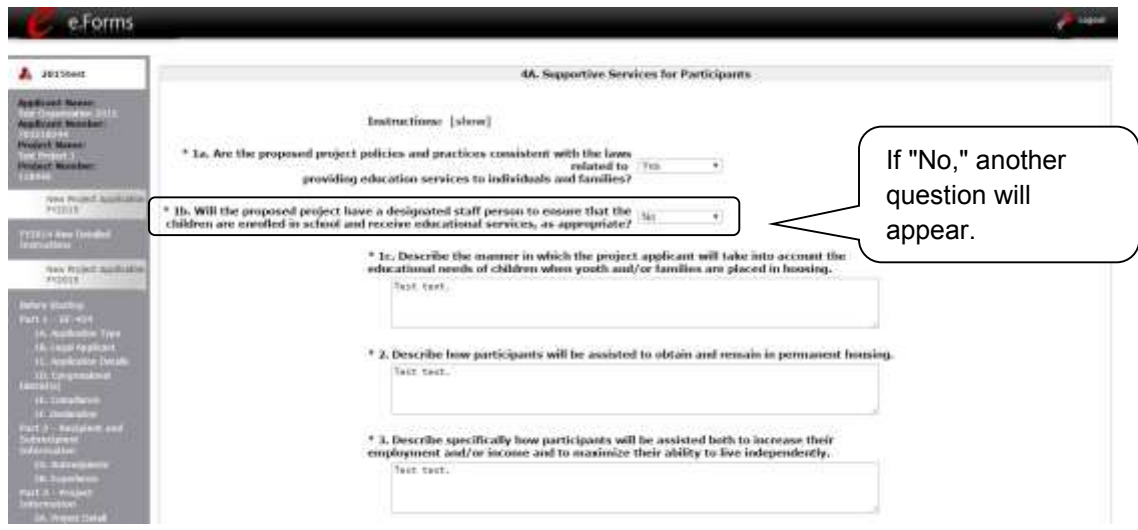

#### **Step Description**

- 1. Select "Yes," "No," or "Not Applicable" from the dropdown menu to indicate whether proposed project policies and practices are consistent with laws related to providing education services to individuals and families. Only projects that will not serve families or unaccompanied youth should select "Not Applicable."
- 2. Select "Yes," "No," or "Not Applicable" from the dropdown menu to indicate whether the project will have a designated staff person responsible for ensuring that children are enrolled in school and receive educational services, as appropriate.
	- Only projects that will not serve families or unaccompanied youth should select "Not Applicable."
	- If "No" is selected, another question will appear.
		- $\circ$  Describe the manner in which the project applicant will take into account the educational needs of children when youth and/or families are placed in housing in the text box provided.
- 3. Describe the supportive services that will be provided to help project participants locate and remain in permanent housing in the text box provided.
- 4. Describe the supportive services that will be provided to help project participants locate employment, increase their employment income, and maximize their ability to live independently.

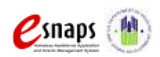

New Project Application **Page 47 of 78** 

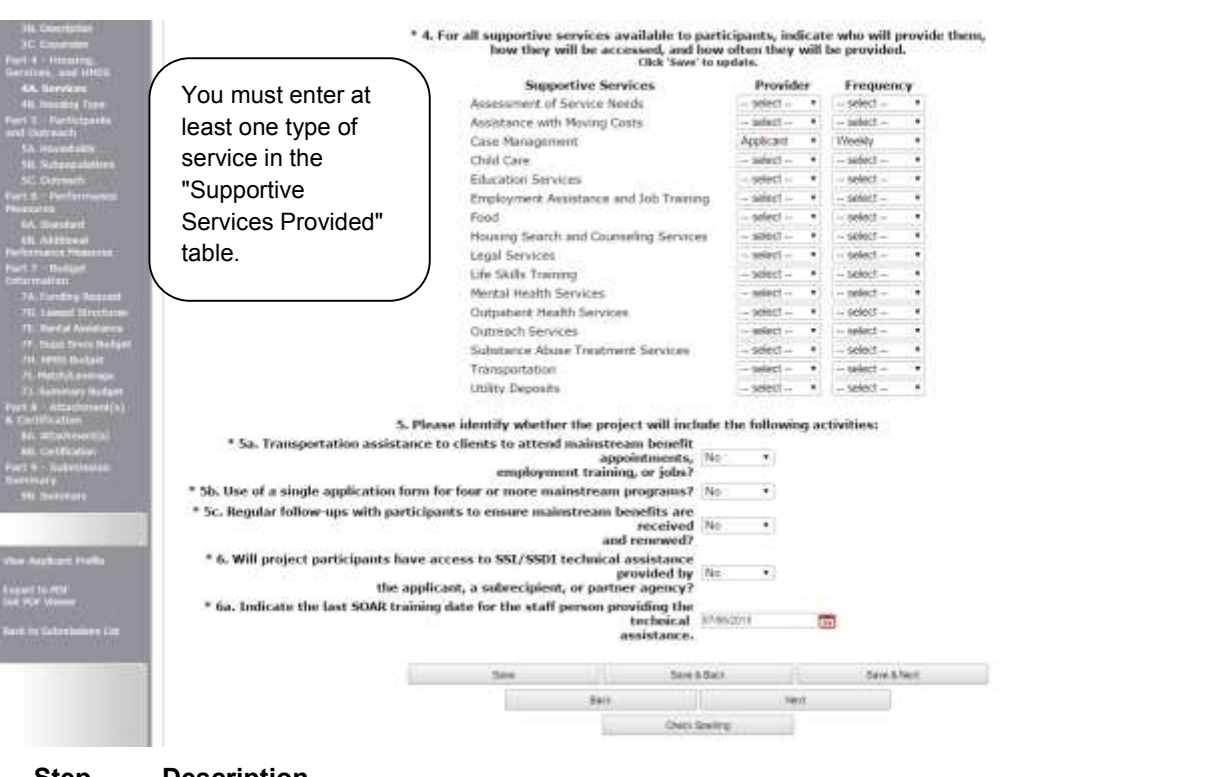

#### **Step Description**

- 5. In the table provided, using the dropdown next to each service type, indicate who will provide the service and the frequency of service (daily, weekly, bi weekly, monthly, bi monthly, quarterly, semi-annually, annually, or as needed) that will be provided to project participants.
- 6. Under question 5, using the dropdowns provided, select "Yes" or "No" to indicate whether the project:
	- Provides transportation assistance to clients to enable them to attend mainstream benefit appointments, employment training, or jobs.
	- Uses a single application form for four or more mainstream programs.
	- Follow-ups at least annually with participants to ensure mainstream benefits are received and renewed.
- 7. Select "Yes" or "No" to indicate whether the project enables program participants to access SSI/SSDI technical assistance provided by the applicant, a subrecipient, or a partner agency.
	- If "Yes," an additional question will appear. Indicate the last SOAR training date for the staff person providing the technical assistance, using the calendar  $\Box$  icon function
- 8. Select "Save & Next" to navigate to the next screen.

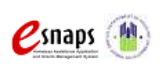

New Project Application **Page 48 of 78** 

### **4A. HMIS Standards (HMIS Only)**

The following screen, 4A. HMIS Standards, applies to HMIS projects (the component selected on screen 3A. Project Detail).

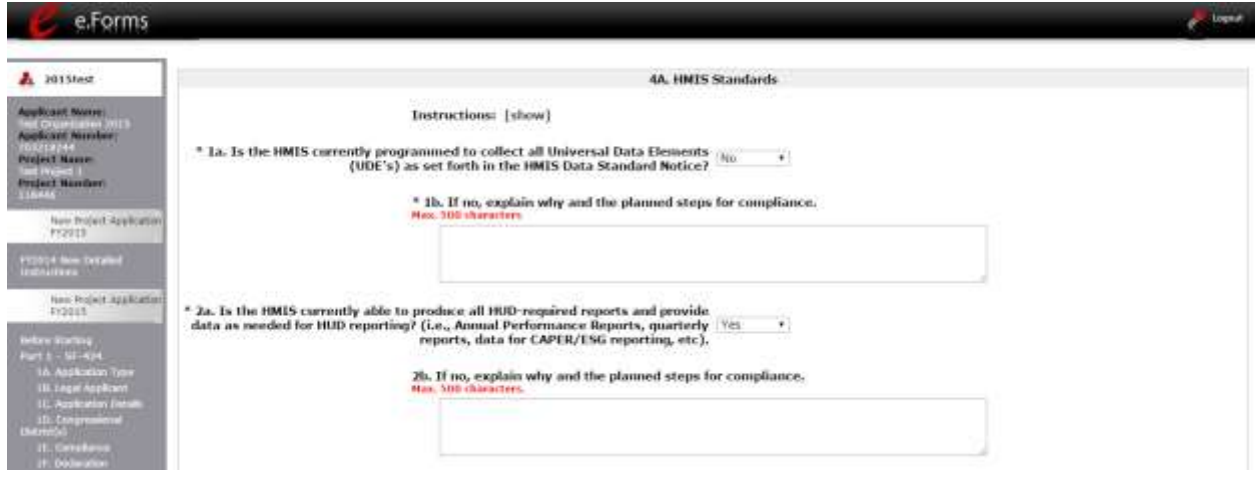

- 1. In 1a., select "Yes" or "No" from the dropdown menu to indicate if the HMIS is currently programmed to collect all Universal Data Elements (UDEs) as set forth in the HMIS Data Standard Notice.
- 2. If you answered "No" to Question 1a, you are required to explain why and discuss the planned steps for compliance in Question 1b.
- 3. In 2a., select "Yes" or "No" from the dropdown menu to indicate if the HMIS is currently able to produce all HUD-required reports and provide data as needed for HUD reporting.
- 4. If you answered "No," to Question 2a, you are required to explain why and discuss the planned steps for compliance in Question 2b.
- **NOTE:** *When copying and pasting text from MS Word into e-snaps, additional characters may be added to your text. To ensure additional characters are not counted by the system, e-snaps users should copy and paste text into e-snaps from Notepad, which will remove any unnecessary formatting from MS Word.*

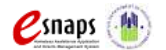

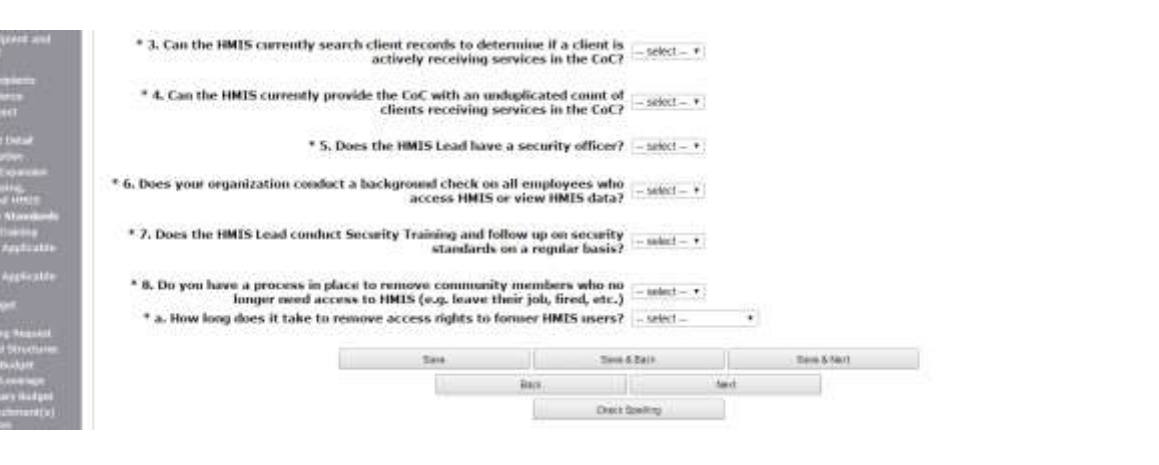

- 5. Select "Yes" or "No" from the dropdown menu to indicate whether the HMIS currently search client records to determine if a client is actively receiving services in the CoC.
- 6. Select "Yes" or "No" from the dropdown menu to indicate if the HMIS can currently provide the CoC with an unduplicated count of clients receiving services in the CoC
- 7. Select "Yes" or "No" from the dropdown menu to indicate if the HMIS Lead has a security officer.
- 8. Select "Yes" or "No" from the dropdown menu to indicate if your organization conducts a background check on all employees who access HMIS or view HMIS data.
- 9. Select "Yes" or "No" from the dropdown menu to indicate if the HMIS Lead conducts Security Training and follows up on security standards on a regular basis.
- 10. Select "Yes" or "No" from the dropdown menu to indicate if your organization has a process in place to remove community members who no longer need access to HMIS (e.g. leave their job, fired, etc.).
- 11. Select from the dropdown menu to indicate the length of time it takes to remove access rights to former HMIS users. Options include: within 24 hours, within 1 week, within 2 weeks, within 1 month, and longer than 1 month.
- 12. Select "Save & Next" to proceed to the next screen.

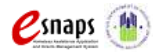

### **4B. Housing Type and Location (PH)**

The following screen, 4B. Housing Type and Location, applies to PH projects (the component selected on screen 3A. Project Detail).

The list in this Housing Type and Location screen of **Part 4: Housing, Services, and HMIS** of the FY 2015 Project Application summarizes each housing site in the project. The list will be populated by information you add about individual project sites.

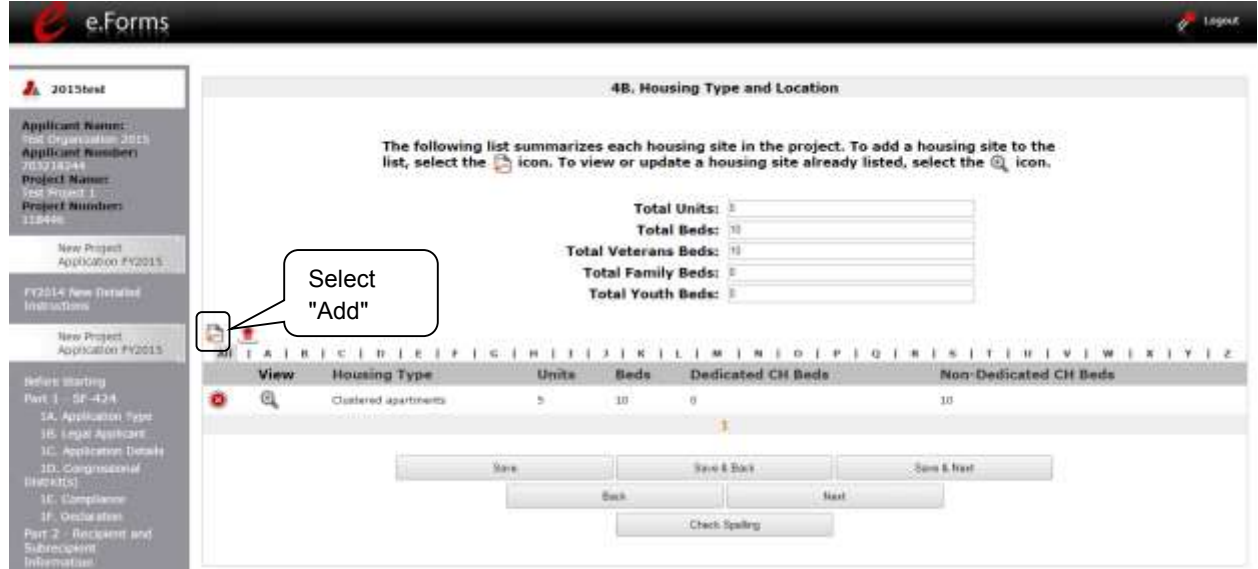

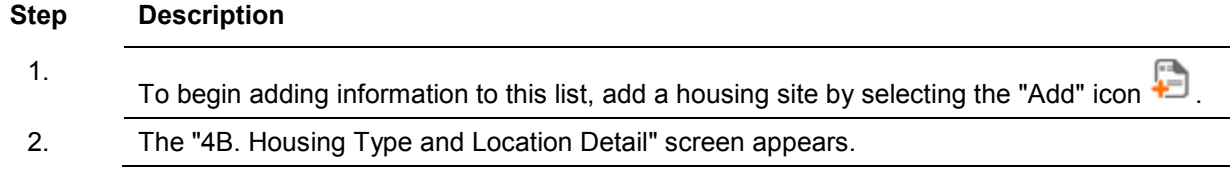

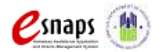

On this screen, you will enter information about an individual housing site.

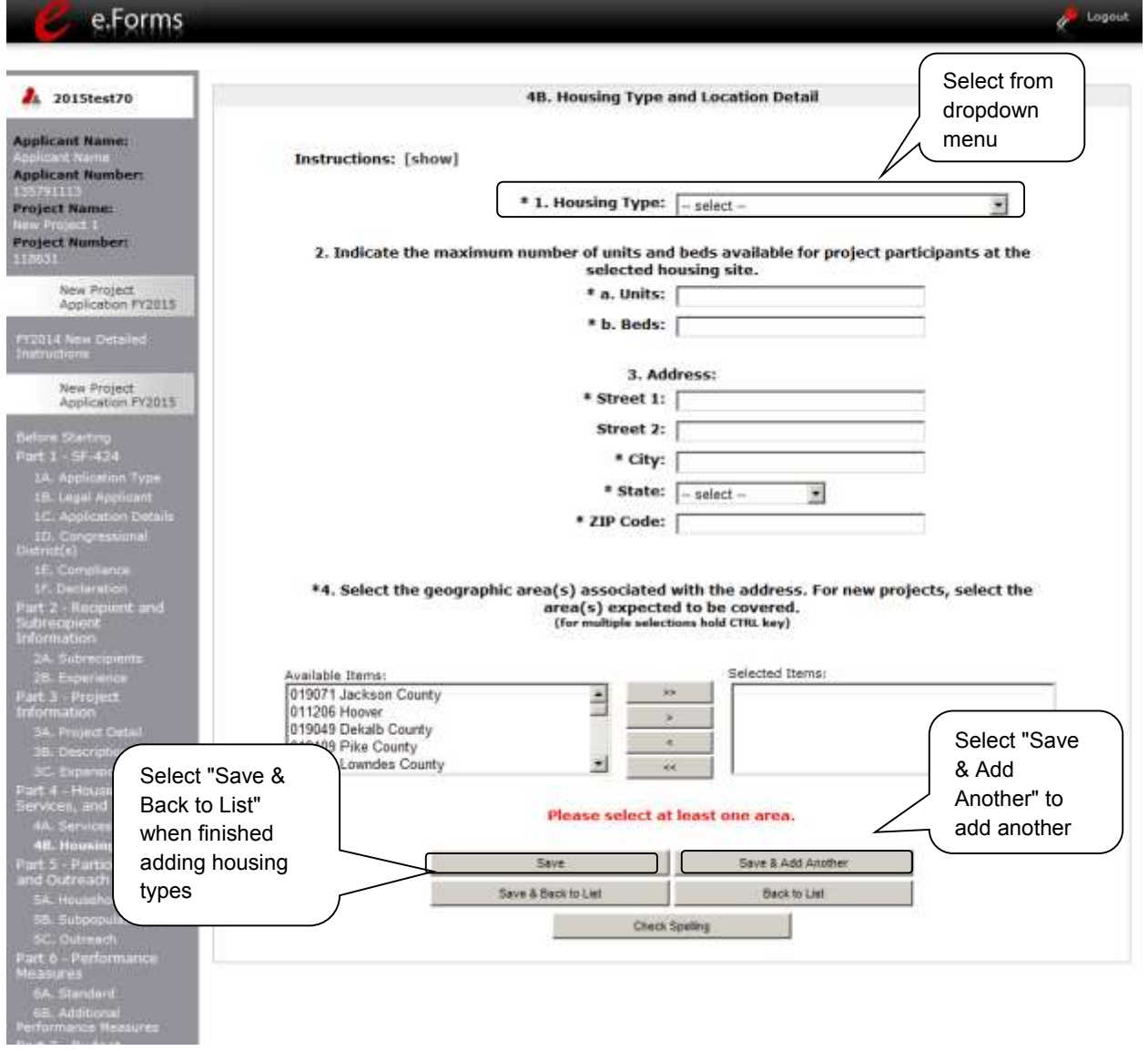

#### **Step Description**

1. From the "Housing Type" dropdown menu, select the type of housing that most closely resembles the type of housing the project provides.

- Barracks
- Dormitory, shared or private rooms
- Shared housing

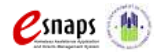

New Project Application **Page 52 of 78** 

- Single Room Occupancy (SRO) Units
- Clustered apartments
- Scattered site apartments (including efficiencies)
- Single-family homes/townhouses/duplexes
- 2. Under question 2:
	- Enter the number of "a. units" and "b. beds" that will be available for project participants at the selected housing site.
	- Enter the number of total beds entered in "2b. Beds" that are dedicated to veterans.
	- Enter the number of total beds entered in "2b. Beds" that are dedicated to families.
	- Enter the number of total beds entered in "2b. Beds" are dedicated to the youth.
- 3. Enter the physical address for this proposed project. For scattered-site housing, or other unit configurations with multiple addresses, enter the address where the majority of beds will be located, or where most beds are planned to be located as of the application submission.
	- *If the project uses tenant based rental assistance, or if the address for scatteredsite or single family homes housing cannot be identified at the time of application, enter the address for the administration office.*
- 4. Select the geographic area(s) in which the project will be located.
	- Highlight one geographic area, or hold the CTRL Key to make more than one selection.
	- Using the single arrow, move your selection from the left box to the right box.
- 5. To add additional housing sites, select "Save & Add Another" and repeat steps 1 through 7.
- 6. When you have entered all of the types of housing for the project, select "Save & Back to List" to return to the "4B. Housing Type and Location" screen.
- 7. On the "4B. Housing Type and Location" screen, review the information you entered for each housing type.
	- To edit the information on the "Housing Type and Scale" screen, select the "View" icon to the left of the housing type. Make any necessary changes, and select "Save & Back to List."
	- To delete the information on the "Type and Scale of Housing" screen, select the red "Delete" icon  $\bigotimes$  to the left of the housing type.
- 8. When your list is complete, select "Next" to continue to the next screen.

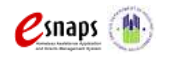

### **4B. HMIS Training**

The following screen, 4B. HMIS Training, applies to HMIS projects (the component selected on screen 3A. Project Detail).

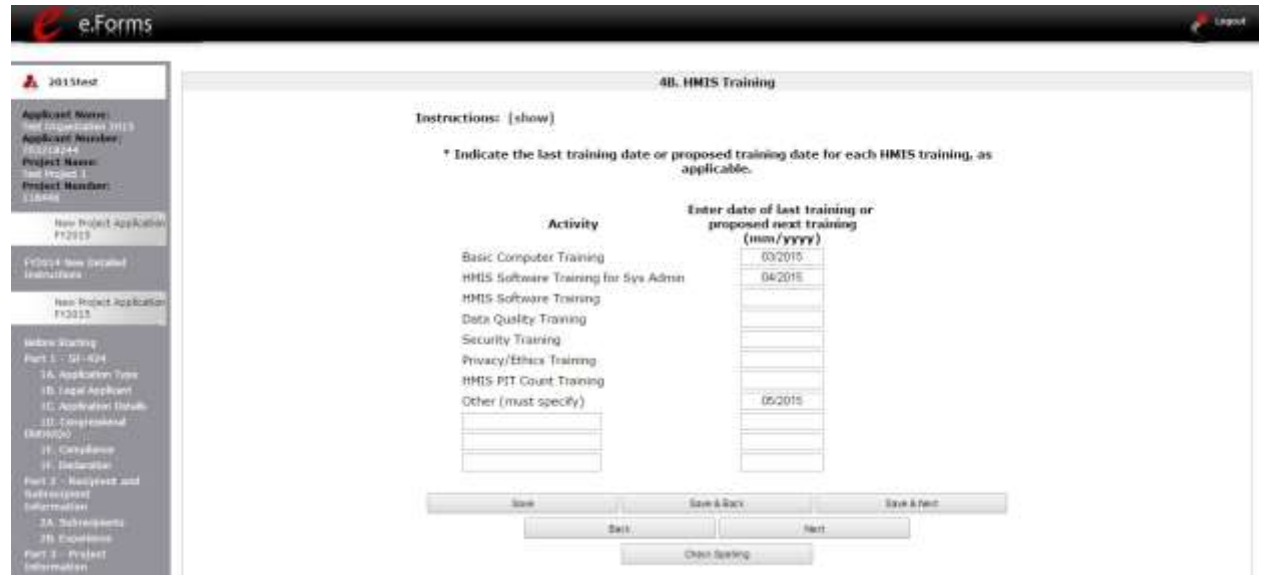

- 1. For each type of training listed, indicate the last training date or proposed training date for each HMIS training type, as applicable.
- 2. Enter up to 3 additional HMIS trainings that apply to the implementation of the proposed project, and enter the implementation date for each additional training.
- 3. Select "Save & Next" to proceed to the next screen.

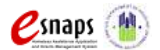

## *Preface to Part 5: Participant Screens*

The upcoming pages contain instructions for the two "Project Participants" screens—one for "Households" and the other for "Subpopulations"

**NOTE:** *Part 5 is applicable only to PH projects. If you selected "HMIS" or "SSO" as the component on screen 3A, there will be no Part 5 screens for you to complete.* 

Before continuing to the instructions, please review the following notes, which provide information regarding gathering and entering data for these two populations.

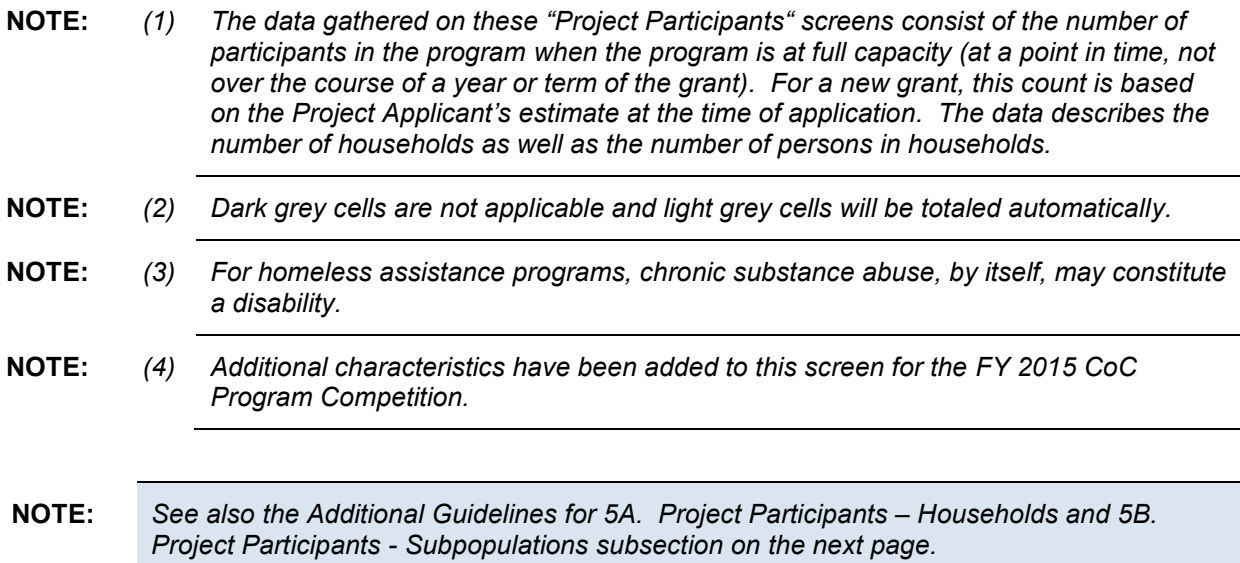

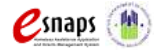

## *Additional Guidelines for 5A. Project Participants – Households and 5B. Project Participants - Subpopulations*

This section of the module provides some guidelines to clarify the way in which the fields on 5A. Project Participants – Households and 5B. Project Participants - Subpopulations work together. The example applies to the Household Type: Households with at least one adult and one child, which is the first fillable column on screen 5A and the first chart at the top of screen 5B.

These guidelines also apply to the other two Household Types—Adult Households without children and Households with Only Children.

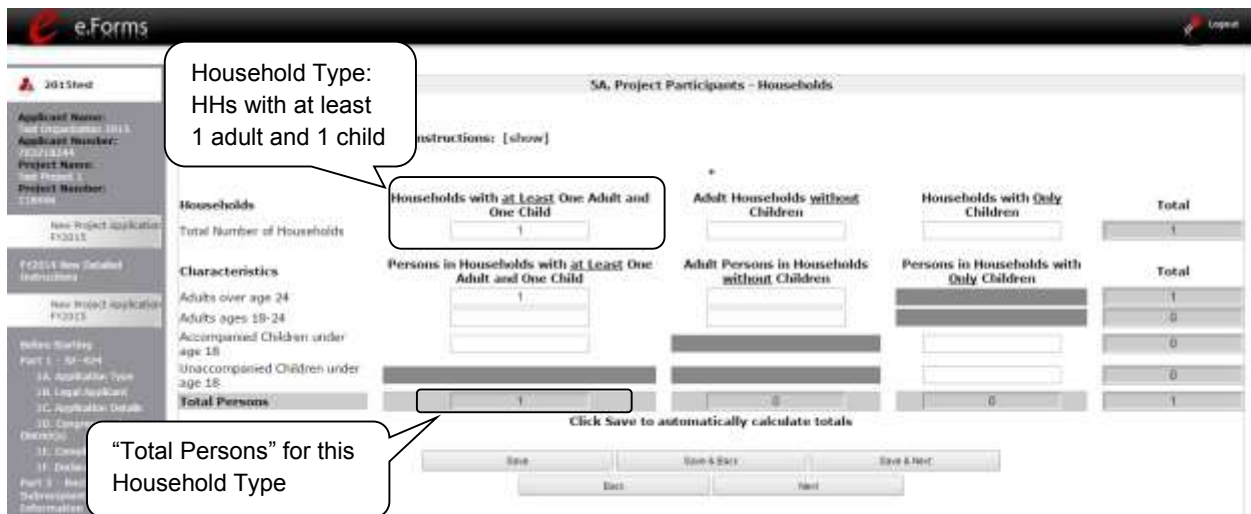

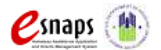

The "Total Persons" field on screen 5A will not necessarily be the sum of the 10 column totals for the corresponding household type on screen 5B (see image below).

While the first three columns on screen 5B are mutually exclusive, people might be listed in more than one subpopulation category in the final seven columns of the chart. For example, a participant can only be either a non-CH veteran, a CH veteran, or a CH non-veteran, but a participant may be any one of these three and dually-diagnosed, fitting into more than one subpopulation. Therefore, an HIV positive and chronic substance abusing CH non-veteran could be included in one subpopulation from the first three columns and in both subpopulations in the final seven columns.

However, the total number of persons for each subpopulation (e.g., non-CH veterans, chronic substance abuse, etc.) on screen 5B cannot exceed the total number entered in the "Total Persons" column on screen 5A.

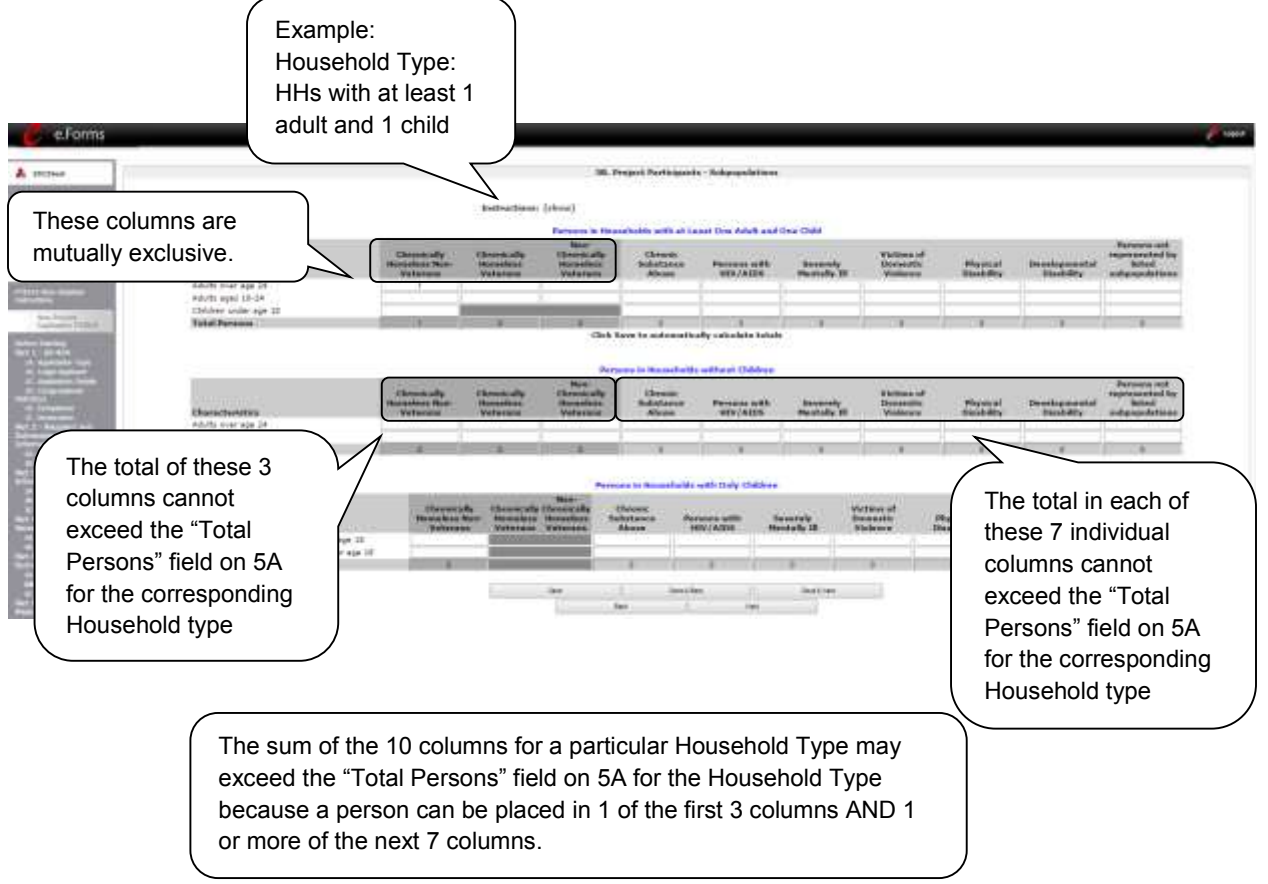

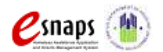

## *5A. Project Participants - Households*

The following steps provide instructions on completing the" Project Participants – Households" screen for **Part 5: Participants and Outreach Information** to indicate the total number of households and number of persons by demographic served at maximum program capacity at a single point in time by household type.

For a new project, you will not have historical data on persons served, so you will need to estimate the maximum number of persons experiencing homelessness the project will serve.

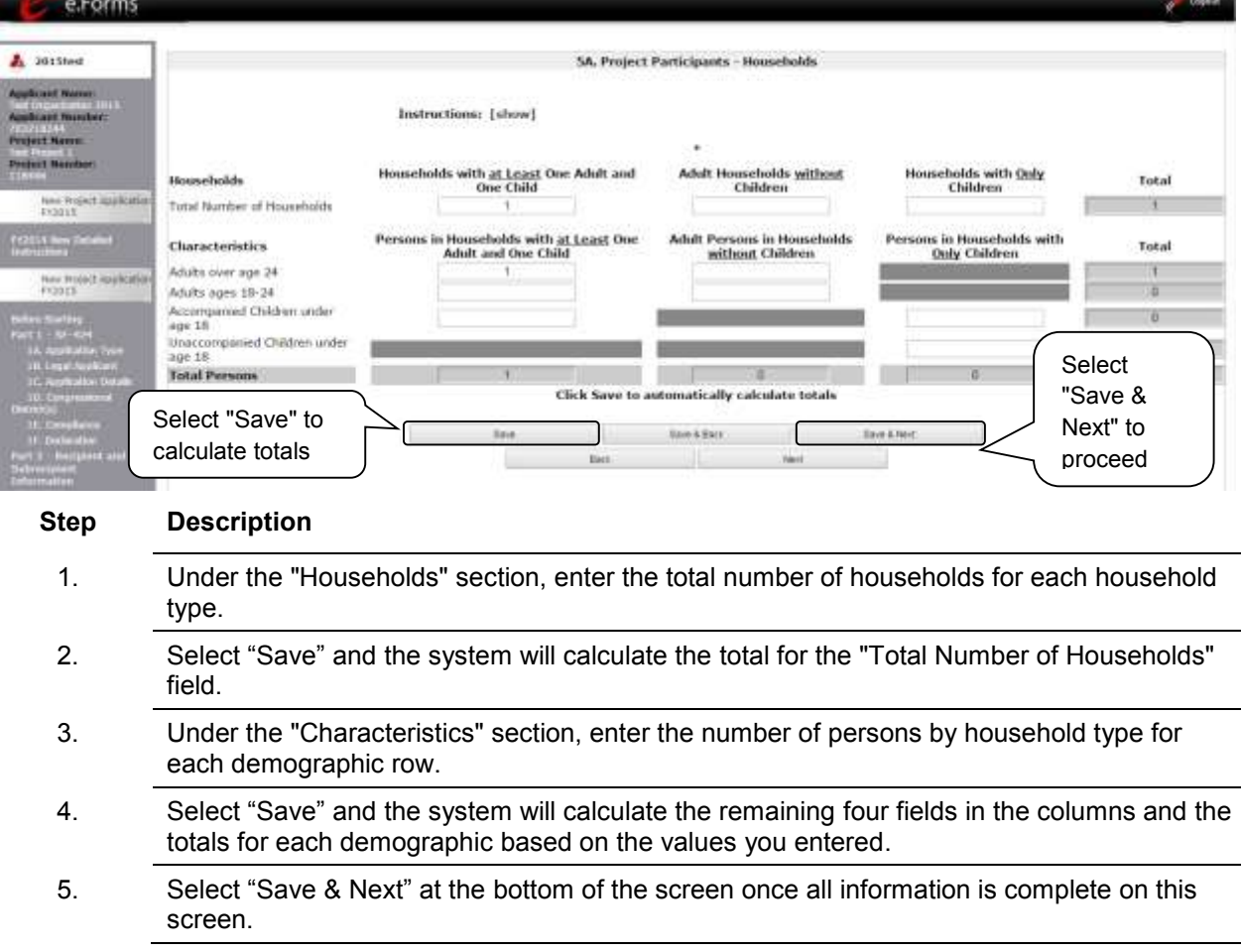

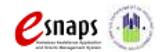

## *5B. Project Participants - Subpopulations*

The following steps provide instructions on completing the "Project Participants – Subpopulations" screen for **Part 5: Participants and Outreach Information** to indicate the number of persons served at maximum program capacity at a single point in time, as well as the characteristics/disabilities, according to their respective household types.

For a new project, you will not have historical data on persons served, so you will need to estimate the maximum number of persons experiencing homelessness the project will serve.

For each household type included on the previous screen, 5A, Project Applicants must fill in at least one cell on the corresponding chart on for screen 5B.

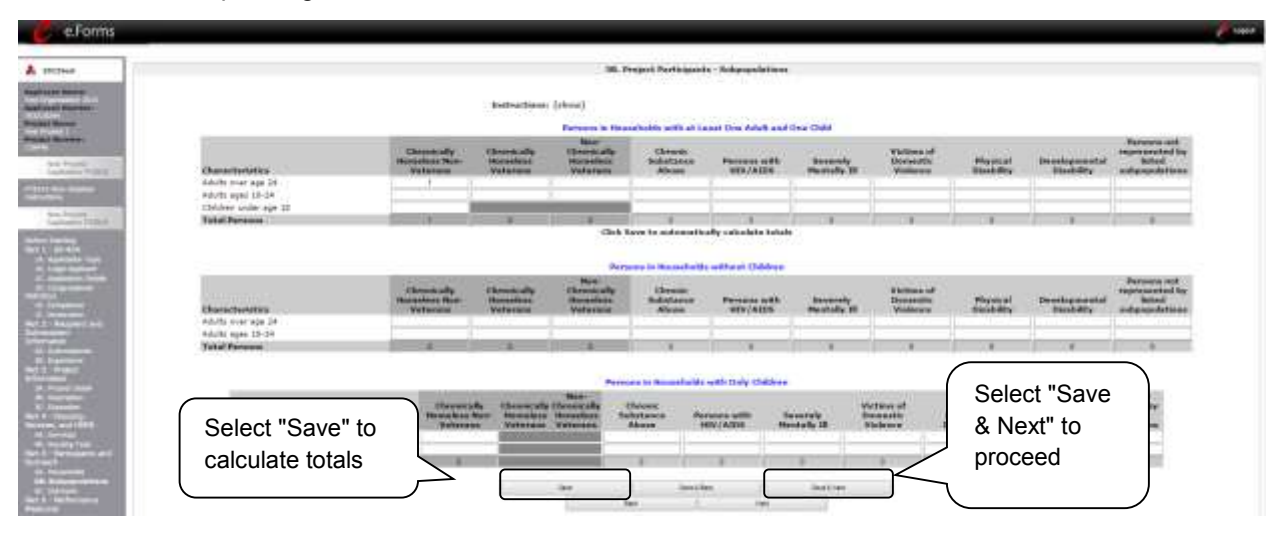

- 1. For each household type included from screen 5A, enter the appropriate subpopulation on this screen based on capacity at a single point in time, as well as the characteristics/disabilities, according to their respective household types.
- 2. Select "Save" and the system will calculate all totals based on the values you entered for each subpopulation.
- 3. Select "Save & Next" at the bottom of the screen once all information is complete on this screen.

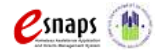

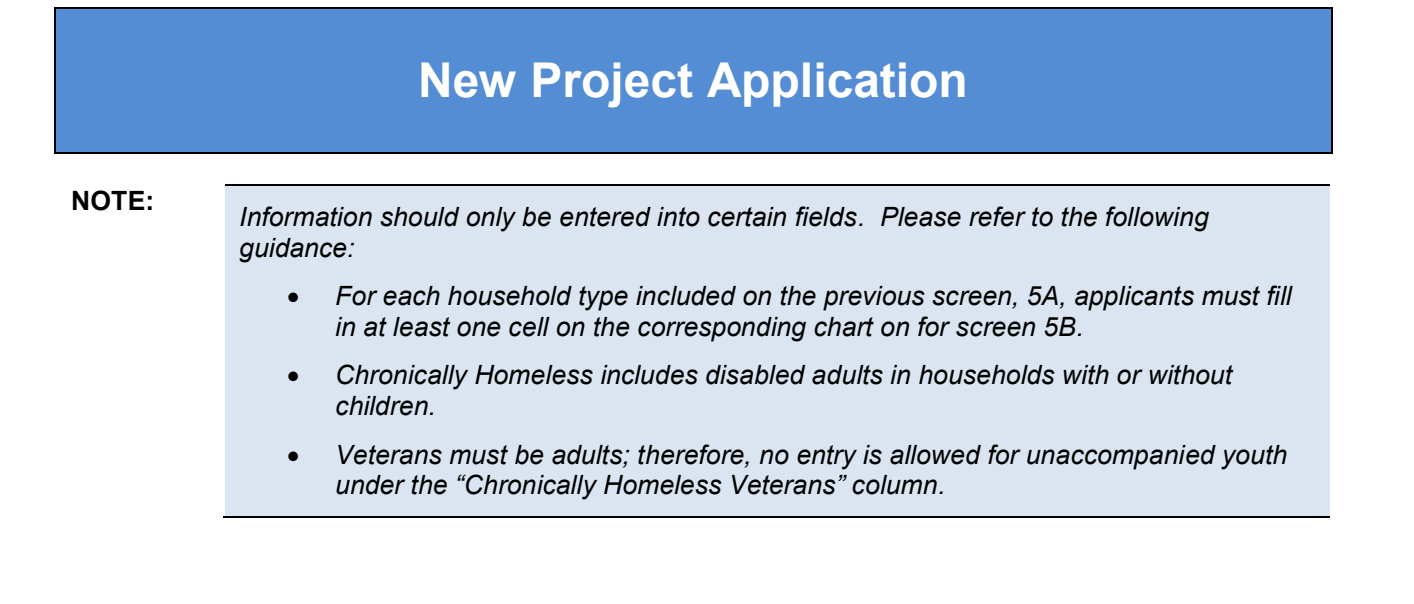

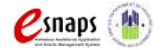

## *5C. Outreach for Participants*

The following steps provide instructions on completing the "Outreach to Participants" screen for **Part 5: Participants and Outreach Information** to indicate the places from which participants are coming to the project.

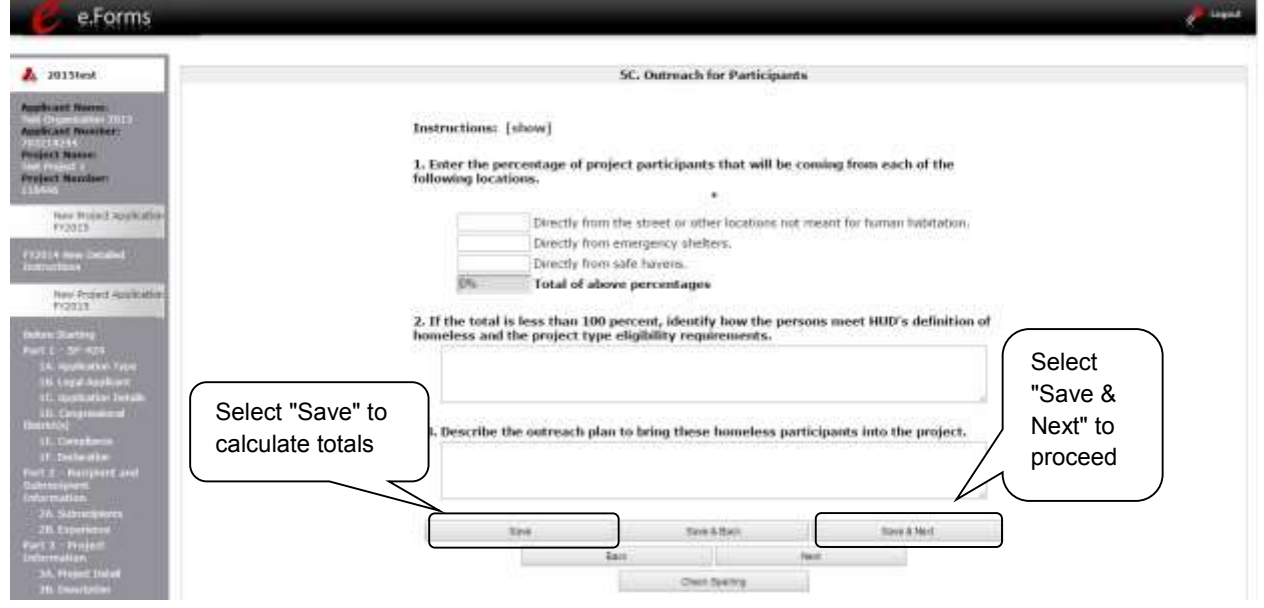

#### **Step Description**

- 1. Enter the percentage of persons experiencing homelessness who will be served by the proposed project for each of the following locations:
	- Directly from the street or other locations not meant for human habitation
	- Directly from emergency shelters
	- Directly from safe havens
- 2. Select "Save" and the system will calculate the total based on the values you entered.
- 3. If the calculated total percentage is less than 100 percent, in the text box provided, identify how the persons meet HUD's definition of homeless and the project type eligibility requirements.
- 4. In the next text box provided, describe the outreach plan to bring these participants experiencing homelessness into the project.
- 5. Select "Save & Next" at the bottom of the screen once all information is complete on this screen.

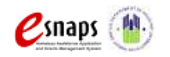

New Project Application **Page 61 of 78** 

## *Part 6: Performance Measures*

Project Applicants are required to submit quantitative/numerical goals as a basis for measuring project housing performance during the operating year in the screens for **Part 6: Performance Measures**. The questions related to performance measures are applicable to all projects except HMIS-dedicated projects.

Because the measures and instructions that apply to each project type are slightly different across the different programs, there is a **separate instructional guide on performance measures** that may be found on the CoC Program Competition Resources webpage on the HUD Exchange at: [https://www.hudexchange.info/e-snaps/guides/coc-program-competition-resources/](https://www.onecpd.info/e-snaps/guides/coc-program-competition-resources/)*.* 

**NOTE:** *Part 6 is applicable only to PH and SSO projects.* 

*If you selected "HMIS" as the component on screen 3A, there will be no Part 6 screens for you to complete.* 

Next, this instructional guide will discuss the Budget screens.

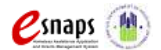

## *Part 7: Budget Information*

In *e-snaps*, the budget screens that appear for **Part 7: Budget Information** in the left menu bar of the Project Application are determined by the answers provided on the "Funding Request" screen.

- You will select the relevant budgets on the "Funding Request" screen. Once you make these selections, your left menu bar will re-populate and will list only those budget screens that you are required to complete.
- For CoC project budgets that are being reduced through the CoC's Reallocation process, please ensure that the total amount requested for the project does not exceed the reduced amount approved by the CoC.

Because there are numerous budget screens and instructions on how to complete these screens, there is a **separate instructional guide on budgets** that may be found on the CoC Program Competition Resources webpage on the HUD Exchange at: [https://www.hudexchange.info/e-snaps/guides/coc](https://www.hudexchange.info/e-snaps/guides/coc-program-competition-resources/)[program-competition-resources/.](https://www.hudexchange.info/e-snaps/guides/coc-program-competition-resources/)

Next, this instructional guide will discuss Attachments.

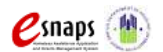

## *8A. Attachments*

Depending on the Applicant, the "Attachment" screen has three potential items:

- **Subrecipient Nonprofit Documentation.** On the "Project Subrecipients" screen, if the subrecipient is a nonprofit (i.e., either "M" or "N" was selected from the "Organization Type" dropdown menu,), then proof of subrecipient's nonprofit status is required.
- **Other Attachment(s).** Attach any additional information supporting the project funding request. Use a zip file to attach multiple documents.
	- o **Consolidated Plan Certification.** For Project Applicants that selected "No CoC" on Screen 3A, and are thus applying as Solo Applicants, a form HUD-2991 must be obtained and signed by the certifying official for the applicable jurisdiction, indicating that the proposed project will be consistent with the Consolidated Plan. If the Solo Applicant is a State or unit of local government, the jurisdiction must certify that it is following its HUD-approved Consolidated Plan.

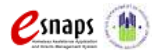

### **8A. Attachments (continued)**

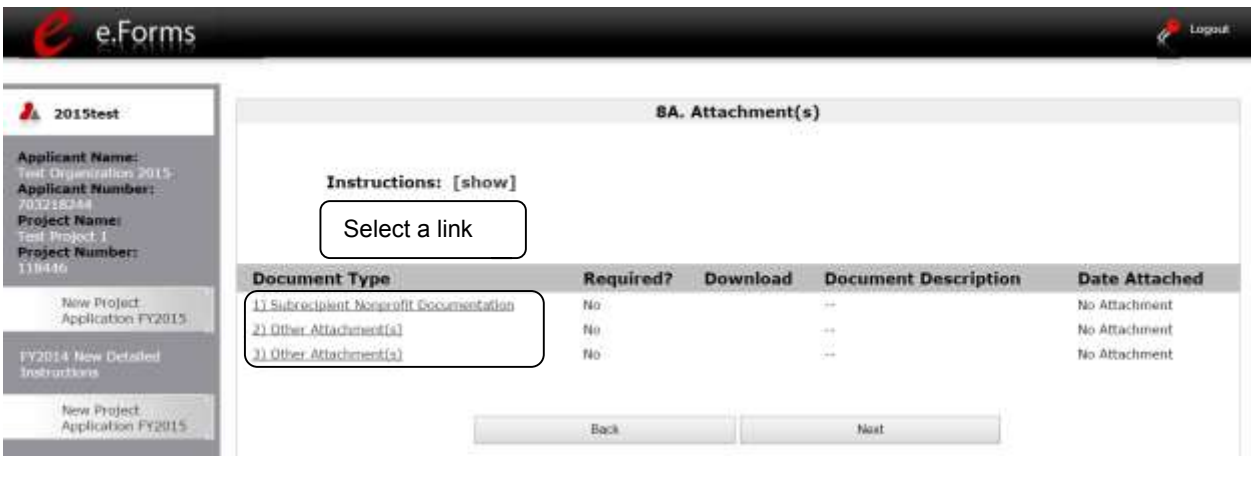

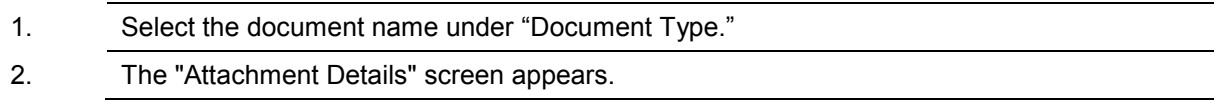

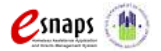

### **8A. Attachments (continued)**

The following instructions explain how to upload an attachment in *e-snaps*; the steps are the same for each attachment link on the screen.

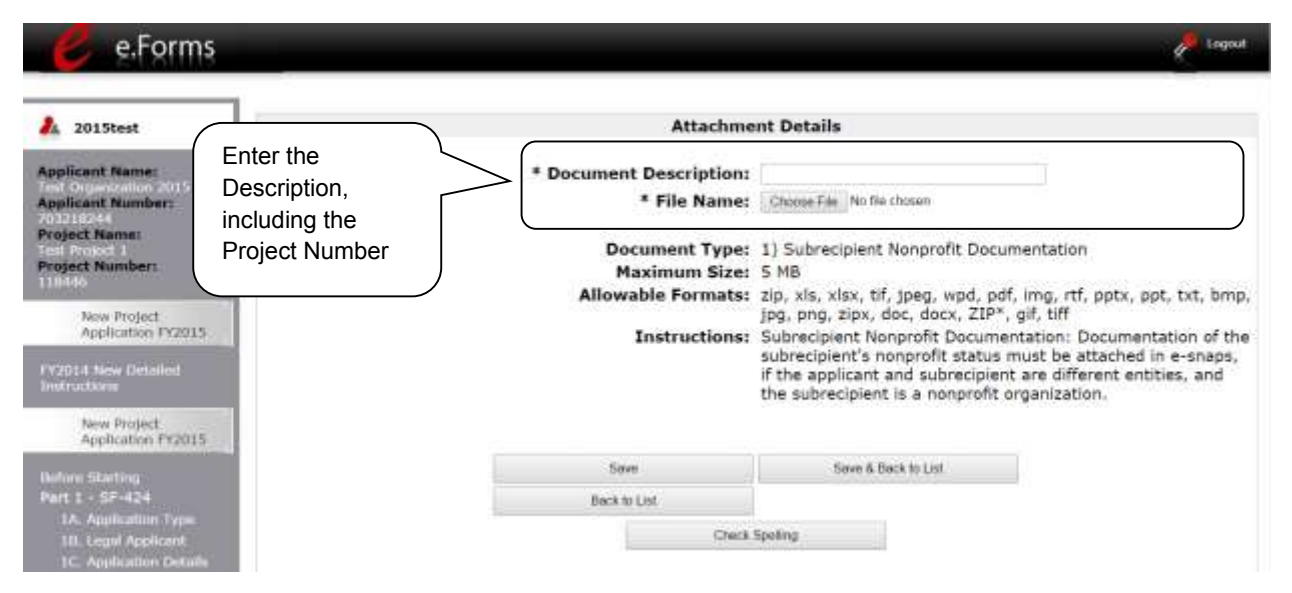

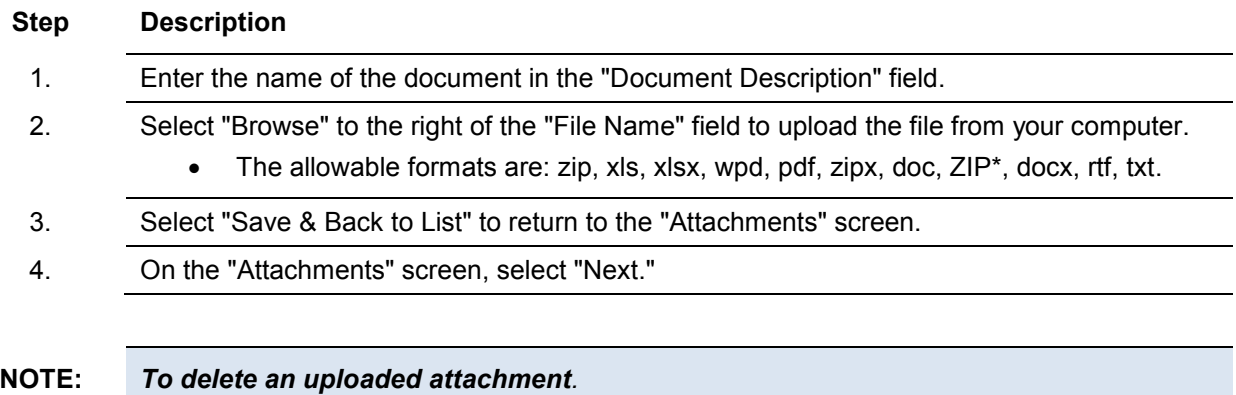

- Click the "Delete" icon **th**at appears to the left of the document name.
- *Confirm the deletion in the pop-up window.*

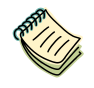

*For instructions on how to zip a file that may be too large to upload, refer to the How to Zip a File document on the CoC Program Competition Resources webpage on the HUD Exchange at: [https://www.hudexchange.info/e-snaps/guides/coc-program-competition](https://www.hudexchange.info/e-snaps/guides/coc-program-competition-resources/)[resources/.](https://www.hudexchange.info/e-snaps/guides/coc-program-competition-resources/)* 

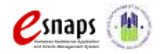

New Project Application **Page 66 of 78** 

## *8B. Certification*

The Project Applicant must certify that the proposed program will comply with the various laws as outlined in the CoC Program NOFA. The Project Applicant should carefully review all of the items carefully.

The following steps provide instruction on completing all mandatory fields marked with an asterisk (\*) on the "Certification" screen of the application.

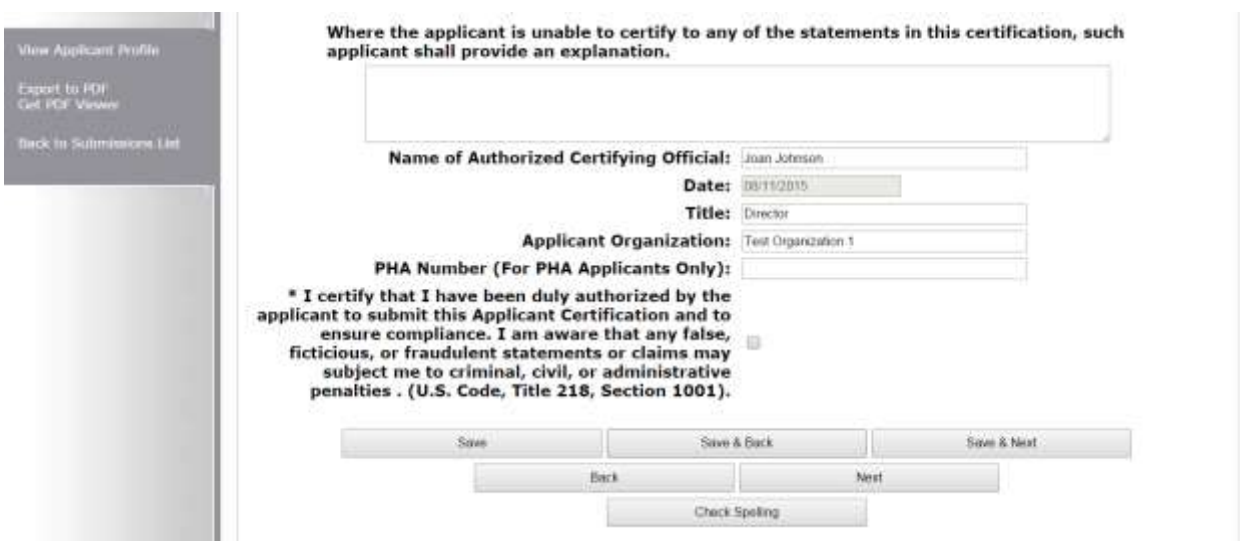

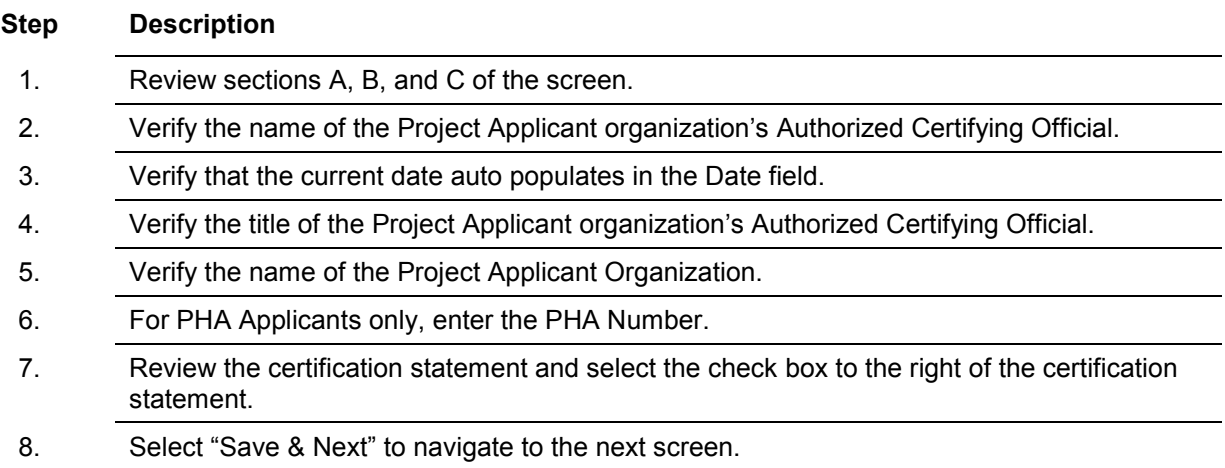

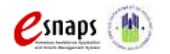

## *9B. Submission Summary*

Once the required information has been entered and the required attachments have been uploaded, the Project Applicant needs to select the "Submit" button on the "Submission Summary" screen.

The "Submission Summary" screen shows the Project Application screens. In the "Last Updated" column, the system will identify the following:

- A date if the screen is complete
- "No Input Required" if there is no input required
- "Please Complete" if more information is needed

*e-snaps* users can go back to any screen by clicking on the screen name on the left menu or on the screen name in the Submissions list itself. Remember to select "Save" after making any changes.

**NOTE:** *The "No Input Required" status on the Submission Summary indicates that additional information for that screen is not required for the Project Applicant to proceed to the next step in e-snaps. In the context of this instructional guide, the Project Applicant may proceed to the next steps in the Project Application process. HUD, however, may require you to address the particular item prior to the awarding of program funds.*

The "Submit" button is located at the bottom of the screen under the navigation buttons. The "Submit" button will be active if all parts of the Project Application are complete (and have a date) or state "No Input Required."

After submitting the Project Application, Project Applicants should notify the Collaborative Applicant. Notification is recommended to provide a heads-up to the Collaborative Applicant that the application is ready for their review and ranking.

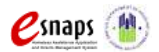

The following image shows the Project Application "Submission Summary" screen with items that still need to be completed. Note that the "Submit" button is gray-shaded, and you cannot select it.

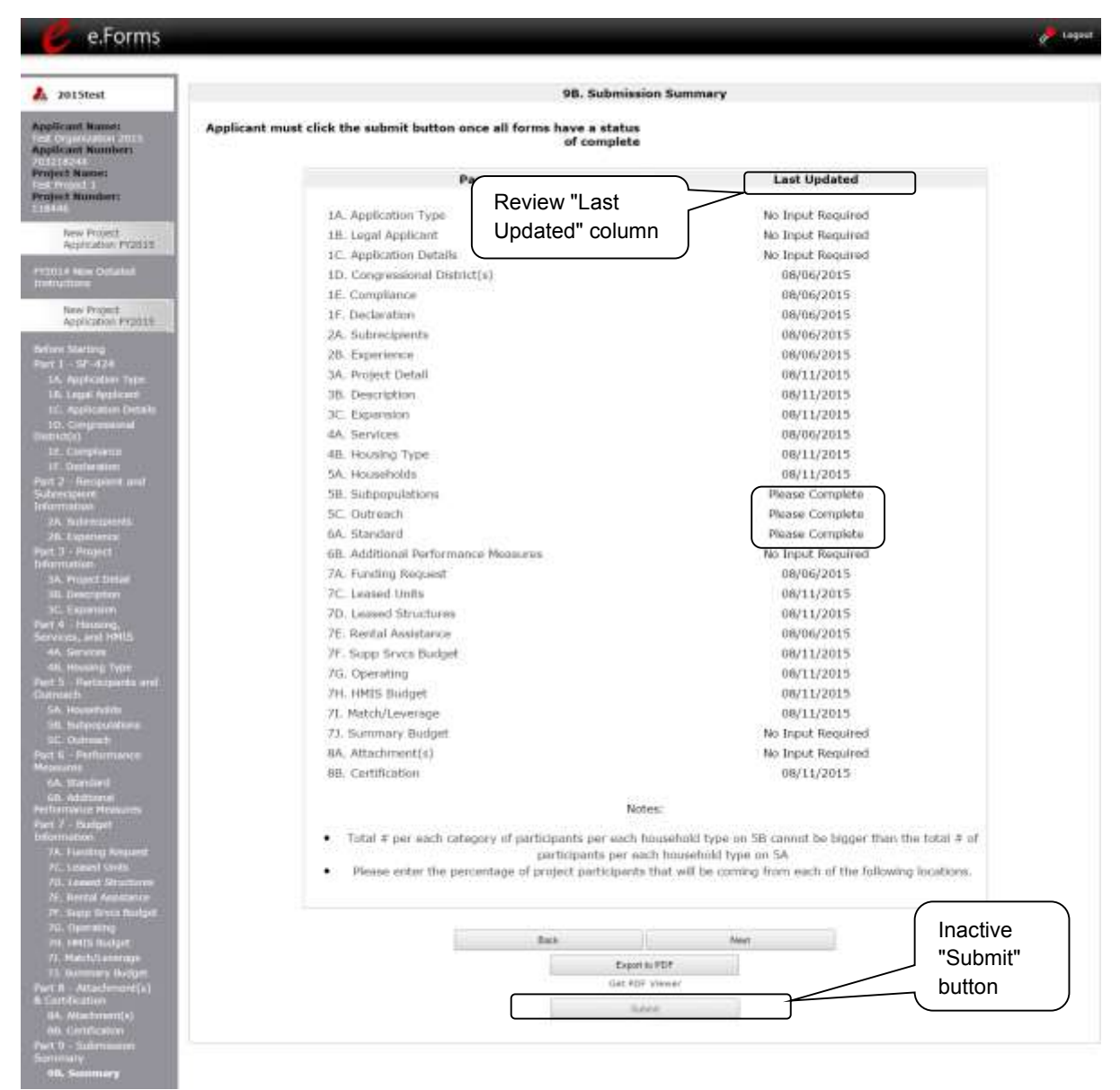

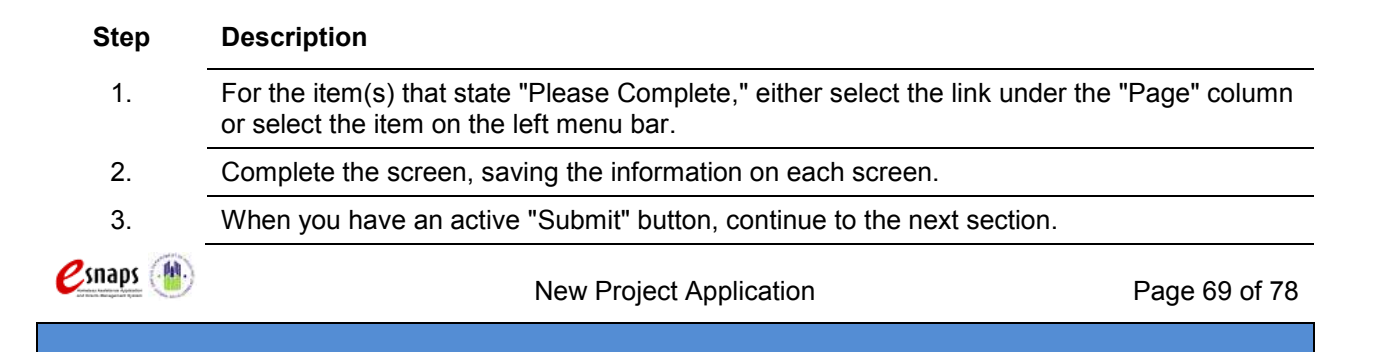
# **Submitting the Project Application**

The following image shows the Project Application "Submission Summary" screen with all items completed. Note that the "Submit" button is active and can be selected.

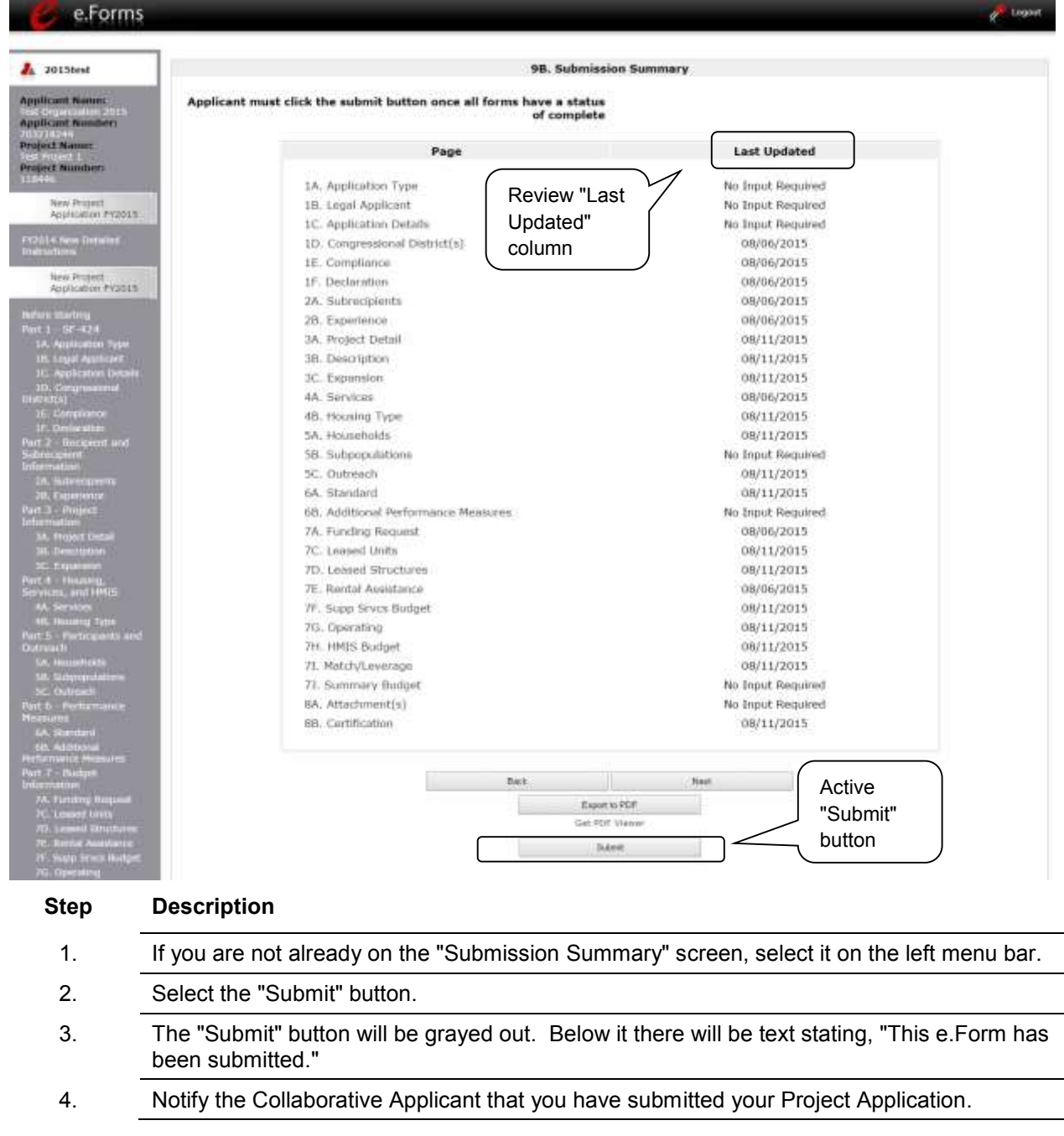

New Project Application **Page 70 of 78** 

Csnaps (M)

# **New Project Application**

The following image shows the completed Project Application Submission Summary screen. Note that the "Submit" button is no longer active, but instead appears gray-shaded. The message "This e.Form has been submitted" appears at the bottom of the screen.

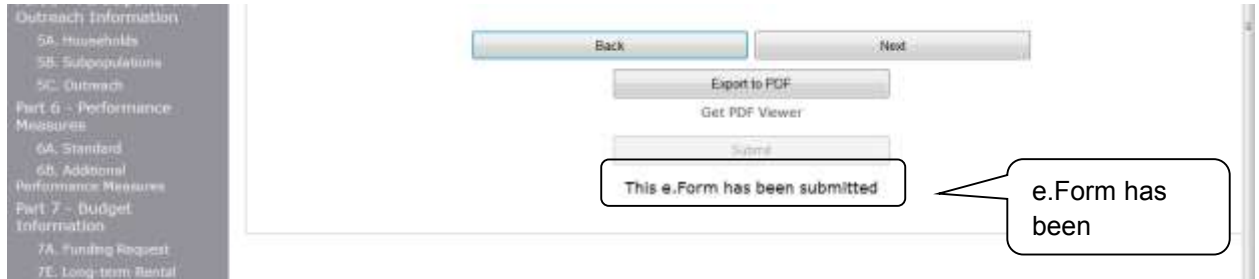

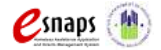

# **New Project Application**

### *Exporting to PDF*

Project Applicants can obtain a copy of the Project Application (to retain on a computer or to print out) using the "Export to PDF" button located at the bottom of the Submission Summary screen under the navigation buttons.

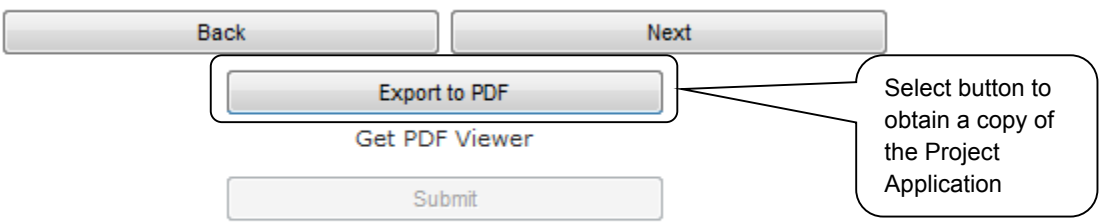

This e.Form has been submitted

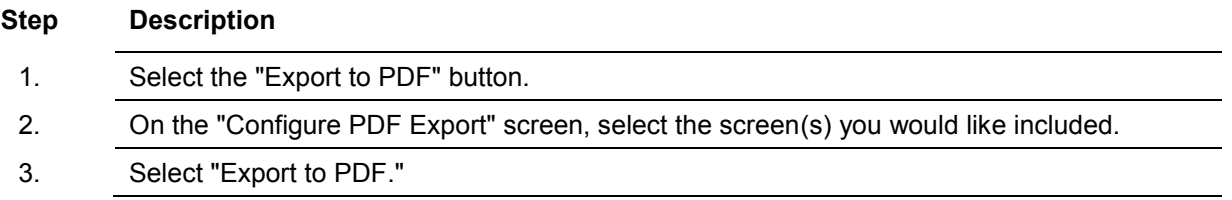

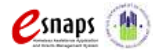

#### *Trouble-shooting when you cannot submit the Project Application*

Applicants may encounter issues when trying to submit the Project Application. If the "Submit" button is gray (i.e., "grayed-out"), it is not active and you cannot select it. You will not be permitted to complete your form at this time. The "Submit" button will appear gray if information is missing on any of the required Project Application forms or in the Applicant Profile.

The following image shows the New Project Application "Submission Summary" screen with items that still need to be completed. Note that the "Submit" button is gray-shaded, and you cannot select it.

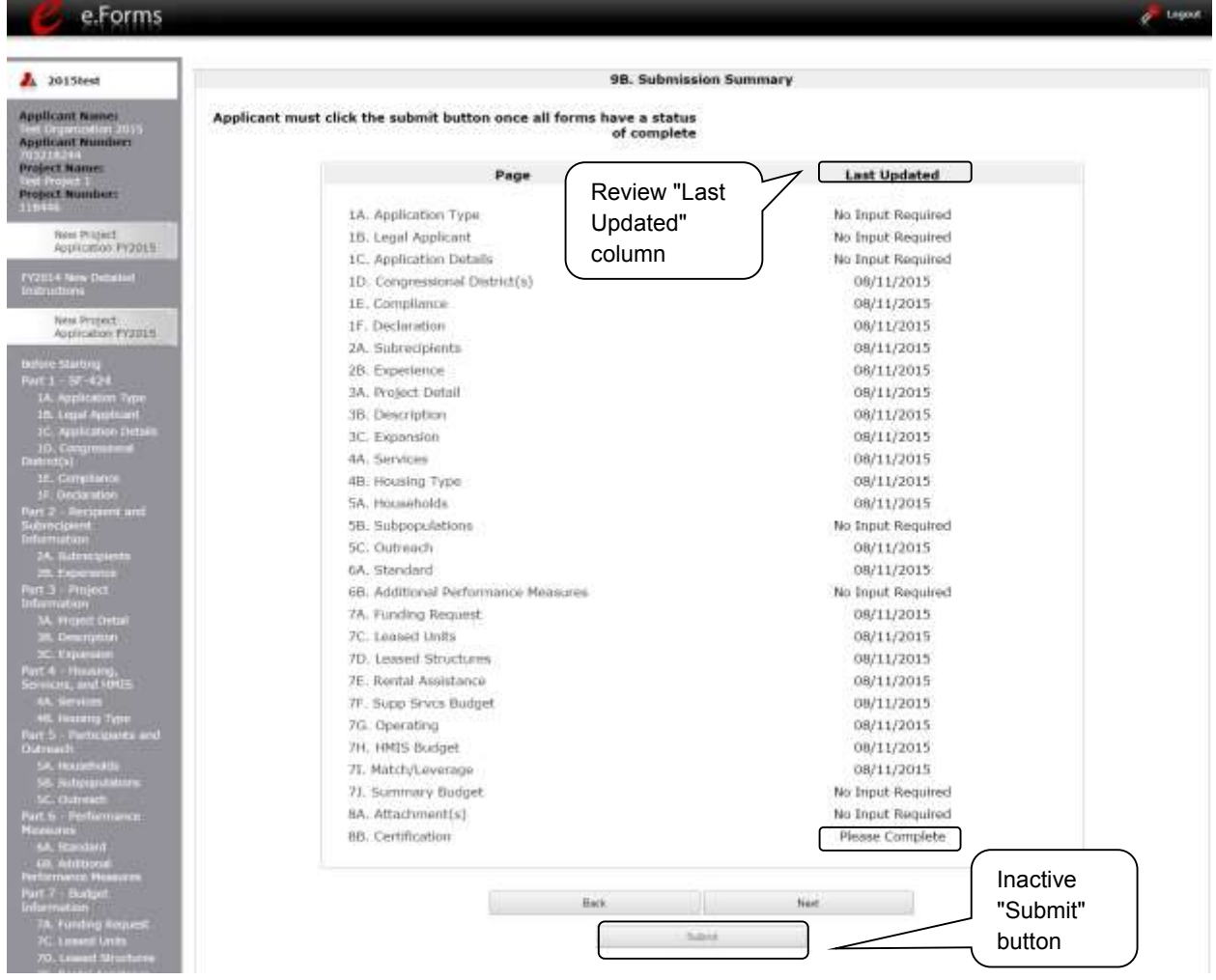

 $e$ snaps  $\mathbb{R}^n$ 

#### **Step Description**

- 1. Review your Submission Summary screen to determine which Project Application form needs to be completed. For the item(s) that state "Please Complete," either select the link under the "Page" column or select the item on the left menu bar.
- 2. Complete the screen, saving the information on each screen.
- 3. Return to the Submission Summary screen and select the "Submit" button.

**What the "Last Updated" column tells you.** A date identifies a form with complete information for all required fields. It is the most recent date on which the completed form was saved.

- $\circ$  "Please Complete" identifies a form with information missing in one or more required fields.
- o "No Input Required" identifies the form that are not required for completion by all projects. You are strongly encouraged to double-check these forms to ensure that all appropriate project information is completed.

**What the "Notes" section at the bottom of the screen tells you.** Notes are not a standard section on the "Submission Summary" screen, so you will not see this section all the time.

- $\circ$  If Notes appear on the screen, they are located under the two-column list and above the navigational buttons.
- $\circ$  The Notes provide information on the errors in the Project Application. Some Notes include a link to the applicable form and error(s).
- **NOTE:** *If you are still unable to submit the New Project Application after following these instructions, please submit a question to the HUD Exchange Ask A Question, at: [https://www.hudexchange.info/get-assistance/my-question/,](https://www.hudexchange.info/get-assistance/my-question/) under the e-snaps Reporting System.*

*In the question field, please provide specific details regarding the issue you are encountering while trying to submit and provide a screenshot whenever possible.*

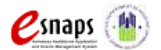

# *Updating the Applicant Profile*

If an Applicant needs to edit the Project Applicant Profile in order to correct information, the Applicant must do the following:

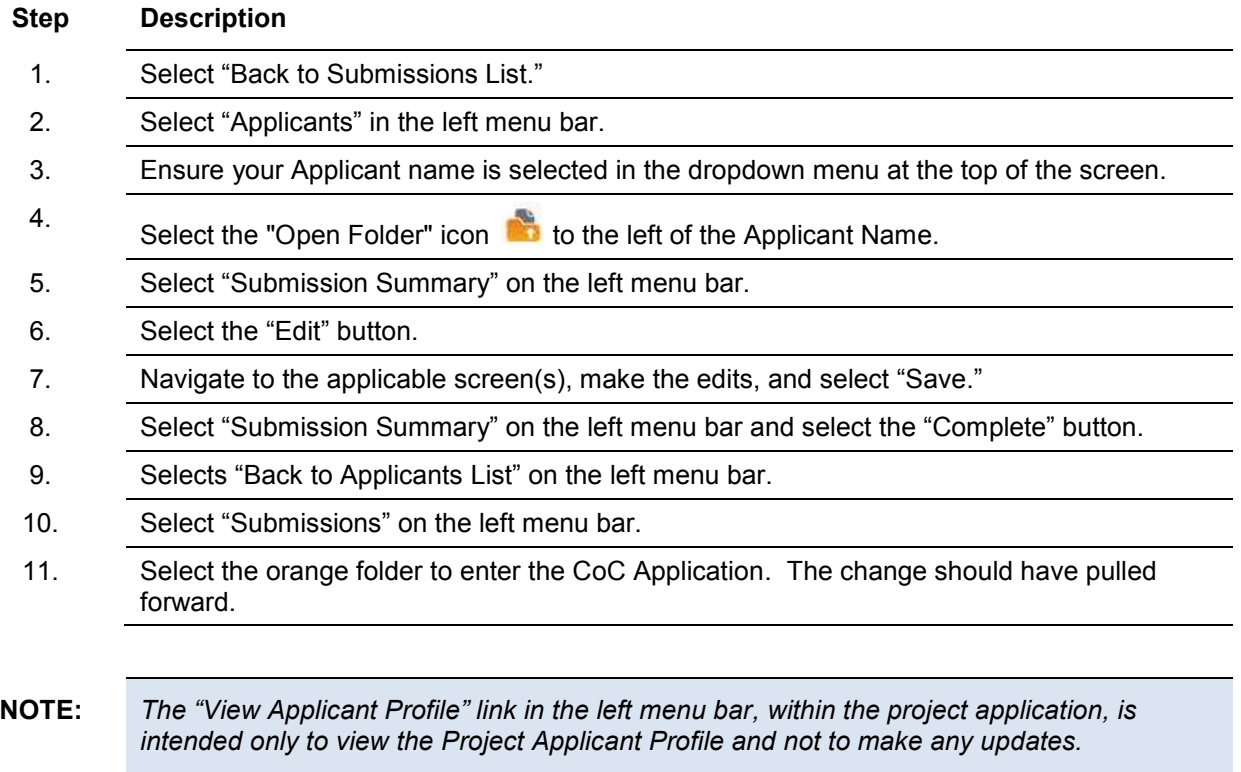

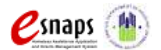

### *Project Application Changes*

If changes need to be made to the Project Applications, the Collaborative Applicant will send the project back to the Project Applicant. Project Applicants may need to change the Project Application if they find an error or if the Collaborative Applicant requests that a change to one or more of the forms. The following action steps must be taken by the Collaborative Applicant and Project Applicant.

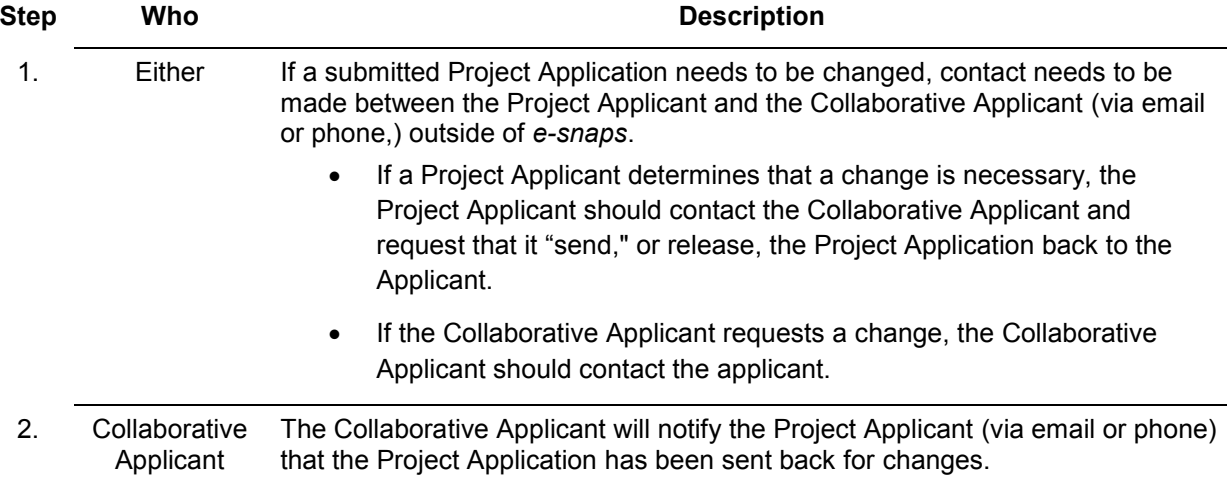

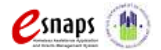

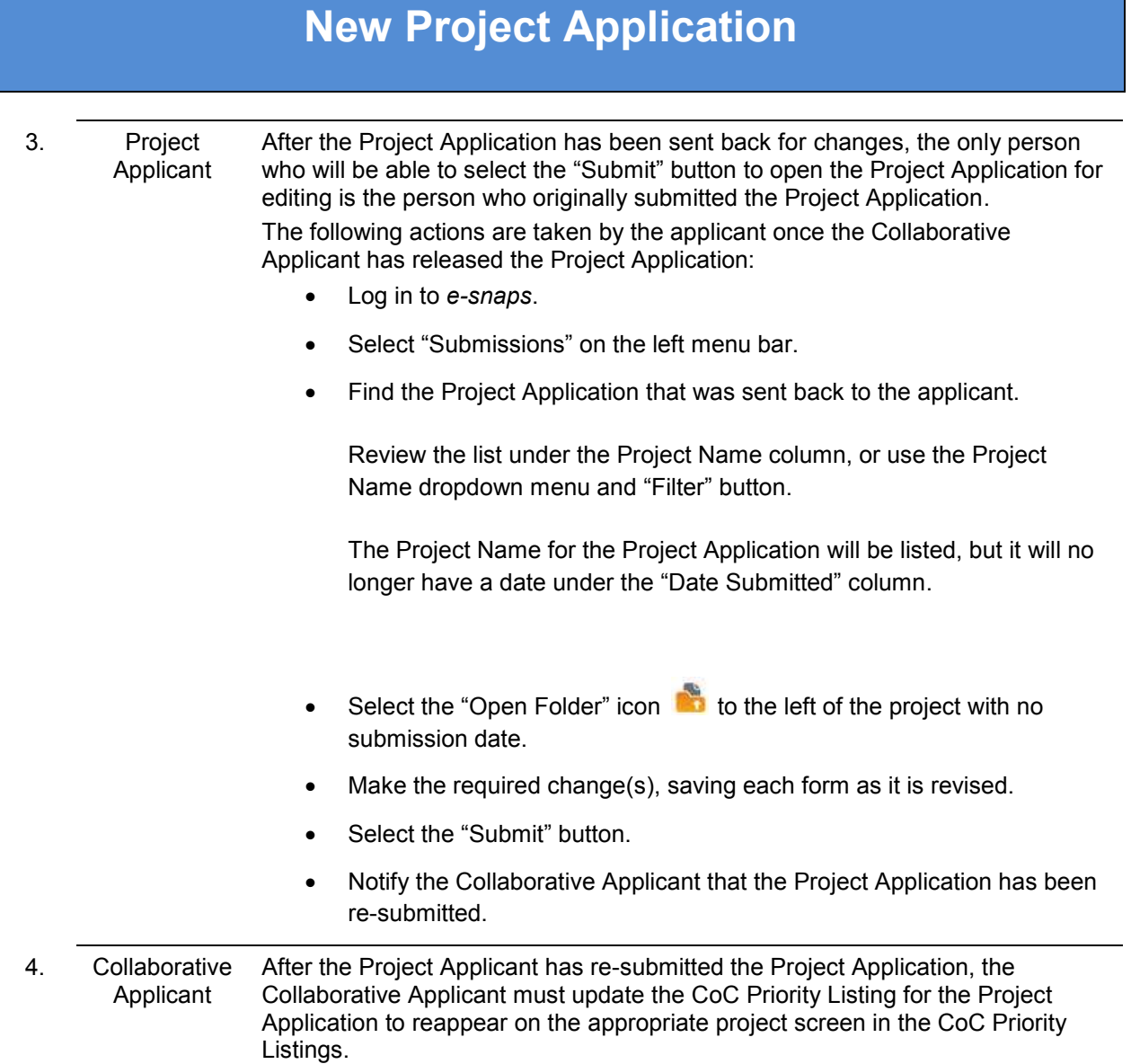

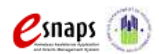

# **Next Steps**

Congratulations on submitting your New Project Application!

At this point, your project application has been submitted to the Collaborative Applicant, as indicated on screen "3A. Project Detail" questions 1a and 1b. Notifications are **not** provided through *e-snaps* to the Collaborative Applicant, so you should notify them that the application has been submitted.

The Collaborative Applicant will review every project application and approve and rank or reject the project applications prior to submitting them as part of the CoC Priority Listing to HUD for the FY 2015 CoC Program Competition. Please make sure you keep in contact with the organization in case any amendments need to be made.

For additional resources go to the CoC Program Competition: *e-snaps* Resources webpage on the HUD Exchange at: [https://www.hudexchange.info/e-snaps/guides/coc-program-competition-resources.](https://www.hudexchange.info/e-snaps/guides/coc-program-competition-resources)

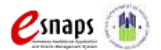